# **HONOR Magic6 Pro Uporabniški priročnik**

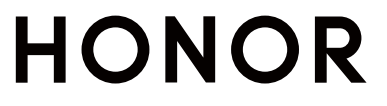

# **Vsebina**

# **[Začetek uporabe](#page-3-0)**

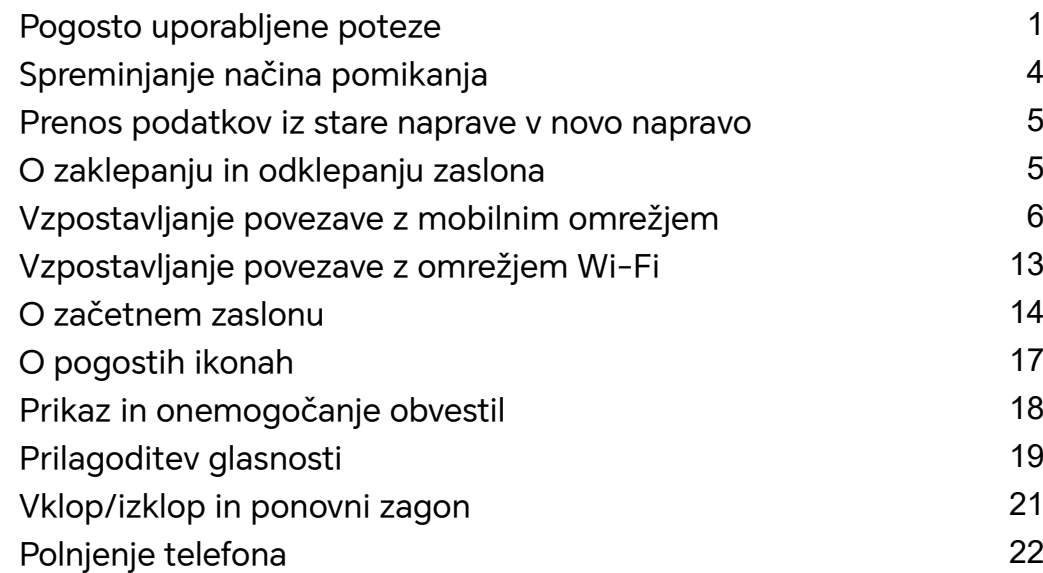

# **[HONOR povezovanje](#page-27-0)**

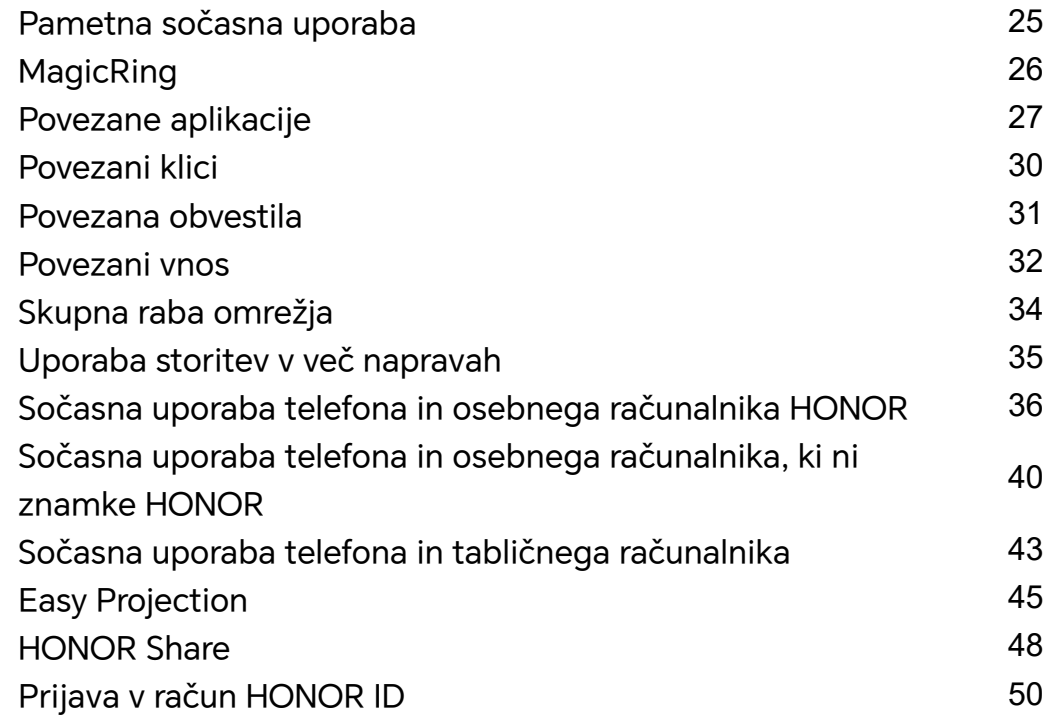

# **[Ustvarjanje videoposnetkov](#page-54-0)**

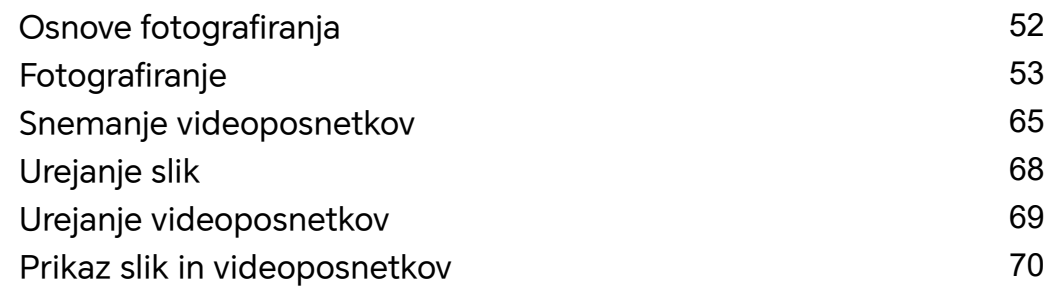

# **[Uživanje v pametnem življenju](#page-76-0)**

[Pametni upravljalnik](#page-76-0) 1988. u stanovnika 1988. stoletje predstava 1988. stoletje predstava 1988. stoletje preds

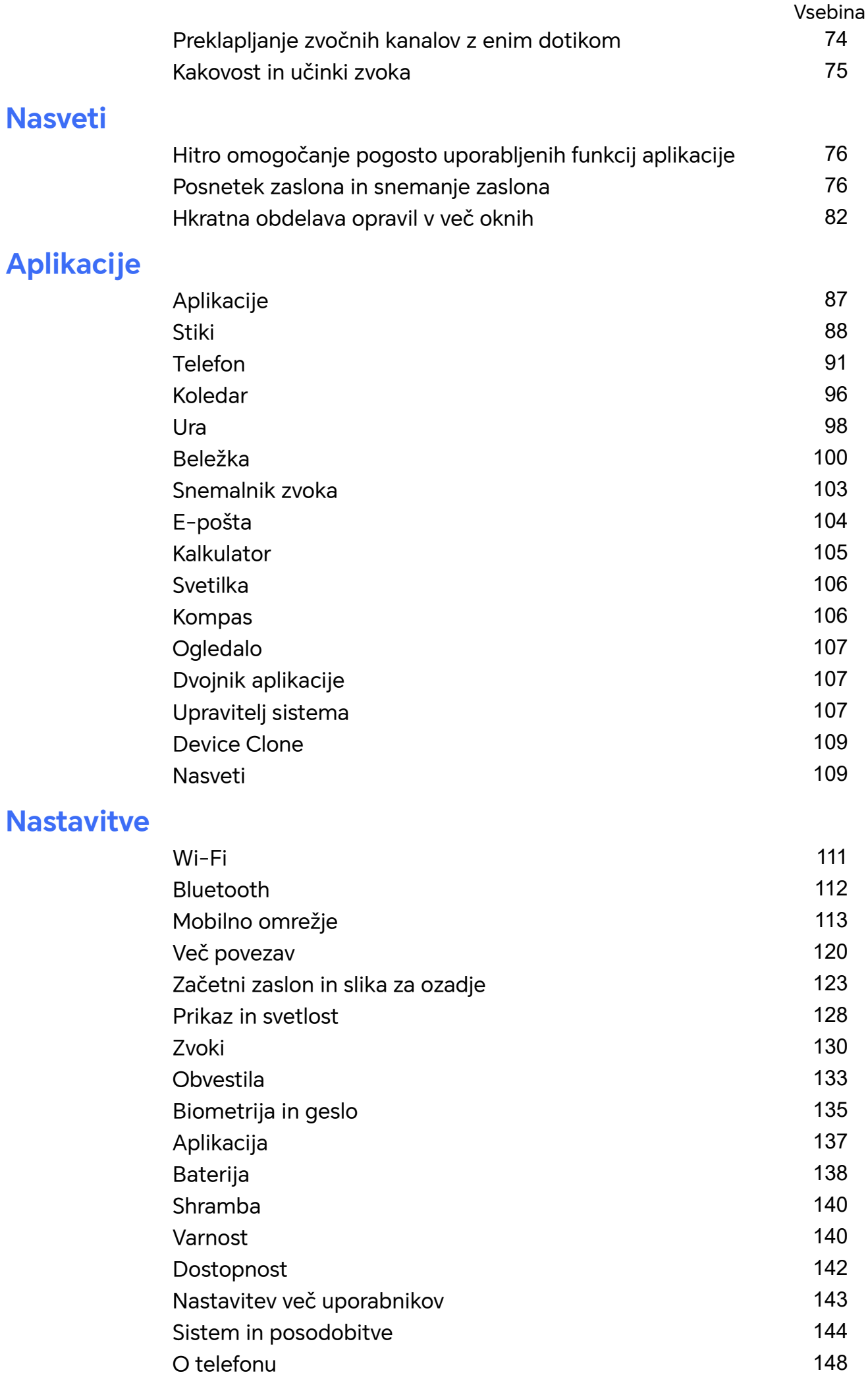

# <span id="page-3-0"></span>**Začetek uporabe**

# **Pogosto uporabljene poteze**

# **Osnovne poteze in bližnjice**

#### **Poteze za pomikanje v celozaslonskem načinu**

Odprite razdelek **Nastavitve** > **Sistem in posodobitve** > **Pomikanje po sistemu** in preverite, ali je možnost **Poteze** izbrana.

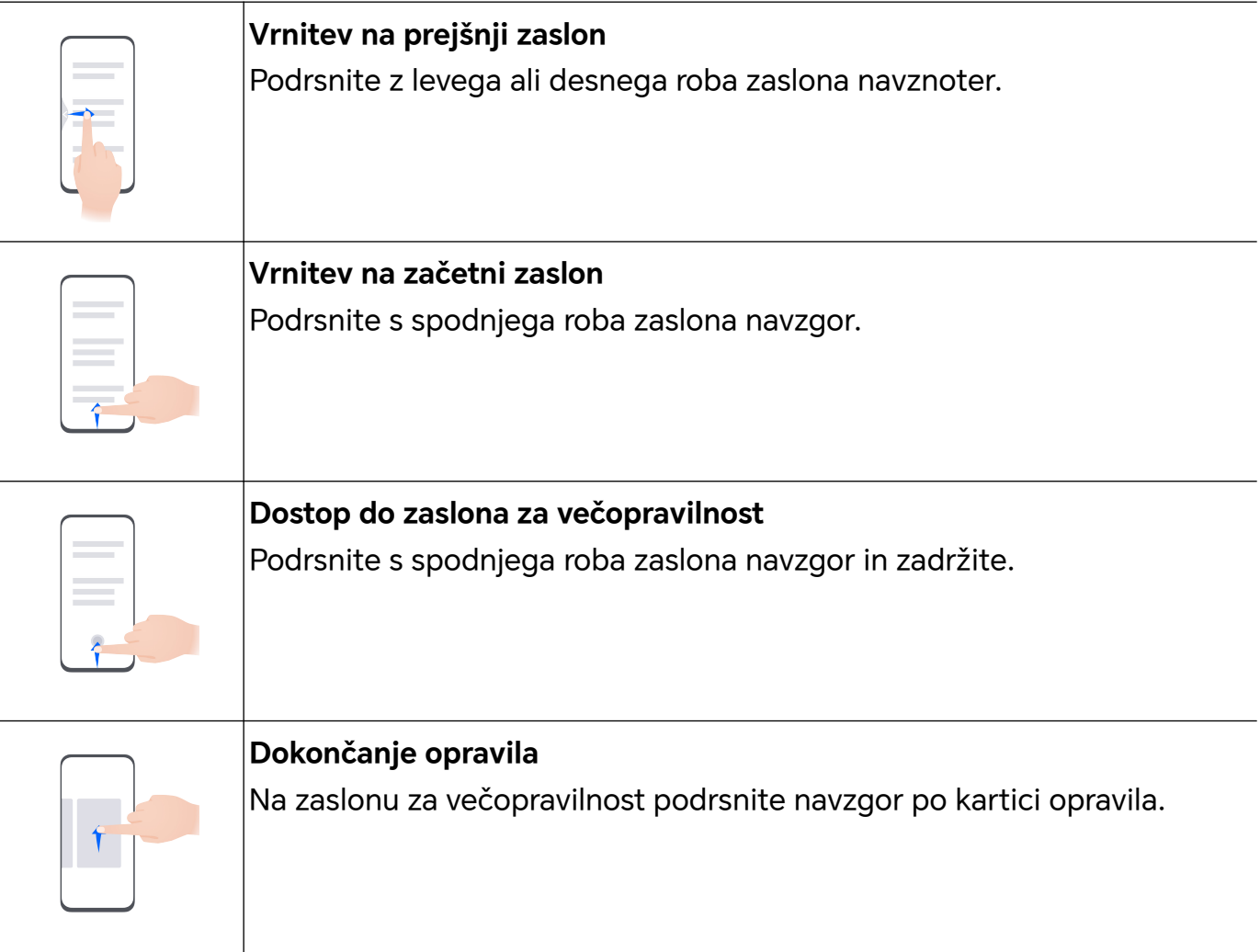

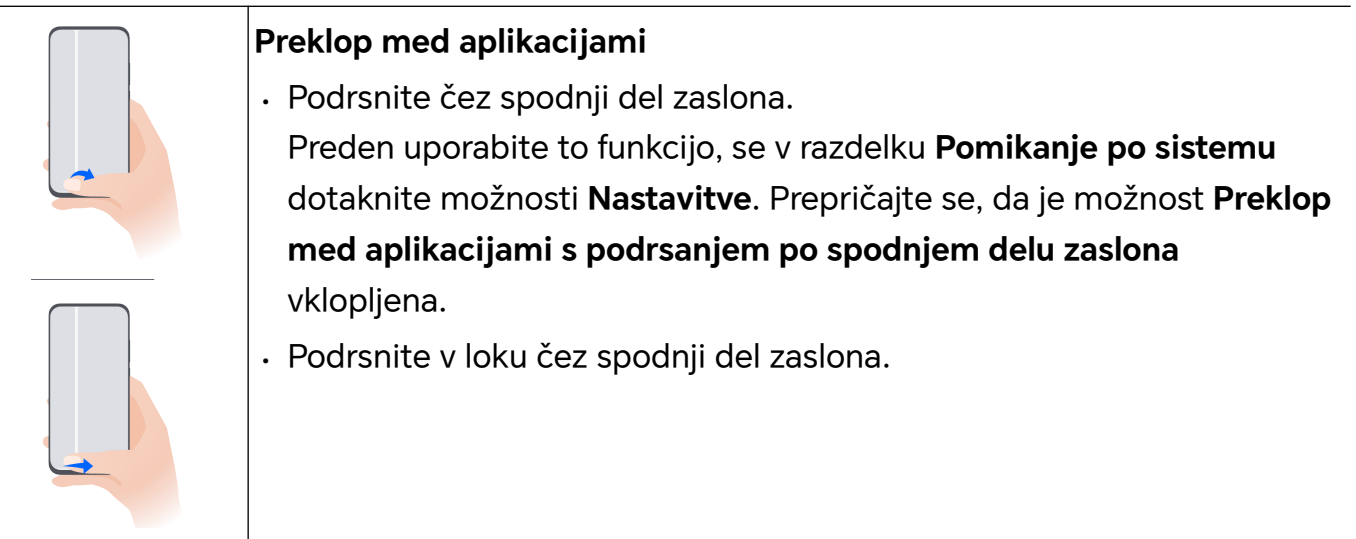

#### **Poteze s členki**

Odprite razdelek **Nastavitve** > **Funkcije za dostopnost** > **Bližnjice in poteze** in omogočite možnost **Posnetek zaslona/zbirka priljubljenih**, **Snemanje zaslona**.

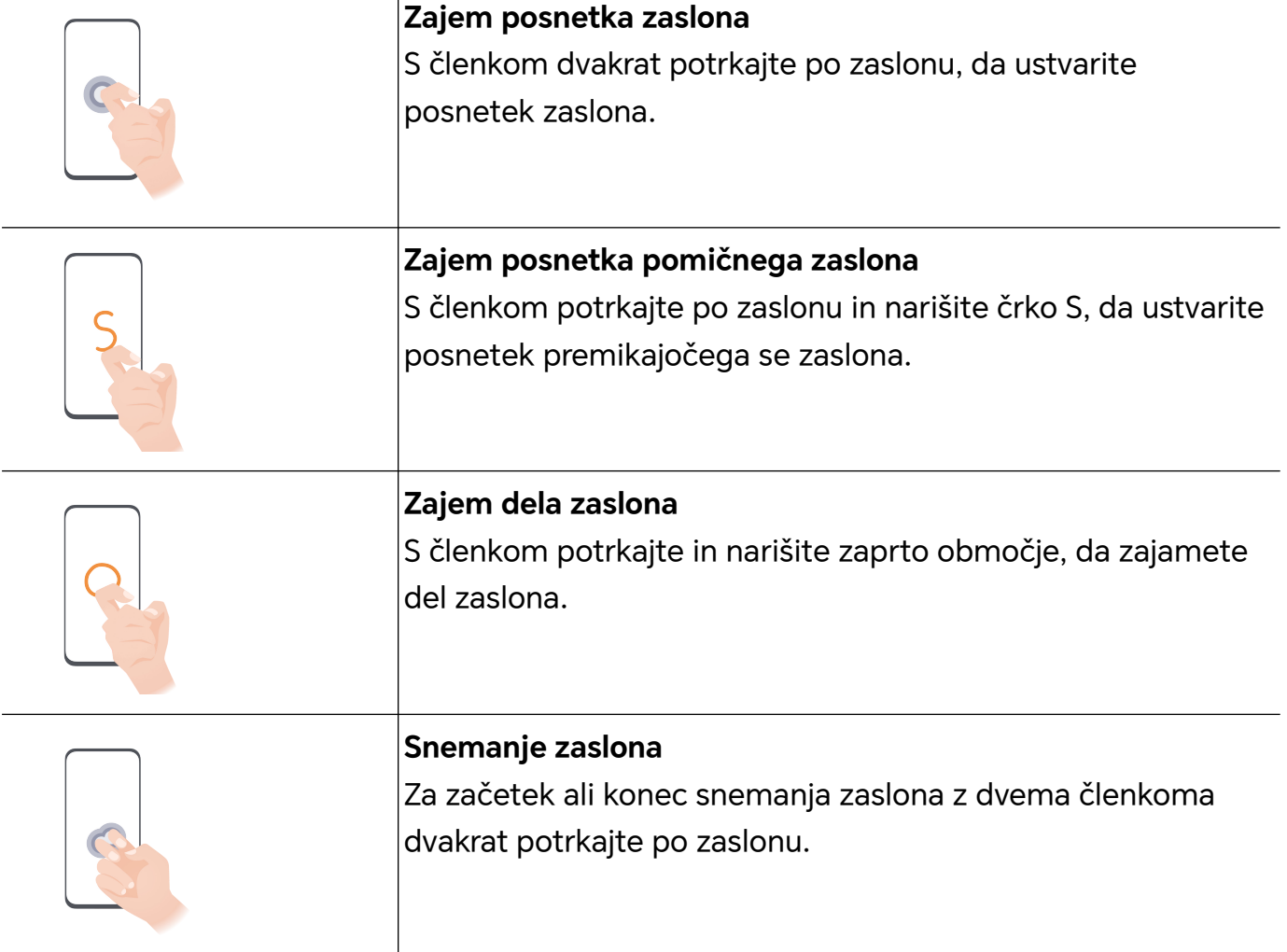

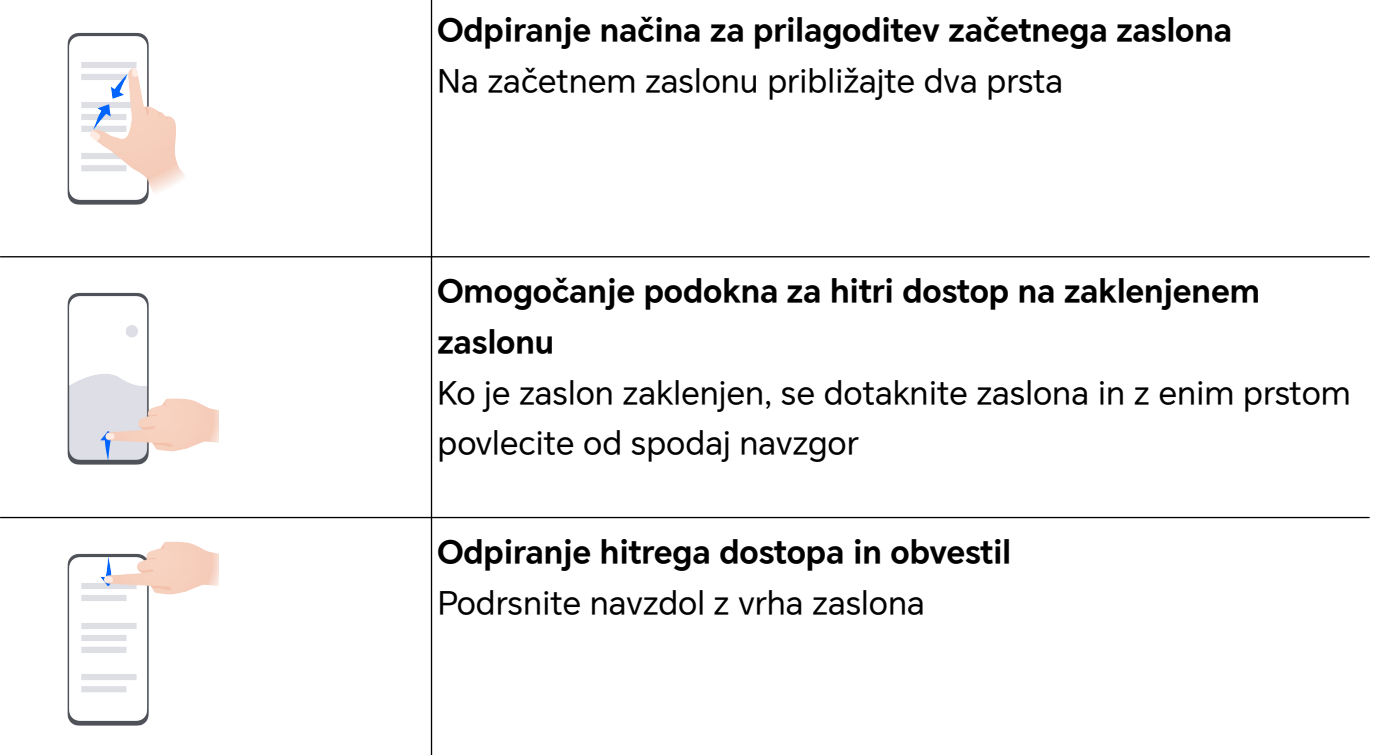

# **Več informacij o tipkah**

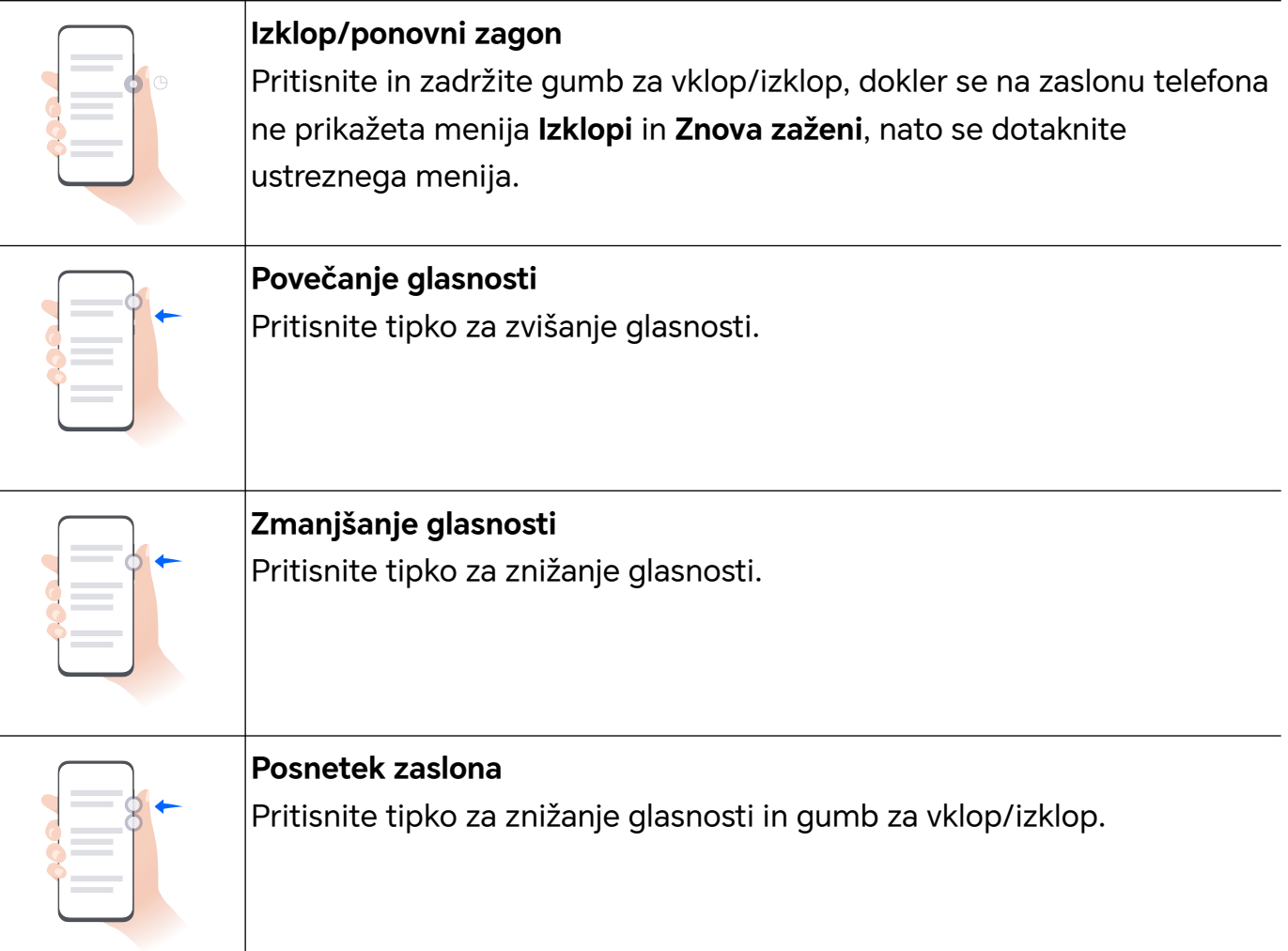

# <span id="page-6-0"></span>**Spreminjanje načina pomikanja**

### **Sprememba načina pomikanja po sistemu**

#### **Uporaba pomikanja s potezami**

Odprite razdelek **Nastavitve** > **Sistem in posodobitve** > **Pomikanje po sistemu** in izberite možnost **Poteze**.

Na voljo imate naslednje možnosti:

- Vračanje na nadrejeni meni: podrsnite z levega ali desnega roba zaslona navznoter.
- Vrnitev na začetni zaslon: podrsnite s sredine spodnjega roba zaslona navzgor.
- Dostop do večopravilnosti: podrsnite s spodnjega roba zaslona navzgor in naredite premor.
- Zapiranje opravila: v vmesniku za večopravilnost podrsnite navzgor po kartici opravila. Podrsnite navzdol po kartici, da zaklenete opravilo; ko se v vmesniku za večopravilnost

dotaknete ikone , zaklenjena opravila ne bodo skupinsko počiščena.

• Hitro preklapljanje med aplikacijami: če želite preklopiti med aplikacijami, v loku podrsajte čez spodnji del zaslona ali pa odprite **Nastavitve**, vklopite stikalo **Preklop med aplikacijami s podrsanjem po spodnjem delu zaslona**, nato pa podrsajte čez spodnji del zaslona.

Odprete lahko tudi **Nastavitve** in vklopite stikalo **Prikaz vrstice za krmarjenje**, da dejanjem s potezami pomagate z uporabo vrstice za krmarjenje.

#### **Uporaba načina pomikanja s tremi tipkami**

### V razdelku **Nastavitve** > **Sistem in posodobitve** > **Pomikanje po sistemu** izberite **Pomikanje s tremi tipkami**.

Nato so na voljo naslednje možnosti:

- $\cdot$  Dotaknite se tipke  $\triangleleft$  za vrnitev na prejšnji meni ali izhod iz trenutne aplikacije. To tipko lahko uporabite tudi za zapiranje tipkovnice na zaslonu.
- $\cdot$  Z dotikom tipke  $\bigcirc$  se vrnete na začetni zaslon.
- $\cdot$  Z dotikom tipke  $\Box$  dostopate do zaslona z nedavnimi opravili.

Za konfiguracijo dodatnih nastavitev se lahko dotaknete možnosti **Nastavitve**.

- Izberite kombinacijo tipk za krmarjenje.
- Dotaknite se ikone  $\overline{\mathbf{V}}$  (če je na voljo v izbrani kombinaciji tipk za krmarjenje), da odprete podokno z obvestili.

### <span id="page-7-0"></span>**Uporaba sidrišča za krmarjenje za upravljanje naprave**

Izberite **Nastavitve** > **Sistem in posodobitve** > **Pomikanje po sistemu** > **Več** in omogočite možnost **Vrstica za krmarjenje**.

Ko se pojavi gumb sidrišča za krmarjenje, lahko:

- Povlečete gumb na želeni položaj.
- Se dotaknete gumba, da se pomaknete nazaj.
- Se dotaknete gumba in ga pridržite, nato pa ga sprostite, da se vrnete na začetni zaslon.
- Se dotaknete gumba in ga pridržite, nato pa podrsnete levo ali desno za prikaz nedavnih opravil.

# **Prenos podatkov iz stare naprave v novo napravo**

#### **Prenos podatkov v novo napravo z aplikacijo Device Clone**

Aplikacija **Device Clone** omogoča, da hitro in brez težav premaknete vse svoje osnovne podatke (vključno s stiki, koledarjem, slikami in videoposnetki) iz starega telefona v novi telefon.

#### **Selitev podatkov iz naprave Android**

- **1** V novem telefonu odprite aplikacijo **Device Clone** . Lahko pa se v razdelku **Nastavitve** > **Sistem in posodobitve** > **Device Clone** dotaknete možnosti **To je nova naprava** in nato še možnosti **HONOR** ali **Drugi sistem Android**.
- **2** Za prenos in namestitev aplikacije **Device Clone** v stari napravi upoštevajte navodila na zaslonu.
- **3** V stari napravi odprite aplikacijo **Device Clone** in se dotaknite možnosti **To je stara naprava**. Upoštevajte navodila na zaslonu, da staro napravo povežete z novim telefonom z optičnim branjem kode ali ročno vzpostavitvijo povezave.
- **4** V stari napravi izberite podatke, ki jih želite podvojiti, nato pa se dotaknite možnosti **Prenesi**, da začnete podvajanje.
- Aplikacija **Device Clone** je na voljo samo v telefonih s sistemom Android 7.0 ali novejšo različico.

# **O zaklepanju in odklepanju zaslona**

#### **Zaklepanje in odklepanje zaslona**

#### **Zaklenjen zaslon**

Če telefona nekaj časa ne uporabljate, se zaslon samodejno zaklene.

Zaslon lahko zaklenete tudi ročno na enega od naslednjih načinov:

• Pritisnite gumb za vklop/izklop

<span id="page-8-0"></span>• Približajte dva prsta, da odprete vmesnik za urejanje na začetnem zaslonu, dotaknite se možnosti **Kartice**, podrsajte po zaslonu navzgor do konca seznama kartic, dotaknite se možnosti **Klasični pripomočki** in nato se dotaknite možnosti **Zakl. zaslona**, da zaklenete zaslon.

#### **Nastavitev časovne omejitve zaslona**

Izberite **Nastavitve** > **Prikaz in svetlost** > **Udobje za oči in Spanje** in se dotaknite časovne omejitve zaslona.

#### **Odklepanje zaslona z geslom**

Ko zaslon vklopite, podrsnite s sredine zaslona navzgor, da prikažete podokno za vnos gesla. Nato vnesite svoje geslo za zaklenjen zaslon.

#### **Uporaba odklepanja z obrazom**

Vklopite zaslon in ga poravnajte s svojim obrazom. Naprava se bo odklenila, ko prepozna vaš obraz.

#### **Uporaba odklepanja s prstnim odtisom**

Ko vklopite zaslon, se bo na zaslonu prikazala ikona prstnega odtisa. Za odklepanje zaslona se dotaknite ikone z registriranim prstom.

#### **Odklepanje naprave s prstnim odtisom**

Pritisnite prst, ki ste ga registrirali, na senzor za prstne odtise, da odklenete napravo.

#### **Prikaz podpisa na zaklenjenem zaslonu**

Izberite **Nastavitve** > **Začetni zaslon in slog**, se dotaknite možnosti **Podpis zaklenjenega zaslona**, nato pa vnesite besedilo, ki ga želite prikazati na zaklenjenem zaslonu.

Za odstranitev podpisa se dotaknite možnosti **Podpis zaklenjenega zaslona** in izbrišite besedilo.

### **Zagon aplikacij z zaklenjenega zaslona**

Pogosto uporabljene aplikacije, kot so Kamera, Kalkulator in Časovnik, lahko zaženete z zaklenjenega zaslona.

- Vklopite zaslon in se v spodnjem desnem kotu dotaknite ikone kamere ter jo zadržite, nato pa podrsnite navzgor, da odprete aplikacijo **Kamera**.
- Vklopite zaslon, podrsnite s spodnjega roba zaslona navzgor, da odprete podokno za hitra dejanja, in se dotaknite ikone, da zaženete aplikacijo. To velja za aplikacije **Svetilka**, **Kalkulator**, **Časovnik** in druge.

# **Vzpostavljanje povezave z mobilnim omrežjem**

### **Vzpostavitev mobilne podatkovne povezave**

- **1** Prepričajte se, da vaša kartica SIM omogoča mobilne podatke.
- **2** Mobilno podatkovno povezavo lahko vzpostavite na naslednja načina:
	- Podrsnite navzdol z desnega vrha zaslona, da odprete Nadzorno središče. Vklopite možnost **Mobilni podatki**.
	- Odprite razdelek **Nastavitve** > **Mobilno omrežje** > **Mobilni podatki** in omogočite možnost **Mobilni podatki**.

Če želite zmanjšati porabo baterije in mobilnih podatkov, onemogočite storitev mobilnih podatkov, ko je ne potrebujete.

### **Omogočanje omrežja 5G**

- **U** · Storitve omrežja 5G so na voljo samo v nekaterih državah in regijah.
	- Nekatere naprave ne podpirajo omrežja 5G.

Peta generacija mobilnih omrežij, peta generacija brezžičnih sistemov ali peta generacija (5G) je peta generacija tehnologije mobilne komunikacije. V primerjavi z omrežjem 4G omrežje 5G ponuja hitrejši prenos podatkov in manjšo zakasnitev.

Če v primeru dveh vstavljenih kartic SIM samo ena podpira omrežje 5G in je izbrana kot privzeta kartica za mobilne podatke, samo privzeta kartica za podatke podpira omrežje 5G, druga kartica pa podpira 4G/3G/2G.

- **1** Preverite, ali kartica podpira omrežje 5G glede na omrežje operaterja in omogočanje povezanih storitev, in se za omogočanje omrežja 5G obrnite na svojega omrežnega operaterja.
- **2** Če sta v telefon vstavljeni dve kartici SIM, odprite razdelek **Nastavitve** > **Mobilno omrežje** > **Upravljanje kartice SIM** in SIM 1 ali SIM 2 nastavite kot privzeto kartico za podatke.

Funkcije omrežja 5G v nekaterih omrežnih okoljih in geografskih lokacijah morda niso na voljo zaradi motenj pasu omrežja operaterja.

### **Upravljanje kartic SIM**

Kartice SIM lahko omogočite ali onemogočite ter jih poimenujete, da jih boste nato lahko lažje prepoznali.

#### **Omogočanje ali onemogočanje kartice SIM**

V razdelku **Nastavitve** > **Mobilno omrežje** > **Upravljanje kartice SIM** po potrebi omogočite ali onemogočite kartico SIM.

Ko onemogočite kartico SIM, je ne boste več mogli uporabljati za klicanje, sporočanje ali dostop do interneta.

#### **Imenovanje kartice SIM**

Svoji kartici SIM lahko za lažje prepoznavanje in upravljanje tudi imenujete. Eno izmed kartic SIM lahko na primer označite kot »Službena«, drugo pa kot »Zasebna«.

#### V razdelku **Nastavitve** > **Mobilno omrežje** > **Upravljanje kartice SIM** se dotaknite ikone

 $\sum$ , da uredite ime kartice SIM.

### **Konfiguriranje nastavitev dvojne kartice SIM**

Če v napravo vstavite dve kartici SIM, lahko nastavite privzeto kartico SIM za mobilno podatkovno povezavo in privzeto kartico SIM za klicanje. Med karticama SIM lahko omogočite tudi preusmeritev klicev.

**Ta funkcija je na voljo samo v napravah z dvema karticama SIM.** 

#### **Nastavitev privzete kartice SIM za mobilno podatkovno povezavo in privzete kartice SIM za klicanje**

V razdelku **Nastavitve** > **Mobilno omrežje** > **Upravljanje kartice SIM** kartico SIM 1 ali SIM 2 nastavite kot privzeto kartico SIM za mobilno podatkovno povezavo oz. klicanje.

#### **Omogočanje preusmeritve klicev med karticama SIM**

Če omogočite preusmeritev klicev med karticama SIM, bodo dohodni klici na nerazpoložljivo kartico SIM preusmerjeni na drugo kartico.

To funkcijo mora podpirati vaš operater. Za podrobnosti se obrnite na operaterja.

- **1** Odprite razdelek **Nastavitve** > **Mobilno omrežje** > **Upravljanje kartice SIM** > **Preusmeritev klicev med karticama SIM**.
- **2** Izberite način preusmeritve klicev in vklopite ustrezno stikalo. Preusmeritev klicev med dvema karticama SIM bo omogočena, ko bo konfigurirana za obe kartici SIM.

#### **Hitra zamenjava privzete kartice SIM za mobilne podatke**

Če sta v telefonu nameščeni dve kartici SIM, lahko za hitro zamenjavo privzete kartice SIM za mobilne podatke uporabite bližnjico.

- **1** Podrsnite navzdol z desnega vrha zaslona, da odprete Nadzorno središče. Vklopite možnost **Mobilni podatki**.
- **2** Dotikajte se besedila pod ikono (1), dokler se ne prikaže poziv, nato pa izberite kartico SIM in se dotaknite možnosti **V redu**.

Ko se prikaže poziv, se dotaknite možnosti **Nastavitve**, da odprete zaslon **Upravljanje kartice SIM**.

### **eSIM**

Vgrajena kartica SIM (eSIM) je navidezna kartica SIM, ki jo lahko uporabite namesto fizične kartice SIM. Kartica eSIM deluje na enak način kot fizična kartica SIM, vendar ne zaseda prostora in jo je mogoče povezati z več številkami kartic. Brez težav lahko preklapljate med operaterji ter tako poiščete tistega, ki vam najbolj ustreza.

- **1** · Ta funkcija se lahko razlikuje glede na vašega operaterja.
	- Ta funkcija je na voljo samo v nekaterih državah in regijah.
	- Ta funkcija se lahko razlikuje glede na napravo.

#### **Prijava za kartico eSIM**

Če se želite prijaviti za kartico eSIM, se obrnite na operaterja.

Ob prijavi za kartico eSIM morate posredovati podatke o ID-ju vgrajene kartice SIM (EID). Ti podatki so povezani s tem, ali ima vaša naprava vgrajen pametni nabor čipov za eSIM. Za prikaz podatkov odprite razdelek **Nastavitve** > **O telefonu** > **Prikaži EID**. Če podatki o EIDju niso prikazani, vaša naprava ne podpira te funkcije.

- **U** · Lahko se prijavite za več kartic eSIM, največje število kartic pa določa zmogljivost nabora čipov za eSIM v vaši napravi. Če število kartic eSIM, za katere ste se prijavili, preseže omejitev, bo v napravi prikazano sporočilo, da dodatnih kartic eSIM ni mogoče dodati.
	- Naenkrat je mogoče uporabljati samo eno kartico eSIM.

#### **Dodajanje kartice eSIM**

**1** Odprite razdelek **Nastavitve** > **Mobilno omrežje** > **Upravljanje kartice SIM**.

- Če vaša naprava podpira le eno kartico SIM, se na zaslonu **Upravljanje kartice SIM** vseeno prikažeta dve možnosti: SIM 1 in SIM 2. Kartica eSIM je privzeto nameščena v reži za kartico SIM 2.
	- Če vaša naprava podpira dve kartici SIM in je v reži 2 že vstavljena fizična kartica SIM, boste ob dodajanju kartice eSIM pozvani, da kartico SIM 2 onemogočite. Vstavljanje oz. odstranitev kartice SIM 2 ne vpliva na storitve eSIM.
- **2** Dotaknite se ikone  $\geq$  ob kartici SIM 2. Kartico eSIM lahko aktivirate z enim od naslednjih dejanj:
	- Optično branje kode QR: ko zaprosite za številko kartice eSIM, bo operater posredoval kodo QR. Ko optično preberete kodo QR, bo vaša naprava prenesla in namestila konfiguracijsko datoteko ter privzeto omogočila novo kartico eSIM.
	- Optično branje slike: če kode QR, ki jo je posredoval operater, ne morete optično prebrati s kamero (npr. če zaprosite za kartico eSIM prek aplikacije operaterja), potem kodo QR shranite kot sliko. Med optičnim branjem kode QR se dotaknite

možnosti **Izberite v Galeriji** in izberite shranjeno sliko kode QR. Vaša naprava bo samodejno prepoznala kodo QR ter prenesla in namestila konfiguracijsko datoteko.

• Vnos kode za aktiviranje: dotaknite se možnosti **Ročni vnos** nato pa upoštevajte navodila na zaslonu, da vnesete kodo za aktiviranje, ki jo je posredoval operater.

#### **Omogočanje kartice eSIM**

Če želite znova uporabiti kartico eSIM, jo omogočite.

Na zaslonu **Upravljanje kartice SIM** se dotaknite ikone  $\geq$  ob kartici SIM 2. Ob pozivu omogočite kartico eSIM.

#### **Onemogočanje kartice eSIM**

Če ne želite uporabljati kartice eSIM ali želite preklopiti na drugo kartico eSIM, jo lahko brez težav onemogočite.

Ko onemogočite kartico eSIM, prek nje ne morete komunicirati z drugimi. Vendar pa mesečni strošek ne bo začasno ali trajno preklican. Ko onemogočite kartico eSIM, bodo podatki o kartici eSIM še vedno na seznamu eSIM in kartico eSIM lahko znova omogočite.

Na zaslonu **Upravljanje kartice SIM** se dotaknite ikone  $\geq$  ob kartici SIM 2. Ob pozivu onemogočite kartico eSIM.

Če želite s kartice SIM 2 preklopiti na fizično kartico, se dotaknite možnosti **Izmenljiva kartica SIM**. Naprava bo samodejno onemogočila kartico eSIM.

Nekaterih kartic eSIM ni več mogoče onemogočiti, ko jih enkrat omogočite. Za podrobnosti se obrnite na operaterja.

#### **Imenovanje kartice eSIM**

Svoje kartice eSIM lahko različno poimenujete, npr. »Poslovna« ali »Zasebna«.

Na zaslonu **Upravljanje kartice SIM** se dotaknite ikone  $\geq$  ob kartici SIM 2, nato pa upoštevajte navodila na zaslonu, da uredite ime kartice eSIM.

#### **Brisanje kartice eSIM**

Kartico eSIM, ki je ne uporabljate več, lahko izbrišete. Izbrisane kartice eSIM ni mogoče obnoviti in ne bo prikazana na seznamu kartic eSIM.

Preden kartico eSIM izbrišete, jo onemogočite.

Na zaslonu **Upravljanje kartice SIM** se dotaknite ikone > ob kartici SIM 2. Upoštevajte navodila na zaslonu, da izbrišete kartico eSIM.

- Ko izbrišete kartico eSIM, se ne prekliče pogodba z operaterjem. Operater vam bo še naprej zaračunal za kartico eSIM. Če želite prekiniti obračunavanje, se obrnite na operaterja, da prekličete registracijo storitve za kartico eSIM.
	- Nekaterih kartic eSIM ni več mogoče izbrisati. Za podrobnosti se obrnite na operaterja.

#### **Ponastavitev kartice eSIM na tovarniške nastavitve**

- Če med ponastavitvijo naprave na tovarniške nastavitve izberete možnost **Ponastavi, vendar obdrži kartice eSIM**, lahko kartico eSIM uporabljate tudi po ponovnem vklopu naprave.
- Če izberete možnost **Ponastavi**, bodo podatki o kartici eSIM izbrisani in kartice eSIM ne bo več mogoče uporabljati. Ob tem pa se ne prekliče pogodba z operaterjem. Operater vam bo še naprej zaračunal za številko kartice. Če želite prekiniti obračunavanje, se obrnite na operaterja, da prekličete registracijo storitve za kartico eSIM.

**D** Podatki o kartici eSIM so osebni podatki, zato z njimi ravnajte previdno.

#### **Skupna raba omrežne povezave z drugimi napravami**

Ko omogočite funkcijo **Osebna dostopna točka**, lahko mobilne podatke ali omrežje Wi-Fi, s katerim je trenutno povezana vaša naprava, delite z drugimi napravami.

#### **Skupna raba omrežne povezave prek osebne dostopne točke**

Nekaterih omrežij Wi-Fi, za katera je potrebno preverjanje pristnosti, ni mogoče dati v skupno rabo.

V razdelku **Nastavitve** > **Mobilno omrežje** > **Osebna dostopna točka** omogočite možnost **Osebna dostopna točka**. Vaša naprava nato da v skupno rabo z drugimi napravami mobilne podatke ali omrežno povezavo Wi-Fi.

Za osebno dostopno točko lahko izvedete tudi naslednja dejanja:

- Nastavite možnost **Ime naprave**.
- Nastavite možnost **Geslo**.
- Za ogled povezanih naprav in seznama blokiranih se dotaknite možnosti **Priključene naprave**. Dotaknite se naprave na seznamu **Priključene naprave**, da jo ob pozivu premaknete na seznam **Seznam blokiranih**. S seznama lahko tudi odstranite napravo.
- Če v skupno rabo dajete mobilno podatkovno omrežje, se lahko dotaknite možnosti **Več**, da nastavite možnost **Omejitev podatkov** in **Pas AP**.

#### **Skupna raba omrežne povezave prek Bluetootha**

- **1** V razdelku **Nastavitve** > **Bluetooth** omogočite možnost **Bluetooth**. Izberite napravo, nato pa upoštevajte navodila na zaslonu, da dokončate seznanitev med napravama.
- **2** V razdelku **Nastavitve** > **Mobilno omrežje** > **Osebna dostopna točka** > **Več** omogočite možnost **Skupna raba internetne povezave prek povezave Bluetooth**.

**3** Na zaslonu seznanjene naprave z nastavitvami za **Bluetooth** se dotaknite ikone poleg imena vaše naprave, nato pa omogočite možnost**Internetni dostop**, da vzpostavite internetno povezavo in omogočite skupno rabo omrežne povezave.

#### **Skupna raba omrežne povezave prek USB**

- **1** Za priključitev naprave na računalnik uporabite kabel USB.
- **2** V napravi odprite razdelek **Nastavitve** > **Mobilno omrežje** > **Osebna dostopna točka** > **Več** in omogočite možnost **Deljenje internetne povezave prek USB**, da dovolite skupno rabo mobilnih podatkov ali trenutno povezanega omrežja Wi-Fi.

### **Omogočanje ali onemogočanje letalskega načina**

Ko potujete z letalom, lahko omogočite letalski način, če to zahteva letalska družba. V letalskem načinu ni mogoče opravljati klicev, pošiljati ali prejemati sporočil SMS in uporabljati mobilnih podatkov, vendar se lahko uporabljajo vse druge funkcije.

Letalski način lahko omogočite ali onemogočite na enega od naslednjih načinov:

• Podrsnite z vrstice stanja navzdol, da odprete podokno z obvestili, in nato znova

podrsnite navzdol, da se prikažejo vse bližnjice. Dotaknite se možnosti **198**. da omogočite ali onemogočite **Letalski način**.

• Izberite **Nastavitve** > **Mobilno omrežje** in omogočite ali onemogočite **Letalski način**.

Ko je letalski način omogočen, sta funkciji Wi-Fi in Bluetooth samodejno onemogočeni. Znova ju lahko omogočite, če vam to dovoli letalska družba.

### **Uporaba tehnologije VoLTE za opravljanje videoklicev HD**

Glasovna storitev VoLTE (Voice over LTE) označuje tehnologijo prenosa podatkov na podlagi IP-ja. Ko omogočite storitev VoLTE, ta omogoča krajši čas vzpostavljanja klicev ter višjo kakovost glasovnih klicev in videoklicev.

#### **Omogočanje storitve VoLTE**

Za aktiviranje storitve VoLTE za svojo kartico SIM se obrnite na operaterja. Če storitev VoLTE podpirata tako primarni kot sekundarni nastavek za kartico SIM v telefonu z dvema karticama, lahko storitev omogočite za obe kartici SIM.

- **1** Ta funkcija se lahko razlikuje glede na vašega operaterja.
	- Storitve omrežja 5G so na voljo samo v nekaterih državah in regijah.
	- Če je podprto omrežje 5G, omogočite možnost **5G**. Funkcija VoLTE bo nato privzeto omogočena.

#### **Opravljanje videoklica**

Videoklici so mogoči samo, če obe osebi uporabljata napravo z aktivirano storitev VoLTE.

<span id="page-15-0"></span>**1** Odprite aplikacijo **Telefon**, dotaknite se zavihka **Stiki** na dnu zaslona in nato izberite stik, ki ga želite poklicati.

**2** Za opravljanje videoklica se dotaknite ikone  $\Box$ <sup>3</sup>.

Med glasovnim klicem se lahko dotaknete ikone  $\Box$ <sup>0</sup>, da preklopite na videoklic.

# **Vzpostavljanje povezave z omrežjem Wi-Fi**

## **Predstavitev funkcije Wi-Fi**

Z vzpostavitvijo povezave z internetom prek povezave Wi-Fi lahko učinkovito varčujete z mobilnimi podatki. Omogočite lahko tudi varnostni nadzor Wi-Fi, da se izognete tveganim dostopnim točkam in zagotovite varen internetni dostop.

#### **Dostop v omrežje Wi-Fi**

Bodite previdni, ko dostopate v brezplačno omrežje Wi-Fi na javnih mestih, da se izognete morebitnim varnostnim tveganjem, kot je uhajanje zasebnosti ali izguba lastnine.

#### **Vnesite PIN za vzpostavitev povezave z omrežjem Wi-Fi**

- **1** Pojdite v **Nastavitve** > **Wi-Fi** in vklopite možnost **Wi-Fi**.
- **2** V strani nastavitev lahko vzpostavite povezavo v omrežje Wi-Fi s katero koli od naslednjih metod:
	- Dotaknite se oznake omrežja Wi-Fi, v katerega se želite povezati, ko ste v možnosti **Razpoložljiva omrežja**. Če ste izbrali šifrirano omrežje, morate vnesti geslo.
	- Povlecite navzdol v dno menija, dotaknite se možnosti **Dodaj omrežje** in upoštevajte zaslonske pozive za vnos imena omrežja ter gesla, da vzpostavite povezavo.

Ko vrstica stanja prikaže ikono  $\widehat{\mathbb{R}}$ , to kaže, da je telefon/ dostopa v internet preko omrežja Wi-Fi.

#### **Povezava z optičnim branjem kode QR**

- **1** Pojdite v **Nastavitve** > **Wi-Fi** in vklopite možnost **Wi-Fi**.
- **2** Pojdite v stran za nastavitve **Wi-Fi** v telefonu/, ki daje omrežje v skupno rabo, dotaknite se povezanega omrežja in pridobite kodo QR.
- **3** Če želite dostopiti v omrežje, s telefonom/ optično preberite kodo QR in upoštevajte pozive za dostop v omrežje.

Nekatera šifrirana omrežja morda ne podpirajo povezave z optičnim branjem kode. Upoštevajte dejansko stanje.

### <span id="page-16-0"></span>**Prenos podatkov prek povezave Wi-Fi Direct**

Povezava Wi-Fi Direct se uporablja za prenos podatkov med napravami HONOR. Prek povezave Wi-Fi Direct je omogočen prenos velikih datotek v naprave v bližini, ki je hitrejši od Bluetootha in ki ne zahteva seznanitve med napravama.

- **1** V prejemnikovi napravi v razdelku **Nastavitve** > **Wi-Fi** omogočite omrežje **Wi-Fi**.
- **2** V razdelku **Več nastavitev** > **Wi-Fi Direct** poiščite naprave v bližini, ki imajo omogočeno povezavo Wi-Fi Direct.
- **3** V pošiljateljevi napravi se dotaknite želene datoteke in jo zadržite ter izberite morebitne

druge datoteke, ki jih želite deliti, nato se dotaknite ikone in izberite možnost **Wi-Fi Direct**.

Postopek se lahko razlikuje, če datoteke delite neposredno iz aplikacije.

- **4** Dotaknite se ikone prejemnikove naprave, da vzpostavite povezavo, nato pa delite datoteke.
- **5** V prejemni napravi sprejmite zahtevo za prenos prek povezave Wi-Fi Direct.

V razdelku **Datoteke** > **Brskanje** > **Telefon** > **Download** > **Wi-Fi Direct** si nato oglejte prejete datoteke.

# **O začetnem zaslonu**

#### **Začetek uporabe začetnega zaslona**

Na začetnem zaslonu lahko naredite naslednje:

- Preverite stanje naprave in obvestila v vrstici stanja na vrhu zaslona.
- Podrsnete levo ali desno, da si ogledate aplikacije in pripomočke, ki so prikazani na začetnem zaslonu.

#### **Nadzorno središče**

V /telefonu lahko uporabite bližnjične funkcije ali določite hitre nastavitve v **Nadzornem središču**.

Podrsnite navzdol z desne strani vrha zaslona, da odprete Nadzorno središče. Podrsnite navzdol z vrha na sredini ali levi strani zaslona, da odprete središče za obvestila. Na praznem prostoru podrsnite levo ali desno, da preklopite med možnostma.

#### **Uporaba stikal bližnjic**

Dotaknite se stikala bližnjice, da omogočite ali onemogočite njegovo funkcijo. Dotaknite se stikala bližnjice in ga zadržite, da hitro odprete stran z nastavitvami funkcije (če stran z nastavitvami obstaja). Če se na primer dotaknete stikala **Wi-Fi** in zadržite, lahko neposredno odprete stran z nastavitvami »**Nastavitve** > **Wi-Fi**«.

Za prikaz dodatnih stikal podrsajte navzdol po zadnji ikoni v podoknu s stikali bližnjic.

#### **Uporaba pametnih priporočenih stikal bližnjic**

Na podlagi pametnih zmogljivosti funkcije **Predlogi z umetno inteligenco** lahko vaš / telefon pametno zazna pogostost in prizore uporabe stikal bližnjic. V ustreznem trenutku aktivno predlaga pogosto uporabljene funkcije bližnjic, ki jih morda potrebujete, da vam pomaga privarčevati čas.

Z večanjem časa uporabe priporočila postanejo vse bolj točna.

#### **Prilagajanje Nadzornega središča**

• **Prilagodite Podokno storitve Predlogi z umetno inteligenco in Podokno s stikali**:

Dotaknite se možnosti > **Uredi stikalo bližnjic**, dotaknite se ikone stikala bližnjice in jo zadržite, povlecite jo, da jo razvrstite, dodate ali skrijete, nato pa se dotaknite možnosti **Končano**.

### • **Skrijte ali prikažite stran za sočasno uporabo naprav funkcije Povezovanje HONOR**:

dotaknite se možnosti > **Skrij HONOR povezovanje** (ali **Prikaži HONOR povezovanje**), da zaprete ali prikažete začetno stran sočasne uporabe naprav funkcije **Povezovanje HONOR**.

### **Kartice storitev**

Obveščanje o pomembnih podatkih in dostop do pogosto uporabljenih funkcij z enim dotikom brez odpiranja aplikacij. Kartice različnih slogov razlikujejo vaš začetni zaslon od drugih.

Aplikacije, ki podpirajo kartice storitev, imajo na dnu privzeto kazalno vrstico (odprite razdelek **Nastavitve** > **Začetni zaslon in slog** > **Nastavitve začetnega zaslona**, da omogočite ali onemogočite možnost **Prikaz vrstice s karticami**).

#### **Dodajanje kartic storitev z urejanjem začetnega zaslona**

Na začetnem zaslonu približajte prsta, da odprete zaslon za urejanje, dotaknite se možnosti **Kartice**, izberite možnost **Galerija**, **Vreme** ali drugo, podrsnite levo in desno, da izberete želeni slog, in se dotaknite možnosti **Dodaj na začetni zaslon**.

#### **Podrsnite navzgor ikone aplikacij, da dodate kartice storitev**

Podrsnite navzgor ikone aplikacij, ki podpirajo kartice storitev, razprite kartice storitve (dotaknite se drugih območij, da se strnejo) in se v zgornjem desnem kotu kartice

dotaknite ikone , da jo pripnete na začetni zaslon.

#### **Urejanje kartic storitev**

Če za primer vzamemo Beležko, lahko kartice urejate na naslednji način:

Pritisnite in zadržite kartico Beležka, nato pa na pojavnem seznamu izberite Uredi kartico, da izberete kategorijo Beležke.

#### **Odstranjevanje kartic storitev**

Pritisnite in pridržite kartico storitve, v pojavnem seznamu izberite možnost **Odstrani**, nato pa se v potrditvenem polju dotaknite možnosti **Odstrani**, da odstranite kartico.

#### **Velike mape**

Shranite aplikacije v velike mape. Do njih lahko dostopate, ne da bi odprli mapo, zaradi česar je interakcija z začetnim zaslonom učinkovitejša.

#### **Preklop na veliko mapo**

Pritisnite majhno mapo in jo zadržite, nato pa se dotaknite možnosti **Povečaj**.

Če je v mapi več kot 9 aplikacij, se v spodnjem desnem kotu prikaže ikona za več aplikacij.

#### **Omogočanje aplikacije v veliki mapi**

Dotaknite se ikone aplikacije v veliki mapi, da omogočite aplikacijo.

Dotaknite se ikone za več aplikacij v spodnjem desnem kotu velike mape, da razširite veliko mapo in si ogledate ali odprete več aplikacij.

#### **Več dejanj za velike mape**

Preimenovanje velikih map: Pritisnite in zadržite veliko mapo, da jo preimenujete.

Dodajanje ali odstranjevanje aplikacij: Odprite veliko mapo, dotaknite se možnosti  $\top$  in upoštevajte navodila na zaslonu za dodajanje ali odstranjevanje aplikacij.

#### **Preklop na majhno mapo**

Na zaslonu pritisnite veliko mapo in jo zadržite ter se dotaknite možnosti **Zmanjšaj**, da jo preklopite v majhno mapo.

### **Predlogi aplikacij**

**Predlogi aplikacij** priporoča aplikacije, ki jih potrebujete v vsakdanjem življenju. Na podlagi vaših trenutnih potreb omogoča učinkovitejši dostop do aplikacij in storitev.

#### **Omogočanje možnosti Predlogi aplikacij**

Kartica **Predlogi aplikacij** je privzeto predhodno nameščena na začetnem zaslonu. Odprite razdelek **Nastavitve** > **Pomočnik** > **Predlogi z umetno inteligenco** > **Predlogi aplikacij** in se prepričajte, da so stikala aplikacij, ki podpirajo možnost **Predlogi aplikacij**, vklopljena.

#### **Dodajanje aplikacije Predlogi aplikacij na začetni zaslon**

Izberete lahko večjo kartico **Predlogi aplikacij** za točnejša priporočila in boljšo izkušnjo. Na začetnem zaslonu približajte prsta, da odprete zaslon za urejanje, dotaknite se možnosti **Kartice**, nato pa izberite možnost **Predlogi z umetno inteligenco**. Podrsnite levo

<span id="page-19-0"></span>in izberite slog kartice 2\*4 **Predlogi aplikacij**, nato pa se dotaknite možnosti **Dodaj na začetni zaslon**. Če na začetnem zaslonu ni prostora, bo možnost **Kartice** dodana na drug zaslon.

#### **Prekinitev priporočanja aplikacije**

#### Za primer vzemimo **Nastavitve**:

Odprite kartico **Predlogi z umetno inteligenco** na začetnem zaslonu, pritisnite aplikacijo **Nastavitve** in jo pridržite, dokler se ne prikaže pogovorno okno, nato pa se dotaknite možnosti **Ne zanima me** > **V redu**. Aplikacija **Nastavitve** ne bo več priporočena.

# **O pogostih ikonah**

#### **Več o pogostih ikonah za obvestila in stanja**

Ikone stanja omrežja se lahko razlikujejo glede na regijo ali ponudnika omrežnih storitev. Različni izdelki podpirajo različne funkcije. Naslednje ikone morda ne bodo prikazane v vašem telefonu. Upoštevajte dejanski prikaz telefona.

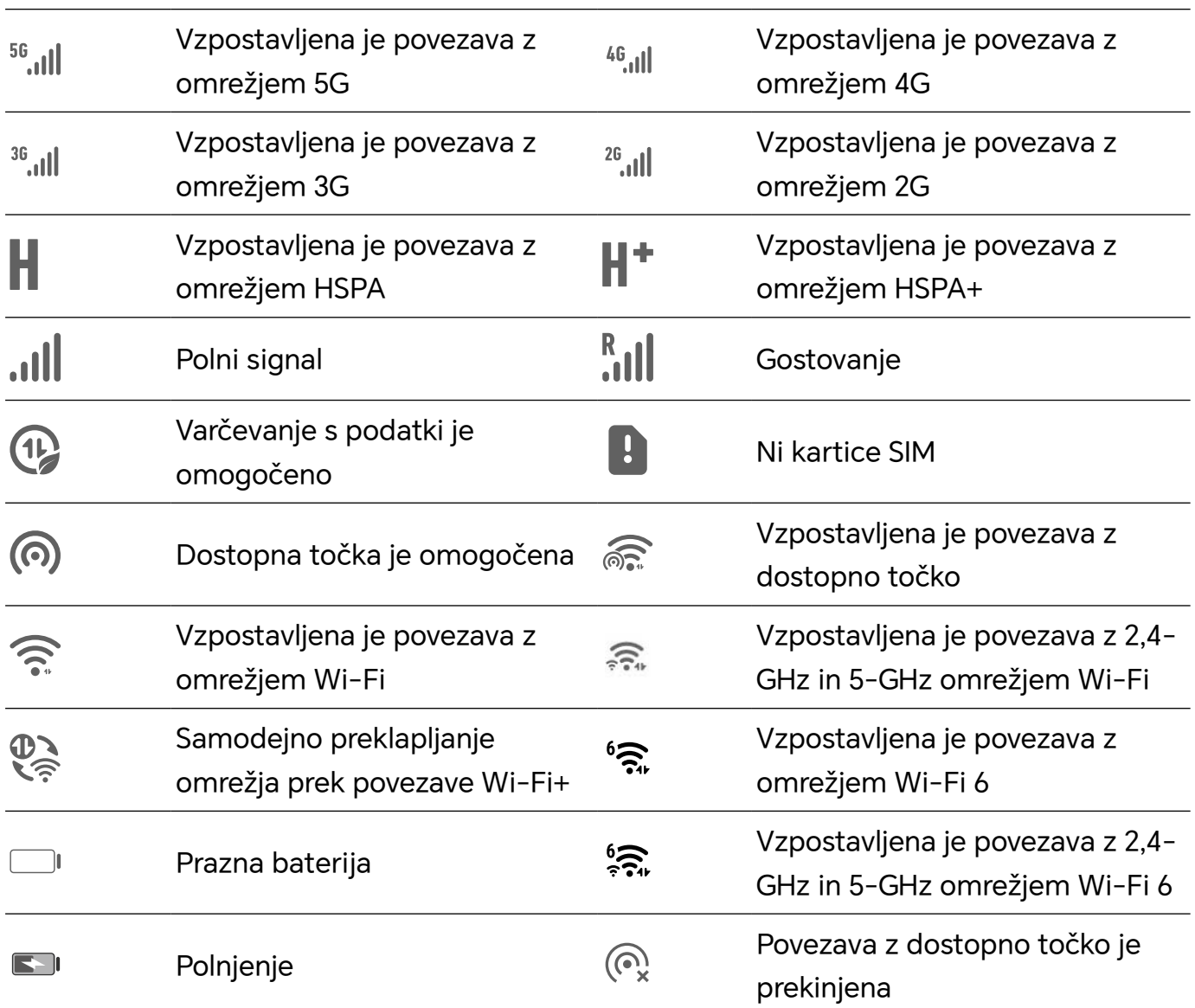

<span id="page-20-0"></span>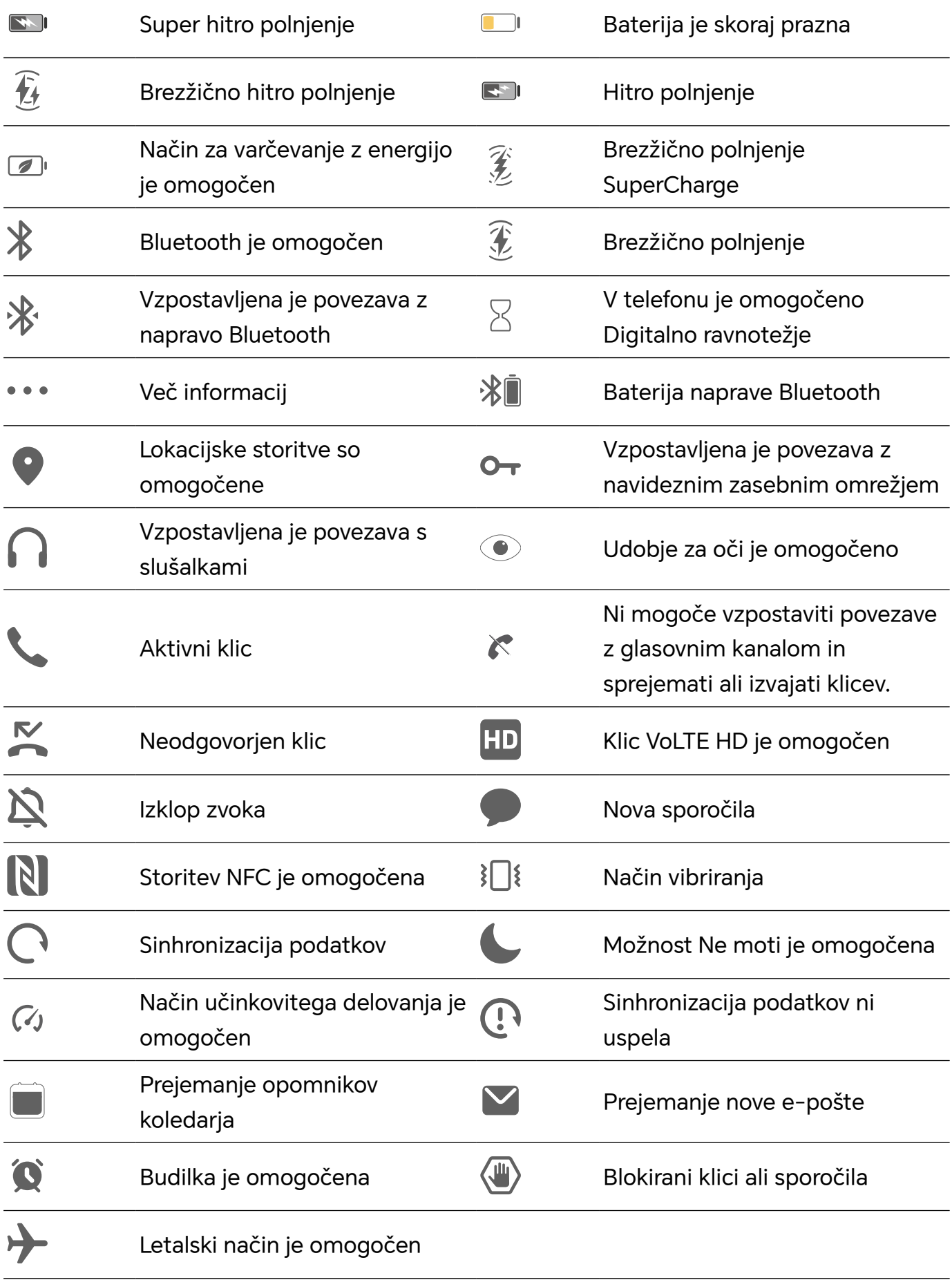

# **Prikaz in onemogočanje obvestil**

# <span id="page-21-0"></span>**Ogled in čiščenje obvestil**

#### **Ogled obvestil**

Če se prikaže opomnik o obvestilu, lahko odklenete zaslon in podrsnete navzdol iz vrstice stanja, da odprete podokno z obvestili in si ogledate obvestilo.

### **Čiščenje obvestil**

- Obvestilo lahko odstranite tako, da po njem podrsnete v desno.
- $\cdot$  Za čiščenje vseh obvestil se dotaknite ikone  $^\dagger$
- Nekaterih sistemskih obvestil in obvestil aplikacij, ki se izvajajo v ozadju, ni mogoče počistiti.

#### **Izklop prikazovanja obvestil**

Če ne želite, da vas zmoti obvestilo, podrsnite levo po obvestilu, ki ga želite obdelati, in se

dotaknite ikone  $\{0\}$ , nato pa lahko izbirate med naslednjimi možnostmi:

- **Uporabi nežna obvestila**
- **Onemogoči obvestila**
- **Več nastavitev**
- **1** Nekaterih sistemskih obvestil in obvestil aplikacij, ki se izvajajo v ospredju, ni mogoče zapreti ali jih zakasniti.
	- Različne aplikacije lahko podpirajo različne možnosti, prilagodite se glede na dejansko situacijo.

#### **Nastavitev sloga prikaza podokna z obvestili**

Odprite razdelek **Nastavitve** > **Obvestila in vrstica stanja** in nastavite slog prikaza podokna z obvestili v območju **Zaklenjen zaslon**:

- **Število**
- **Seznam**
- **Kup**

# **Prilagoditev glasnosti**

### **Prilagoditev nastavitev zvoka**

#### **Prilagoditev glasnosti s pritiskom tipke za glasnost**

Če želite prilagoditi glasnost, pritisnite tipko za zvišanje ali znižanje glasnosti.

#### **Preklapljanje načina zvoka prek Nadzornega središča**

- **1** Podrsnite navzdol z zgornjega desnega kota zaslona, da odprete Nadzorno središče.
- **2** Dotaknite se ikone **Zvok**, **Tiho** ali **Vibriranje**, da preklopite med različnimi načini zvoka.

V načinu zvoka telefon predvaja vse zvoke.

V tihem načinu telefon utiša ton zvonjenja komunikacije, sporočila, obvestila in nekatere opomnike aplikacij drugih ponudnikov. To ne vpliva na budilke, klice, glasbo, videoposnetke in igre.

V načinu vibriranja je telefon utišan in bo namesto zvonjenja vibriral, tako da ne boste zgrešili pomembnih klicev ali sporočil.

Preklop med načini **Zvok**, **Vibriranje** in **Tiho** lahko izvedete tudi v razdelku **Nastavitve** > **Zvoki in vibriranje**.

#### **Nastavitev privzete glasnosti**

V razdelku **Nastavitve** > **Zvoki in vibriranje** lahko nastavite glasnost za naslednje elemente:

- **Zvonjenje, obvestila**
- **Alarmi**
- **Glasba, videoposnetki, igre**
- **Klici**

#### **Izklop zvoka naprave med zvonjenjem s pritiskom gumba za vklop/izklop**

Ko naprava zvoni med dohodnim klicem ali alarmom, lahko pritisnete gumb za vklop/izklop in izklopite zvok.

#### **Izklop zvoka z obračanjem telefona**

Ko prejmete klic, obrnite telefon, da izklopite zvok.

Pred uporabo te funkcije odprite razdelek **Nastavitve** > **Funkcije za dostopnost** > **Bližnjice in poteze** > **Izklop tona zvonjenja/zmanjšanje glasnosti** in se prepričajte, da je omogočena možnost **Izklopi ton zvonjenja, ko obrnem telefon**.

#### **Dvignite telefon, da zmanjšate glasnost**

Ko prejmete klic, dvignite telefon, da zmanjšate glasnost zvonjenja.

Pred uporabo te funkcije odprite razdelek **Nastavitve** > **Funkcije za dostopnost** > **Bližnjice in poteze** > **Izklop tona zvonjenja/zmanjšanje glasnosti** in se prepričajte, da je omogočena možnost **Dvig za zmanjšanje glasnosti zvonjenja**.

#### **Zamenjava melodije zvonjenja in vibriranja**

Za besedilna sporočila, obvestila in dohodne klice lahko zamenjate melodijo zvonjenja ter prilagodite vibriranje.

- <span id="page-23-0"></span>**1** V razdelku **Nastavitve** > **Zvoki in vibriranje** se dotaknite možnosti **Melodija zvonjenja telefona** ali **Zvok obvestila**.
- **2** Izvedete lahko naslednja dejanja:
	- Nastavitev melodije zvonjenja Izberite melodijo zvonjenja sistema ali se dotaknite možnosti **Glasba v napravi**, da kot melodijo zvonjenja za besedilna sporočila izberete lokalno skladbo. Za telefon z dvema karticama SIM izberite SIM 1 in nato SIM 2, da nastavite melodijo zvonjenja za vsako posebej.
	- Nastavitev načina vibriranja Dotaknite se možnosti **Vibriranje** in izberite želeni način vibriranja. Če izberete način **Sinhronizirano (privzeto)**, se vibriranje sinhronizira z melodijo zvonienia.

Če izberete kateri koli drug način vibriranja, je vibriranje neusklajeno z melodijo zvonjenja.

#### **Sistemska haptika**

Sistem uporablja haptiko za pošiljanje povratnih informacij ob zaključku nekaterih dejanj, npr. pri dotiku in zadržanju besedila, stika ali kakega drugega elementa na zaslonu.

V razdelku **Nastavitve** > **Zvoki in vibriranje** > **Več nastavitev** po želji omogočite ali onemogočite možnost **Haptika sistema**.

#### **Nastavitev funkcije Več nastavitev**

Odprite razdelek **Nastavitve** > **Zvoki in vibriranje** > **Več nastavitev** in raziščite več načinov opozarjanja. Na primer: **Zaklepanje zaslona**, **Posnetek zaslona**.

Ta funkcija se lahko razlikuje glede na napravo.

# **Vklop/izklop in ponovni zagon**

#### **Vklop in izklop ali ponovni zagon naprave**

#### **Vklop in izklop naprave**

Za izklop naprave pritisnite in za nekaj sekund zadržite gumb za vklop/izklop ter se dotaknite možnosti **Izklopi** in **Dotaknite se za izklop**.

Za vklop naprave pritisnite in za nekaj sekund zadržite gumb za vklop/izklop, da naprava zavibrira in se prikaže logotip.

#### **Ponovni zagon naprave**

Napravo redno zaganjajte znova, da počistite predpomnilnik in vzdržujete optimalno stanje naprave. S ponovnim zagonom lahko včasih odpravite težavo v napravi.

<span id="page-24-0"></span>Preprosto pritisnite in za nekaj sekund zadržite gumb za vklop/izklop ter se nato dotaknite možnosti **Znova zaženi** in **Dotaknite se za ponovni zagon**.

#### **Vsiljevanje ponovnega zagona telefona**

Če telefon ne deluje pravilno ali ga ni mogoče izklopiti, lahko vsilite ponovni zagon. Za vsiljevanje ponovnega zagona naprave pritisnite tipko za znižanje glasnosti in gumb za vklop/izklop in ju zadržite najmanj 10 sekund.

# **Polnjenje telefona**

### **Polnjenje naprave**

Naprava vas bo obvestila, ko bo v bateriji začelo primanjkovati energije. Naprave ne pozabite pravočasno napolniti, da preprečite samodejni izklop ob izpraznitvi baterije.

#### **Varnostna opozorila za polnjenje**

- telefon napolnite s standardnim napajalnikom in kablom USB, priloženim vaši napravi. Z uporabo drugih polnilnikov ali kablov USB lahko povzročite ponavljajoče se ponovne zagone, počasno polnjenje, pregrevanje ali druge neželene učinke.
- Ko na vrata USB priključite polnilnik ali drugo napravo, botelefon samodejno zagnal varnostno preverjanje. Če telefon zazna, da so vrata USB vlažna, samodejno aktivira varnostne ukrepe in ustavi polnjenje. Prekinite povezavo med telefonom in vrati USB ter počakajte, da se vrata USB posušijo.
- Čas, potreben za napolnitev baterije v celoti, je odvisen od temperature okolja in starosti baterije.
- Baterije imajo omejeno število ciklov polnjenja. Ko opazite, da je čas delovanja baterije krajši, obiščite pooblaščeni servisni center družbe HONOR, da zamenjate baterijo.
- Med polnjenjem ne prekrivajte telefona ali polnilnika.
- telefon se lahko pri dolgotrajni uporabi segreje, zlasti pri visokih temperaturah. V tem primeru ustavite polnjenje, onemogočite nekaj funkcij in odnesite telefon na hladno mesto.
- Ne uporabljajte telefona, ko se polni.
- Če se telefon ne odziva, ko pritisnete in zadržite gumb za vklop/izklop, se je baterija morda izpraznila. Napravo polnite 10 minut, nato pa jo vklopite.

#### **Uporaba polnilnika, priloženega vaši napravi**

- **1** Kabel USB, priložen vaši napravi, uporabite za vzpostavitev povezave med vašo napravo in polnilnikom.
- **2** Polnilnik vključite v vtičnico.

#### **Polnjenje z brezžičnim polnilnikom**

Brezžični polnilnik vsebuje napajalnik, podatkovni kabel in polnilno postajo. Za zagotavljanje varnosti polnilno postajo kupite pri uradnem prodajalcu družbe HONOR in uporabite standardni napajalnik in podatkovni kabel. Če želite uporabiti brezžični polnilnik SuperCharge, kupite komplet za polnjenje, ki podpira polnilnik SuperCharge.

- **1** S podatkovnim kablom povežite napajalnik in polnilno postajo ter napajalnik priključite v vtičnico.
- **2** Polnilno postajo postavite na mizo, telefon pa na sredino postaje tako, da je zaslon obrnjen navzgor.
- **3** Počakajte nekaj sekund, da telefon ustvari zvočni signal, ki označuje, da se je polnjenje začelo.
	- Če uporabljate napajalnik SuperCharge in postajo SuperCharge, bo za napajanje

telefona uporabljen način SuperCharge. Ikona  $\overline{\mathscr{X}}$  označuje, da se uporablja brezžično polnjenje SuperCharge.

• Če je napajalnik visokonapetostni napajalnik QuickCharge, bo polnilna postaja

uporabila način QuickCharge. V tem primeru boste videli ikono

• Če je uporabljen standardni napajalnik, se bo napravi polnila s standardno hitrostjo.

Ustrezna ikona je  $\overline{\mathscr{L}}$  .

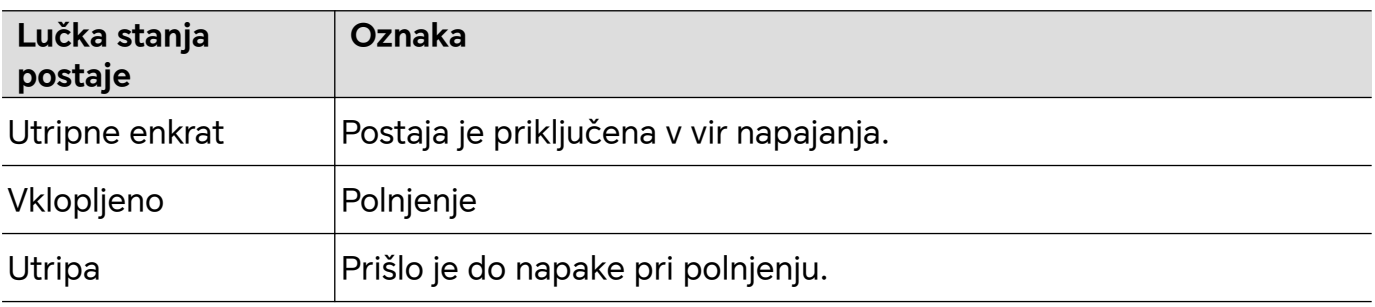

#### **Polnjenje telefona z osebnim računalnikom**

- **1** S kablom USB povežite telefon z osebnim računalnikom ali drugo napravo.
- **2** Ko se v telefonu prikaže pogovorno okno **Uporabi USB za**, se dotaknite možnosti **Samo polnjenje**.

Če je bila predhodno nastavljena druga možnost, se pogovorno okno ne bo odprlo. Podrsnite navzdol z desnega vrha zaslona, da odprete Nadzorno središče, dotaknite se možnosti **Nastavitve** in nato izberite **Samo polnjenje**.

#### **Pregled ikon baterije**

Raven napolnjenosti baterije prikazuje ikona baterije na zaslonu telefona.

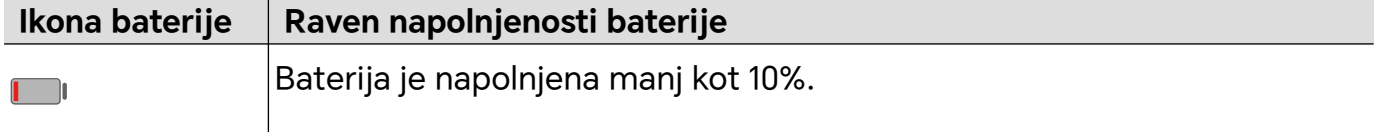

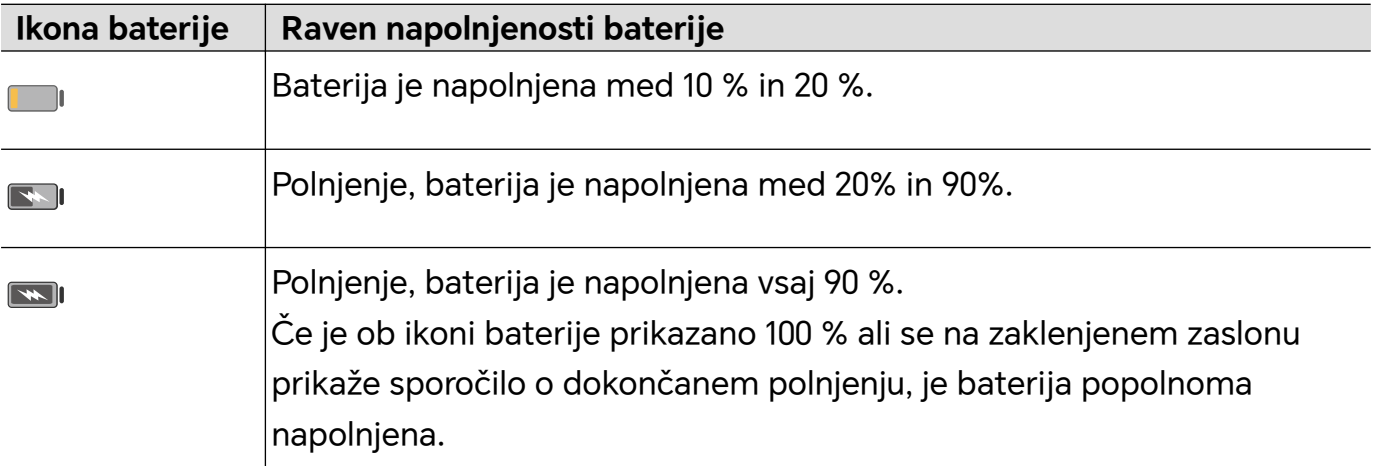

### **Obratno brezžično polnjenje**

Obratno brezžično polnjenje podpirajo naprave, ki podpirajo standard za brezžično polnjenje, npr. telefoni, tablični računalniki, ročne ure in zapestnice.

Pred obratnim brezžičnim polnjenjem zagotovite, da je raven napolnjenosti baterije naprave vsaj 20 %.

- **1** V razdelku **Nastavitve** > **Baterija** omogočite možnost **Obratno brezžično polnjenje**.
- **2** Vklopite napravo, ki jo želite napolniti, in jo položite na sredino hrbtnega dela svoje naprave. Med vašo napravo in napravo, ki jo želite napolniti, ne sme biti kovinskih predmetov.
- **3** Če se naprava ne začne polniti v 5 sekundah, spremenite položaj in poskusite znova.
- **4** Če napravo, ki jo želite napolniti, med polnjenjem za več kot 2 minuti odmaknete od polnilne naprave, bo **Obratno brezžično polnjenje** samodejno onemogočeno.

# <span id="page-27-0"></span>**HONOR povezovanje**

# **Pametna sočasna uporaba**

### **Uživajte v pametnem življenju s funkcijo HONOR povezovanje**

S funkcijo **Povezovanje HONOR**, osnovano na tehnologiji MagicRing, ki jo je razvila družba HONOR, je sočasna uporaba naprav priročnejša in učinkovitejša.

Naprave, ki so prijavljene z istim računom HONOR ID, se lahko odkrijejo in samodejno povežejo med sabo ter tvorijo čarobni krog. Tako lahko nemoteno prenašate podatke in storitve med napravami ter izkoristite prednosti vsake naprave, celoten potek pa je priročnejši in učinkovitejši. Odprite **Nastavitve** > **Povezovanje HONOR** za več informacij o funkcijah, ki jih podpira model in različica naprave.

- **1 Povezane aplikacije**: Z delom lahko začnete v eni napravi, nato preklopite na drugo napravo v bližini in nemoteno nadaljujete tam, kjer ste ostali. Če na primer urejate datoteko v svojem telefonu, jo lahko brez težav prenesete na računalnik za nadaljnje urejanje.
- **2 Povezani klici**: V tabličnem ali osebnem računalniku lahko sprejemate ali opravljate telefonske klice, da ne boste zamudili nobenih pomembnih klicev ali prekinili trenutnega opravila. Na telefonske klice lahko na primer odgovorite v tabličnem računalniku.
- **3 Povezana obvestila**: V tabličnem ali osebnem računalniku lahko upravljate ali si ogledate obvestila telefona in tako ostanete osredotočeni na trenutno opravilo, ne da bi zgrešili pomembne informacije. Budilko telefona lahko na primer izklopite v računalniku.
- **4 Povezane vnosne naprave**: Uporabite lahko tipkovnico, miško ali sledilno ploščico prenosnega ali tabličnega računalnika za upravljanje več naprav hkrati in preprost prenos datotek ter tako olajšate skupno rabo in sodelovanje. Datoteke v osebnem računalniku lahko na primer povlečete v pogovorno okno v telefonu za skupno rabo.
- **5 Povezana kamera**: V skupno rabo z osebnim računalnikom lahko daste kamere telefona in tabličnega računalnika, s čimer napravi omogočite več različnih kotov za prilagajanje. Med sestankom lahko na primer preprosto preklopite med prikazom govornika in diapozitivov.
- **6 Skupna raba internetne povezave**: Mobilno podatkovno povezavo telefona lahko daste v skupno rabo s tabličnimi ali osebnimi računalniki v bližini. Če na primer uporabljate tablični računalnik brez internetne povezave in ga približate telefonu, ki uporablja mobilne podatke, tablični računalnik takoj pridobi dostop do interneta.

Poleg tega si lahko na zaslonu sočasne uporabe več naprav funkcije **Povezovanje HONOR** ogledate naprave v bližini, ki imajo isti račun v čarobnem krogu. Povlecite napravo, da ustvarite sočasno uporabo in z lahkoto prenesite opravila.

- <span id="page-28-0"></span>• Za uporabo funkcije **Povezovanje HONOR** ni treba namestiti dodatne programske opreme ali vtičnikov ali plačati dodatnih stroškov za komunikacijske storitve.
	- Storitve funkcije **Povezovanje HONOR** se lahko razlikujejo glede na model in različico naprave.

#### **Upravljanje funkcije Povezovanje HONOR v telefonu/tabličnem računalniku**

V telefonu/tabličnem računalniku odprite razdelek **Nastavitve** > **Povezovanje HONOR**. Na seznamu **Storitve v tej napravi** lahko omogočite ali onemogočite Povezovanje HONOR za trenutno napravo. Dotaknite se na primer možnosti **Povezane aplikacije**, izklopite možnost **Povezane aplikacije**, aplikacije in storitve pa se nato ne bodo več prenašale med to napravo in drugimi.

#### **Upravljanje funkcije Povezovanje HONOR v drugih napravah**

V telefonu odprite razdelek **Nastavitve** > **Povezovanje HONOR**, dotaknite se naprave s prikazano oznako **V bližini** in lahko omogočite ali onemogočite Povezovanje HONOR za posamezno napravo. Dotaknite se na primer prenosnega računalnika s prikazano oznako **V bližini**, izklopite možnost **Povezane aplikacije**, aplikacije in storitve pa se nato ne bodo več prenašale med telefonom in prenosnim računalnikom. To ne bo vplivalo na druge naprave.

**Onemogočanje storitve Povezovanje HONOR v telefonu/tabličnem računalniku**

V telefonu/tabličnem računalniku odprite razdelek **Nastavitve** > **Povezovanje HONOR** >

> **Vizitka** in se dotaknite možnosti **Onemogoči storitev**, da onemogočite vse storitve Povezovanje HONOR v napravi. Če jih želite obnoviti, odprite razdelek **Nastavitve** > **Povezovanje HONOR** in za uporabniško pogodbo znova izberite možnost **Se strinjam**.

# **MagicRing**

#### **Nadzorno središče za funkcijo Povezovanje HONOR**

Nadzorno središče za funkcijo Povezovanje HONOR je poenoten portal za storitve sočasne uporabe naprav. V njem lahko preverite stanje naprav v bližini, začnete sočasno uporabo ter prenesete storitve in aplikacije.

Za informacije o tem, kateri modeli naprav podpirajo Povezovanje HONOR, glejte uradne vire.

#### **Odpiranje nadzornega središča**

Podrsnite z vrstice stanja navzdol, da se odpre podokno z obvestili. Dotaknite se kartice storitve **Povezovanje HONOR**, da odprete nadzorno središče. Če je kartica storitve

**Povezovanje HONOR** izbrisana, se dotaknite možnosti **in izberite Prikaži HONOR povezovanje**.

#### <span id="page-29-0"></span>**Prenos storitev v naprave v bližini**

V nadzornem središču lahko prenašate storitve in aplikacije med napravami.

#### **Priprava**

V telefonu in napravah v bližini se prijavite v isti račun HONOR ID, vklopite Wi-Fi in Bluetooth ter omogočite možnosti **Povezovanje HONOR** in **Nastavitve**.

#### **Prenos storitev**

S tremi prsti podrsnite navzgor v aplikaciji, da odprete nadzorno središče. Ustvarjena bo kartica opravila. Povlecite jo do ciljne naprave in aplikacija bo prenesena.

#### **Načini prenosa**

Način prenosa je odvisen od aplikacij in ciljnih naprav.

- Če aplikacija podpira storitev **Povezane aplikacije**, bo prenesena prek storitve **Povezane aplikacije**. Zapisek v telefonu bo na primer prenesen v aplikacijo Zapiski v tabličnem računalniku, kjer lahko nadaljujete urejanje.
- Če naprava ne podpira storitve **Povezane aplikacije**, je način prenosa odvisen od ciljnih naprav.
	- **Iz telefona v tablični računalnik/osebni računalnik:** Aplikacija bo prenesena prek funkcije Sočasna uporaba več zaslonov. Upravljanje aplikacije lahko nadaljujete v oknu navideznega telefona v ciljnem tabličnem računalniku/osebnem računalniku, medtem ko v telefonu opravljate druge stvari.
	- **Iz telefona v napravo Vision:** Zaslon telefona bo projiciran v napravo HONOR Vision.

# **Povezane aplikacije**

#### **Povezane aplikacije**

Ko uredite zapisek ali e-poštno sporočilo v telefonu, vam funkcija Povezane aplikacije omogoča enostavno prenašanje trenutnih opravil v druge naprave v bližini z istim računom HONOR ID. Tako lahko nemoteno nadaljujete urejanje zapiskov v osebnem računalniku.

#### **Razpoložljivost**

Tablični računalniki, telefoni in osebni računalniki, ki podpirajo funkcijo Povezovanje HONOR.

#### **Podprte sistemske aplikacije**

Zapiski in E-pošta.

Te funkcije ne podpirajo vse aplikacije. Upoštevajte dejansko stanje.

#### **Nadaljevanje urejanja zapiskov**

Zapiske, ki jih urejate v aplikaciji Zapiski v telefonu, je mogoče enostavno prenesti v drugo napravo za priročnejšo uporabo.

#### **Pred uporabo**

- **1** V napravah se prijavite v isti HONOR ID, vklopite Wi-Fi in vklopite Bluetooth.
- **2** Odprite razdelek **Nastavitve** > **Povezovanje HONOR** in se prepričajte, da je omogočena možnost **Povezane aplikacije**.
- **3** Kliknite povezano napravo (prikazana kot osvetljena) in se prepričajte, da je stikalo za **Povezane aplikacije** vklopljeno.

Nadaljevanje urejanja zapiskov

- **1** Urejajte zapiske v aplikaciji **Zapiski** v telefonu.
- **2** Poziv za povezavo boste prejeli:
	- Na začetnem zaslonu kartic s Predlogi z umetno inteligenco ali v razdelku Nedavno (podrsnite s spodnjega roba zaslona navzgor in naredite premor v načinu Poteze ali

se dotaknite možnosti  $\Box$ , če uporabljate krmarjenje s tremi tipkami), če je povezana naprava mobilni telefon.

• Na začetnem zaslonu z nedavnimi opravili ali v razdelku Nedavno (podrsnite s spodnjega roba zaslona navzgor in naredite premor v načinu Poteze ali se dotaknite

možnosti  $\Box$ , če uporabljate krmarjenje s tremi tipkami), če je povezana naprava tablični računalnik.

- V opravilni vrstici, če je povezana naprava računalnik.
- **3** Kliknite poziv v povezani napravi in zapisek, ki ste ga urejali v telefonu, se bo takoj prenesel v trenutno napravo, skupaj z njegovo vsebino in stanjem urejanja.

#### **Prenos vsebine odložišča**

Ko v telefonu kopirate sliko ali besedilo, lahko kopirano vsebino prilepite v drugi napravi v bližini z istim ID-jem. Mogoč je tudi obraten postopek. Ko v drugi napravi v bližini **z istim**

#### **ID-jem kopirate vsebino, jo lahko prilepite v telefonu.**

#### **Pred uporabo**

- **1** V napravah se prijavite v isti HONOR ID, vklopite Wi-Fi in vklopite Bluetooth.
- **2** Odprite razdelek **Nastavitve** > **Povezovanje HONOR** in se prepričajte, da je omogočena možnost **Povezane aplikacije**.
- **3** Kliknite povezano napravo (prikazana kot osvetljena) in se prepričajte, da je stikalo za **Povezane aplikacije** vklopljeno.

#### **Prenos vsebine odložišča**

- **1** Kopirajte povezavo, besedilo ali sliko v aplikaciji v **telefonu.** Kopirate lahko na primer sliko ali besedilo na spletnem mestu.
- **2** Prilepite vsebino v povezani napravi. Vsebino lahko na primer prilepite v Microsoft Word v svojem računalniku.
- Nekatere aplikacije podpirajo lepljenje vsebine med napravami.
	- Preden prilepite vsebino, morata biti obe napravi povezani v internet.
	- Odložišče, ki lahko deluje v različnih napravah, podpira največ 20 MB vsebine.

#### **Nadaljevanje urejanja ali brskanja po dokumentu v drugi napravi**

Datoteke (kot je WPS), ki jih urejate ali po njih brskate v telefonu, je mogoče enostavno prenesti v drugo napravo za priročnejšo uporabo.

#### **Pred uporabo**

- **1** V napravah se prijavite v isti HONOR ID, vklopite Wi-Fi in vklopite Bluetooth.
- **2** Odprite razdelek **Nastavitve** > **Povezovanje HONOR** > **Povezane aplikacije** in se prepričajte, da možnost **Povezane aplikacije** vklopljena.
- **3** Kliknite povezano napravo (prikazana kot osvetljena) in se prepričajte, da je stikalo za **Povezane aplikacije** vklopljeno.

#### **Nadaljevanje uporabe datotek**

Če želite nadaljevati uporabo datoteke (kot je WPS Office), storite naslednje:

- **1** Urejajte datoteko WPS Office ali brskajte po njej v telefonu.
- **2** Nato prejmete poziv za povezavo:
	- Na začetnem zaslonu kartic s Predlogi z umetno inteligenco ali v razdelku Nedavno (podrsnite s spodnjega roba zaslona navzgor in naredite premor v načinu Poteze ali

se dotaknite možnosti  $\Box$ , če uporabliate krmarienie s tremi tipkami), če je povezana naprava mobilni telefon.

• Na začetnem zaslonu z nedavnimi opravili ali v razdelku Nedavno (podrsnite s spodnjega roba zaslona navzgor in naredite premor v načinu Poteze ali se dotaknite

možnosti  $\square$ , če uporabljate krmarjenje s tremi tipkami), če je povezana naprava tablični računalnik.

- V opravilni vrstici, če je povezana naprava računalnik.
- **3** Kliknite poziv v povezani napravi in datoteka WPS, ki ste jo urejali ali po njej brskali v telefonu, se bo takoj prenesla v trenutno napravo, skupaj z njeno vsebino in stanjem urejanja.

 $\dot{\mathbf{C}}$  Če aplikacija ni nameščena v povezani napravi, jo namestite po navodilih v pozivih in nadaljujte.

#### **Prenos zvoka in videa**

Video (kot je YOUKU) ali skladba (kot je KUGOU), ki se predvaja v vašem telefonu, se lahko za boljši učinek predvaja v za to bolj primerni napravi.

#### **Pred uporabo**

**1** V napravah se prijavite v isti HONOR ID, vklopite Wi-Fi in vklopite Bluetooth.

- <span id="page-32-0"></span>**2** Odprite razdelek **Nastavitve** > **Povezovanje HONOR** in se prepričajte, da je omogočena možnost **Povezane aplikacije**.
- **3** Kliknite povezano napravo (prikazana kot osvetljena) in se prepričajte, da je možnost **Povezane aplikacije** vklopljena.

#### **Prenos zvoka in videa**

Da lahko video YOUKU naprej predvajate v drugi napravi, najprej izvedite naslednje:

- **1** Predvajajte video YOUKU v tabličnem računalniku ali telefonu.
- **2** Nato prejmete poziv za povezavo:
	- Na začetnem zaslonu kartic s Predlogi z umetno inteligenco ali v razdelku Nedavno (podrsnite s spodnjega roba zaslona navzgor in naredite premor v načinu Poteze ali

se dotaknite možnosti  $\Box$ , če uporabljate krmarjenje s tremi tipkami), če je povezana naprava mobilni telefon.

• Na začetnem zaslonu z nedavnimi opravili ali v razdelku Nedavno (podrsnite s spodnjega roba zaslona navzgor in naredite premor v načinu Poteze ali se dotaknite

možnosti  $\Box$ , če uporabljate krmarjenje s tremi tipkami), če je povezana naprava tablični računalnik.

- V opravilni vrstici, če je povezana naprava računalnik.
- Na začetni strani ali v nadzornem središču, če je povezana naprava televizor.
- **3** Kliknite poziv v napravi in video, ki ste ga predvajali v telefonu, se bo takoj prenesel v trenutno napravo in predvajal naprej.
- Če aplikacija Video ali Glasba ni nameščena v povezani napravi, jo namestite po navodilih v pozivih in uporabite. V televizorju je treba aplikacijo namestiti vnaprej, torej preden prejmete poziv za povezavo.

# **Povezani klici**

#### **Povezani klici**

Omogoča napravam v bližini, vključno s prenosnimi računalniki in tabličnimi računalniki, uporabo funkcije klicev v telefonu. V teh napravah lahko sprejmete klic ali kličete, lahko pa klic iz telefona preusmerite v te naprave. Nemoteno preklapljajte klice med napravami.

#### **Razpoložljive naprave**

Telefoni, tablični računalniki, prenosni računalniki, ki podpirajo Povezovanje HONOR.

#### **Priprava**

- **1** V telefonu in v napravah v bližini se prijavite z istim računom HONOR ID in vklopite Wi-Fi in Bluetooth.
- **2** Odprite razdelek **Nastavitve** > **Povezovanje HONOR** > **Povezani klici** in se prepričajte, da je omogočena možnost **Povezani klici**.
- <span id="page-33-0"></span>**3** Na strani z nastavitvami za **Povezovanje HONOR** se dotaknite naprave z oznako »**V bližini**« in poskrbite, da je možnost **Povezani klici** vklopljena.
- **U** · Ta funkcija ne bo povzročila dodatnih stroškov klica.
	- Podprti so samo glasovni klici operaterja.

#### **Dovoljenje napravam v bližini za sprejemanje klicev/klicanje**

Telefonski klici bodo samodejno preusmerjeni v povezane prenosne in tablične računalnike. Po želji lahko izberete napravo za sprejemanje klicev ali klicanje.

- $\overline{v}$  Obvestilo oklicu ne bo prikazano na zaklenjenem zaslonu ali zaslonu v spanju.
	- Tablični računalnik lahko prepozna lastnika. Odprite razdelek **Nastavitve** > **Povezovanje**

**HONOR** > > **Dodatne storitve** in vklopite možnost **Prepoznavanje lastnika**. Če uporabnik naprave ni njen lastnik, naprava ne bo prejela obvestila o klicu. Ko lastnik napravo uporablja z drugimi osebami, bo obvestilo o klicu s skritim imenom klicatelja prikazano v napravi.

#### **Ročna preusmeritev klicev v naprave v bližini**

Ko sprejmete klic, se lahko dotaknete ikone  $\left(\frac{1}{2}\right)$  na zaslonu klica, da klic preusmerite v drugo napravo, kot je prenosni računalnik.

# **Povezana obvestila**

#### **Povezana obvestila**

Sinhronizirajte obvestila (npr. sporočila SMS, alarme, družabna omrežja) iz telefona v naprave v bližini v uporabi (prenosni računalnik, tablični računalnik itd.). Nato lahko obvestila priročno preverite in upravljate v različnih napravah.

#### **Razpoložljive naprave**

Telefoni, tablični računalniki in prenosni računalniki, ki podpirajo Povezovanje HONOR.

#### **Priprava**

- **1** V telefonu in v napravah v bližini se prijavite z istim računom HONOR ID in vklopite Wi-Fi in Bluetooth.
- **2** Odprite razdelek **Nastavitve** > **Povezovanje HONOR** > **Povezana obvestila**, prepričajte se, da je možnost **Povezana obvestila** vklopljena, in izberite aplikacije, za katere želite sinhronizirati obvestila.
- **3** Na strani z nastavitvami za **Povezovanje HONOR** preverite naprave **V bližini** in se prepričajte, da je možnost **Povezana obvestila** v teh napravah omogočena.

#### <span id="page-34-0"></span>**Upravljanje obvestil telefona v napravah v bližini**

Obvestila bodo samodejno sinhronizirana iz vašega telefona v povezane naprave (prenosni računalnik, tablični računalnik itd.). V drugih napravah lahko odgovarjate na sporočila SMS, izklopite alarme in obdelujete druga obvestila. Stanje obvestila bo posodobljeno v vseh napravah.

- Za zaščito vaše zasebnosti bo vsebina sporočil, preusmerjenih v prenosni računalnik, skrita in se bo prikazala šele, ko kazalec miške pomaknete na obvestilo.
	- Prepoznavanje lastnika je podprto v tabličnih računalnikih. Odprete lahko razdelek

**Nastavitve** > **Povezovanje HONOR** > > **Dodatne storitve** in omogočite možnost **Prepoznavanje lastnika**. Obvestila nato ne bodo sinhronizirana, ko druga oseba uporablja vaš tablični računalnik.

• Če je v vašem tabličnem računalniku nameščena ali če prenosni računalnik izvaja isto aplikacijo drugega ponudnika kot vaš telefon, obvestila te aplikacije ne bodo sinhronizirana v te naprave. Če ste v tabličnem računalniku na primer namestili WeChat ali če je aplikacija WeChat odprta v prenosnem računalniku, ti napravi ne bosta prejeli obvestil aplikacije WeChat iz telefona.

# **Povezani vnos**

#### **Povezani vnos**

Telefon in tablični računalnik lahko upravljate s tipkovnico, miško in sledilno ploščico osebnega računalnika. Učinkovitost pri delu ali učenju lahko izboljšate z enostavnim vlečenjem in spuščanjem slik in datotek med napravami.

#### **Razpoložljive naprave**

Telefon, tablični računalnik in osebni računalnik, ki podpira HONOR povezovanje.

#### **Priprava**

- **1** V /telefonu in napravah v bližini se prijavite v isti račun HONOR ID. Vklopite Wi-Fi in Bluetooth.
- **2** Odprite razdelek **Nastavitve** > **Povezovanje HONOR** > **Povezane vnosne naprave** in se prepričajte, da je možnost **Povezane vnosne naprave** omogočena.
- **3** Na strani z nastavitvami za **Povezovanje HONOR** preverite naprave **V bližini** in se prepričajte, da je možnost **Povezane vnosne naprave** v teh napravah omogočena.

#### **Skupna raba tipkovnice in miške**

Telefon ali tablični računalnik položite v bližino računalnika. Prepričajte se, da sta odklenjena in imata vklopljen zaslon. Če želite uporabiti obe napravi, dajte eno na levo in drugo na desno stran računalnika.

**1. način:** Premaknite kazalec, da se dvakrat zapored dotakne roba zaslona in s klikom ustrezne naprave vzpostavite povezavo.

#### **2. način**

- **1** V računalniku odprite razdelek **Upravitelj osebnega računalnika** > **Povezovanje HONOR** > **Povezane vnosne naprave**.
- **2** Krožec telefona ali tabličnega računalnika povlecite na levo ali desno stran računalnika. Ko se prikaže slika naprave, je povezava vzpostavljena. Po vzpostavitvi povezave lahko kazalec miške preskakuje med napravami.

Po vzpostavitvi povezave lahko kazalec miške enostavno preskakuje med napravami. Telefon in tablični računalnik lahko upravljate na običajen način.

#### **Ustavi Povezani vnos**

**1. način:** Na zaslonu **Povezane vnosne naprave** osebnega računalnika povlecite tablični računalnik/telefon iz veljavnega območja. Ko se slika naprave spremeni v krožec, je povezani vnos ustavljen.

**2. način:** Na zaslonu **Povezane vnosne naprave** osebnega računalnika pomaknite kazalec

miške na sliko tabličnega računalnika/telefona in se dotaknite ikone  ${\mathsf X}_1$ 

### **Skupna raba miške in tipkovnice tabličnega računalnika s telefonom**

Telefon lahko prav tako uporablja tipkovnico in sledilno ploščico tabličnega računalnika. Tipkovnico in miško tabličnega računalnika lahko prosto uporabljate med napravami, da lahko povlečete in spustite okna aplikacij med napravami. Poleg tega lahko povlečete in spustite slike ali datoteke, da jih prenesete med napravami in tako kar najbolje izkoristite prednosti posamezne naprave ter si olajšate delo ali učenje.

#### **Razpoložljive naprave**

Telefoni in tablični računalniki s sistemom MagicOS 7.2 ali novejšo različico in s podporo za HONOR povezovanje. Tipkovnico in sledilno ploščico tabličnega računalnika lahko daste v skupno rabo z enim mobilnim telefonom.

#### **Priprava**

- **1** V telefonu in tabličnem računalniku se prijavite z istim računom HONOR ID ter vklopite Wi-Fi in Bluetooth.
- **2** Odprite razdelek **Nastavitve** > **Povezovanje HONOR** > **Povezane vnosne naprave** in se prepričajte, da je možnost **Povezane vnosne naprave** omogočena.
- **3** Na strani z nastavitvami za **Povezovanje HONOR** se dotaknite naprave **V bližini** in poskrbite, da je možnost **Povezane vnosne naprave** vklopljena.

#### **Omogoči Povezani Vnos**

Položite telefon zraven tabličnega računalnika. Prepričajte se, da sta obe napravi odklenjeni in imata vklopljen zaslon.
**1. način:** Dvakrat zapored premaknite kazalec miške tabličnega računalnika, da se dotakne roba zaslona tabličnega računalnika. Ko je povezava vzpostavljena, lahko kazalec preskoči na zaslon telefona.

**2. način:** V tabličnem računalniku odprite razdelek **Nastavitve** > **Povezovanje HONOR** >

**Povezane vnosne naprave** in se v razdelku **Razpoložljive naprave** dotaknite naprave, s katero želite vzpostaviti povezavo.

Po vzpostavitvi povezave lahko kazalec miške enostavno preskakuje med napravami. Telefon lahko upravljate na običajen način.

# **Skupna raba omrežja**

# **Skupna raba internetne povezave**

Kadar omrežje Wi-Fi ni na voljo, lahko tablični računalnik in računalnik vzpostavita povezavo z omrežjem vašega telefona, ne da bi morali omogočiti dostopno točko ali vnesti geslo, za stabilno omrežje.

# **Razpoložljivost**

Telefoni, tablični računalniki in osebni računalniki s sistemom MagicOS 7.2 ali novejšo različico in s podporo za HONOR povezovanje. Mobilno omrežje telefona lahko daste v skupno rabo s tabličnim računalnikom in osebnim računalnikom.

# **Priprava**

- **1** V telefonu in v napravah v bližini se prijavite z istim računom HONOR ID ter vklopite Wi-Fi in Bluetooth.
- **2** Odprite razdelek **Nastavitve** > **Povezovanje HONOR** in se prepričajte, da je omogočena možnost **Skupna raba internetne povezave**.

# **Skupna raba omrežja telefona z napravami v bližini**

Kadar vaš telefon in brezžična naprava (npr. tablični računalnik in računalnik) nimata na voljo omrežja Wi-Fi, vendar ima telefon na voljo mobilno omrežje, lahko brezžično napravo približate telefonu (zaslon telefona mora biti zbujen) in prejela bo pojavni opomnik o najdenih omrežjih, ki so na voljo, nato pa se lahko za vzpostavitev povezave z omrežjem telefona dotaknete možnosti POVEŽI ZDAJ.

**1** • Podrsnite navzdol s sredine ali leve strani zgornjega dela zaslona telefona, da odprete

podokno z obvestili, dotaknite se možnosti na desni strani kartice Skupna raba internetne povezave in se dotaknite možnosti PREKINI POVEZAVO, da ustavite skupno rabo internetne povezave.

• Podprta je samo skupna raba mobilnega omrežja telefona s tabličnim računalnikom ali osebnim računalnikom.

# **Uporaba storitev v več napravah**

# **Povezani pripomočki**

Poljubno lahko izberete najustreznejšo napravo za snemanje fotografij s kamero druge naprave. Fotografije, posnete s /tabličnim računalnikom se lahko takoj prikažejo med datotekami v računalniku, zato lahko zdaj še lažje ujamete svoj navdih in ustvarite dodatno gradivo.

# **Razpoložljivost**

Telefoni, tablični računalniki in osebni računalniki s sistemom MagicOS 7.2 ali novejšo različico in s podporo za HONOR povezovanje. S kamero telefona ali tabličnega računalnika lahko snemate fotografije in videoposnetke ter jih uporabljate v osebnem računalniku.

# **Podprte sistemske aplikacije**

HONOR Zapiski in HONOR Dokumenti

# **Podprte aplikacije drugih ponudnikov**

Ding Drive

Odprite AppGallery ali uradno spletno mesto neodvisnega ponudnika, da prenesete in namestite najnovejšo različico aplikacije drugega ponudnika. Za pogoje podpore upoštevajte dejansko stanje.

# **Priprava**

- **1** V /tabličnem računalniku in v napravah v bližini se prijavite z istim računom HONOR ID ter vklopite in Bluetooth.
- **2** Odprite razdelek **Nastavitve** > **Povezovanje HONOR** in se prepričajte, da je možnost **Povezovanje HONOR** omogočena.

#### **Skupna raba kamere /telefona z osebnim računalnikom v bližini**

Kadar v osebnem računalniku uporabljate aplikacijo za obdelavo dokumentov, lahko s kamero telefona snemate fotografije ali videoposnetke ter jih vstavljate v aplikacijo. Kadar na primer v osebnem računalniku uporabljate aplikacijo HONOR Zapiski, se lahko na

zaslonu za urejanje dotaknete možnosti **in uporabite kamero svojega telefona ali** tabličnega računalnika za snemanje fotografij ali izbiro slik iz Galerije, nato pa bodo fotografije samodejno vstavljene v zapisek.

# **Skupna raba kamere /telefona s telefonom ali tabličnim računalnikom v bližini**

Kadar v /telefonu uporabljate aplikacijo za obdelavo dokumentov, lahko s kamero drugega telefona ali tabličnega računalnika snemate fotografije ali videoposnetke ter jih vstavljate v aplikacijo.

Kadar na primer v /telefonu uporabljate aplikacijo HONOR Zapiski, se lahko na zaslonu za

urejanje dotaknete možnosti  $\Box$ in uporabite kamero drugega telefona ali tabličnega računalnika za snemanje fotografij ali izbiro slik iz Galerije, nato pa bodo fotografije samodejno vstavljene v zapisek.

# **Sočasna uporaba telefona in osebnega računalnika HONOR**

# **Sočasna uporaba več zaslonov med telefonom in računalnikom**

Priključite telefon v računalnik Honor za sočasno uporabo več zaslonov za upravljanje med napravami, skupno rabo datotek in urejanje datotek.

# **Vzpostavitev povezave med telefonom in osebnim računalnikom prek funkcije HONOR Share OneHop**

- **1** Preverite, ali osebni računalnik podpira funkcijo
- **2** V osebnem računalniku omogočite Wi-Fi, Bluetooth in aplikacijo Upravitelj osebnega računalnika ter potrdite, da soglašate z licenčno pogodbo za uporabnika.
- **3** V telefonu podrsnite navzdol z desnega vrha zaslona, da odprete Nadzorno središče, nato pa omogočite **NFC**, **Wi-Fi** in **Bluetooth**.
- **4** Območje NFC (lokacijo območja zaznavanja NFC na telefonu HONOR) na hrbtni strani

telefona držite prislonjeno ob oznako na osebnem računalniku, dokler telefon ne zavibrira ali predvaja zvoka.

**5** Za vzpostavitev povezave med telefonom in osebnim računalnikom upoštevajte navodila na zaslonu.

# **Vzpostavitev povezave med telefonom in osebnim računalnikom z iskanjem prek Bluetootha**

- **1** V telefonu podrsnite navzdol z desnega vrha zaslona, da odprete Nadzorno središče in omogočite **&**
- **2** Odprite aplikacijo Upravitelj osebnega računalnika (različica 10.0 ali novejša), izberite možnosti **Sočasna uporaba več zaslonov** > **Sočasna uporaba telefona** > **Drugi načini za vzpostavljanje povezave**, nato pa izberite možnost za iskanje telefona prek Bluetootha. Telefon postavite nad tipkovnico in osebni računalnik ga bo začel iskati.

 $\mathbf{G}$ 

Različico aplikacije Upraviteli osebnega računalnika lahko preverite v razdelku <sup>-</sup>

**Vizitka**. Če želite aplikacijo Upravitelj osebnega računalnika posodobiti, odprite razdelek

> **Preveri, ali so na voljo posodobitve**.

**3** Za vzpostavitev povezave med telefonom in osebnim računalnikom upoštevajte navodila na zaslonu.

# **Priključitev telefona v računalnik s kablom USB**

- **1** Za vzpostavitev povezave med telefonom in računalnikom uporabite kabel USB.
- **2** V računalniku odprite aplikacijo Upravitelj osebnega računalnika (različica 10.1 ali novejša).

6 Različico aplikacije Upravitelj osebnega računalnika preverite v razdelku > **Vizitka**. Če

želite aplikacijo Upravitelj osebnega računalnika posodobiti, odprite razdelek  $\equiv$  > **Preverjanje, ali so na voljo posodobitve**.

- **3** Potrdite, da povežete računalnik in telefon.
	- $(i)$  Če povezavo prekličete v telefonu, lahko znova vzpostavite žično povezavo. To storite tako, da odprete aplikacijo Upravitelj osebnega računalnika in odprete razdelek **Vzpostavljanje povezave** > **Drugi načini za vzpostavljanje povezave** > **USB**.

# **Prekinitev povezave med telefonom in osebnim računalnikom**

Ko prenehate uporabljati telefon in računalnik, lahko povezavo med njima prekinete na naslednje načine:

- V računalniku odprite aplikacijo Upravitelj osebnega računalnika in kliknite možnost **Prekini povezavo**.
- V telefonu podrsnite navzdol z vrha na sredini ali levi strani zaslona, da odprete središče za obvestila, in se dotaknite možnosti **PREKINI POVEZAVO**.
- Če ste za povezovanje telefona in osebnega računalnika uporabili kabel USB, odstranite kabel, da prekinete povezavo.

# **Prenos datotek med telefonom in računalnikom z vlečenjem**

Ko vzpostavite povezavo med telefonom in računalnikom, lahko datoteke prenesete iz ene naprave v drugo ter si tako olajšate delo.

# **Vlečenje in spuščanje datotek**

Ko vzpostavite sočasno uporabo več zaslonov med telefonom in računalnikom, lahko datoteke, kot so slike in videoposnetki, vlečete in spuščate med napravama ter si tako olajšate delo.

Prenesite datoteke iz telefona v računalnik.

• V oknu telefona v računalniku odprite aplikacijo **Galerija** ali **Datoteke**, kliknite sliko ali videoposnetek ter jo/ga zadržite, nato pa kliknite poljubno izbrano datoteko in jo zadržite, dokler se ne prikaže ikona za vlečenje, in datoteke povlecite v mapo v računalniku.

• V oknu telefona v računalniku povlecite izbrane slike ali besedilo in jih spustite v odprti dokument v računalniku.

Iz Beležke v oknu telefona lahko na primer povlečete fotografijo ali besedilo in jo/ga spustite v Officeov dokument, odprt v računalniku, nato pa nadaljujete urejanje v računalniku.

Prenos datotek iz računalnika v telefon:

- Izberite **Galerija** > **Albumi** v oknu telefona in povlecite sliko ali videoposnetek iz računalnika v okno telefona.
- Odprite aplikacijo **Datoteke** v oknu telefona in povlecite dokument iz računalnika v okno telefona.
	- Datoteka bo privzeto shranjena v mapo, odprto v aplikaciji **Datoteke**, ali mapo **HONOR Share**.
- Odprite datoteko v oknu telefona v računalniku, nato pa povlecite sliko ali besedilo iz Beležke v okno telefona.

Iz računalnika na primer povlecite sliko v element aplikacije Beležka, odprt v oknu telefona, nato pa nadaljujte urejanje v telefonu.

# **Uporaba možnosti HONOR Share OneHop za prenos datotek**

Ko je omogočena sočasna uporaba več zaslonov med telefonom in računalnikom, lahko brez podatkovnega kabla ali programske opreme z aplikacijo HONOR Share OneHop med njima prenašate datoteke.

#### **Skupna raba slik in videoposnetkov**

#### • **Prenos slik in videoposnetkov iz telefona v računalnik:**

- **1** V telefonu izberite eno ali več slik v razdelku **Galerija**.
- **2** Območje NFC (v bližini zadnje kamere) na hrbtni strani telefona prislonite ob območje zaznavanja HONOR Share na računalniku, dokler telefon ne zavibrira ali predvaja tona. Izbrane slike ali videoposnetki bodo hitro preneseni v računalnik.

V brskalniku slik lahko kliknete ikono  $\mathbb{Z}_A$ , da izvlečete besedilo iz slike in ga kopirate ali shranite v novo datoteko.

#### • **Prenos slik iz računalnika v telefon:**

- **1** Z desno tipko miške kliknite sliko v računalniku in jo odprite z aplikacijo **Image Viewer**.
- **2** V telefonu zaprite **Galerija** ali se vrnite na začetni zaslon ter telefon prislonite ob računalnik (na enak način kot zgoraj), da sliko prenesete iz računalnika v telefon.

Prepričajte se, da je različica aplikacije Upravitelj osebnega računalnika 11.0 ali novejša.

# **Snemanje zaslona računalnika:**

Stresite telefon in ga prislonite ob računalnik, da začnete projiciranje in snemanje zaslona računalnika v telefonu.

**1** Stresite telefon in območje NFC (v bližini zadnje kamere) na hrbtni strani telefona takoj prislonite ob območje zaznavanja HONOR Share na računalniku, dokler telefon ne

zavibrira ali predvaja tona. Zaslon računalnika bo nato projiciran na telefon in posnet. Snemanje zaslona računalnika lahko traja največ 60 sekund.

- **2** V telefonu se dotaknite možnosti v, da ustavite snemanje zaslona, ki bo shranjeno v razdelek **Galerija** v telefonu.
- $\bullet$  To funkcijo trenutno podpirajo le prenosni računalniki s procesorji Intel.
	- Prepričajte se, da je različica aplikacije Upravitelj osebnega računalnika 11.0 ali novejša.

#### **Skupna raba dokumentov**

#### • **Prenos dokumentov iz telefona v računalnik:**

- **1** V telefonu uporabite Microsoft Office, da odprete dokument, ki ga želite prenesti.
- **2** Območje NFC (v bližini zadnje kamere) na hrbtni strani telefona prislonite ob območje zaznavanja HONOR Share na računalniku, dokler telefon ne zavibrira ali predvaja tona. Izbrani dokumenti bodo hitro preneseni v računalnik.

#### • **Prenos dokumentov iz računalnika v telefon:**

- **1** V računalniku uporabite Microsoft Office, da odprete dokument, ki ga želite prenesti.
- **2** V telefonu zaprite Microsoft Office ali se vrnite na začetni zaslon ter telefon prislonite ob računalnik (na enak način kot zgoraj). Datoteka, odprta v računalniku, bo nato prenesena v telefon.
- Prepričajte se, da je različica aplikacije Upravitelj osebnega računalnika 11.0 ali novejša.

# **Upravljanje telefona iz računalnika**

Ko omogočite sočasno uporabo več zaslonov med telefonom in računalnikom, lahko z računalnikom uporabljate miško in tipkovnico za lažjo uporabo aplikacij in datotek telefona.

#### **Upravljanje aplikacij telefona v računalniku**

#### **Uporaba miške za hitro izvajanje dejanj**

- Odpiranje aplikacije: v oknu telefona v računalniku kliknite aplikacijo, da jo odprete.
- **Brskanje po strani**: uporabite kolesce na miški, da brskate po spletnih straneh v oknu telefona ali preklapljate med zavihki na namizju.

#### **Uporaba tipkovnice za hitro izvajanje dejanj**

- **Vnos besedila**: uporabite vnosno metodo v računalniku, da vnesete besedilo v okno telefona.
- **Kopiranje in lepljenje besedila**: na tipkovnici računalnika pritisnite Ctrl+C, da kopirate besedilo, oz. Ctrl+V, da ga prilepite v okno telefona.
	- Če si želite ogledati informacije o besedilu, ki ste ga nedavno kopirali, kliknite ikono središča za obvestila v računalniku in nato izberite zavihek **Odložišče**.
- **Hitro pošiljanje sporočil**: pritisnite Ctrl+Enter na tipkovnici, da pošljete sporočilo v oknu telefona.

• Zapiranje aplikacije: pritisnite tipko ESC na tipkovnici, da zaprete aplikacijo v oknu telefona.

### **Okno telefona vedno prikažite na vrhu**

V oknu telefona v računalniku kliknite ikono  $\widehat{\mathcal{B}}$ , da pripnete okno telefona, da bo vedno prikazano na vrhu. Če pa želite okno telefona odpeti, znova kliknite navedeno ikono.

## **Sprejem glasovnih klicev ali videoklicev v osebnem računalniku**

Ko omogočite sočasno uporabo več zaslonov med telefonom in osebnim računalnikom, lahko v osebnem računalniku sprejemate glasovne klice in videoklice (npr. klice iz aplikacij WeChat in QQ) iz telefona. Med klicem je zvok in video mogoče predvajati prek osebnega računalnika in dodatne opreme, kot sta zvočnik in kamera.

V telefonu podrsnite navzdol z vrha na sredini ali levi strani zaslona, da odprete središče za obvestila, in se dotaknite možnosti **Predvajaj zvok/videoposnetek v telefonu** ali

**Predvajanje zvoka/videoposnetkov v računalniku**, da spremenite izhodno zvočno napravo.

Poskrbite, da je v osebnem računalniku nameščena aplikacija Upravitelj osebnega računalnika različice 10.1. ali novejše.

#### **Odpiranje in urejanje datotek iz telefona z aplikacijami v računalniku**

Ko omogočite sočasno uporabo več zaslonov med telefonom in računalnikom, lahko uporabite aplikacijo v računalniku, da odprete in urejate datoteke v telefonu. To je mogoče v naslednjih primerih.

- **Dokumenti**: odprite dokument z aplikacijo Microsoft Office v računalniku.
- **Slike**: odprite sliko z aplikacijo Photoshop v računalniku.
- **Zvočne datoteke in videodatoteke**: za predvajanje zvočnih in videodatotek uporabite predvajalnik Windows Media Player.
- **Spletne strani**: Odprite spletno stran v brskalniku Chrome v računalniku.
- **Stisnjene datoteke**: izvlecite in odprite stisnjene datoteke z aplikacijo WinRAR v računalniku.
- Prepričajte se, da je v računalniku nameščena aplikacija Upravitelj osebnega računalnika različice 10.1. ali novejše.

# **Sočasna uporaba telefona in osebnega računalnika, ki ni znamke HONOR**

# **Vzpostavljanje povezave med telefonom in računalnikom s sistemom Windows**

Po vzpostavitvi povezave med telefonom in računalnikom s sistemom Windows lahko upravljate obvestila, fotografije in klice v telefonu ter dostopate do zaslona telefona in aplikacij v računalniku, s čimer bo vaše delo ali učenje učinkovitejše.

#### **Vzpostavitev povezave med telefonom in osebnim računalnikom**

- **1** Podrsnite navzdol z desnega vrha zaslona, da odprete Nadzorno središče, in se dotaknite možnosti Povezava s sistemom Windows. Ali pa v telefonu odprite razdelek **Nastavitve** > **Več povezav** > **Povezava s sistemom Windows**.
- **2** Pri prvi uporabi se v telefonu dotaknite možnosti **Povezava med telefonom in osebnim računalnikom**, v brskalniku osebnega računalnika s sistemom Windows pa obiščite stran »www.aka.ms/phonelinkQRC« in upoštevajte pozive na zaslonu, da odprete kodo QR.
- **3** S telefonom optično preberite kodo QR na zaslonu osebnega računalnika, da se prijavite in vzpostavite povezavo, nato pa upoštevajte pozive na zaslonu, da nastavite dovoljenja in dokončate vzpostavljanje povezave.
- **4** Pri nadaljnjih uporabah je za vzpostavljanje povezave preprosto treba omogočiti samo možnost **Povezava s sistemom Windows** v telefonu.
- $\bullet$   $\bullet$  To funkcijo lahko zaženete, ko sta telefon in osebni računalnik povezana z internetom.
	- Obiščite stran www.aka.ms/YPappsupport, da preverite zahteve za modele in različice ter izveste več o funkcijah aplikacije Povezava s telefonom.

#### **Dodajanje osebnih računalnikov v telefon**

- **1** V telefonu odprite razdelek **Nastavitve** > **Več povezav** > **Povezava s sistemom Windows**.
- **2** Kliknite možnost **Dodaj računalnik** in upoštevajte navodila na zaslonu, da v osebnem računalniku odprete ustrezen vmesnik in se prijavite.
- **3** V telefon vnesite kodo PIN z zaslona osebnega računalnika in upoštevajte pozive na zaslonu, da vzpostavite povezavo med telefonom in osebnim računalnikom.
- V nov osebni računalnik se morate prijaviti z istim Microsoftovim računom kot v telefonu.

#### **Upravljanje obvestil in besedilnih sporočil iz telefona v računalniku**

Ko je vzpostavljena povezava med telefonom in računalnikom, lahko v računalniku upravljate obvestila iz telefona ali pošiljate in prejemate besedilna sporočila.

• **Upravljanje obvestil iz telefona**: v aplikaciji **Povezava s telefonom** v računalniku lahko

sinhronizirate obvestila iz telefona. Kliknite ikono  $\chi$  poleg vrstice z obvestili, da počistite obvestila. Obvestila bodo izbrisana tudi iz telefona.

- **Upravljanje besedilnih sporočil**: v aplikaciji **Povezava s telefonom** v računalniku kliknite možnost **Sporočila**, da si ogledate besedilna sporočila iz telefona iz zadnjih 30 dni. Poleg tega lahko odgovorite na besedilno sporočilo ali pošljete novega.
- Ob prvi uporabi te funkcije morate v telefonu potrditi, da omogočate dostop do obvestil telefona iz računalnika.

#### **Izvajanje in prejemanje telefonskih klicev v računalniku**

Ko je vzpostavljena povezava med telefonom in računalnikom lahko izvajate ali prejemate klice v računalniku oz. izberete napravo za klicanje ali upravljate dnevnike klicev in stike v računalniku.

- **Prejemanje klicev v računalniku**: ob prejemu klica v računalniku v pojavnem oknu kliknite možnost **Sprejmi**, da ga sprejmete.
- **Klicanje v računalniku**: v aplikaciji **Povezava s telefonom** v računalniku kliknite možnost **Klici**, da izvedete klic v računalniku.
- **Preklop med napravami**: med klicem razširite pojavni klic v računalniku in ga preklopite v telefon.
- **Upravljanje dnevnikov klicev in stikov**: Zaslon **Klici** omogoča upravljanje dnevnikov klicev in stikov telefona. Rezultati bodo sinhronizirani s telefonom.
- Za uporabo te funkcije mora računalnik podpirati Bluetooth. Upoštevajte pozive, da povežete telefon in računalnik prek Bluetootha pred uporabo in omogočite dostop iz računalnika.

#### **Dostop do fotografij iz telefona v računalniku**

Ko je vzpostavljena povezava med telefonom in računalnikom, v računalniku v aplikaciji **Povezava s telefonom** kliknite možnost **Fotografije**, da si ogledate in upravljate zadnjih dva tisoč fotografij, shranjenih v telefonu. Poleg tega lahko vlečete in spuščate fotografije v računalnik tako, da jih pritisnete in zadržite.

Če izbrišete fotografije v računalniku, jih trajno izbrišete tudi iz telefona.

#### **Dostop do aplikacij telefona v računalniku**

Ko je vzpostavljena povezava med telefonom in računalnikom, lahko do aplikacij v telefonu dostopate v računalniku in jih upravljate z miško.

- **Dostop do aplikacij telefona**: V aplikaciji **Povezava s telefonom** v računalniku kliknite možnost **Aplikacije**, nato pa na seznamu **Vse aplikacije** z miško kliknite ikono aplikacije, da dostopite do aplikacij telefona prek okna v računalniku.
- **Upravljanje aplikacij telefona**: Na seznamu **Vse aplikacije** z desno tipko miške kliknite ikono aplikacij, da aplikacijo dodate med priljubljene.
- Za uporabo te funkcije morate telefon povezati z istim omrežjem kot računalnik in upoštevati pozive, da omogočite dostop do računalnika.

#### **Odpiranje zaslona telefona v računalniku**

Ko je vzpostavljena povezava med telefonom in računalnikom, v računalniku v aplikaciji **Povezava s telefonom** kliknite razdelek **Aplikacije** > **Odpri zaslon telefona**, da v računalniku odprete okno z zaslonom telefona. Zaslon telefona v oknu lahko upravljate z miško. Preverite lahko na primer besedilna sporočila, kličete ali dostopate do mobilnih aplikacij.

Za uporabo te funkcije morate telefon povezati z istim omrežjem kot računalnik in upoštevati pozive, da omogočite dostop iz računalnika.

#### **Prekinitev povezave med telefonom in računalnikom**

V telefonu odprite razdelek **Nastavitve** > **Več povezav** > **Povezava s sistemom Windows**.

- **Prekinitev povezave**: izklopite možnost **Povezava s sistemom Windows**.
- **Brisanje povezanega računalnika**: Na seznamu **Povezani računalniki** se dotaknite ikone

poleg imena računalnika, dotaknite se možnosti **Odstrani to napravo** in upoštevajte

pozive, da v računalniku v razdelku > > **Moje naprave** izbrišete telefon.

# **Sočasna uporaba telefona in tabličnega računalnika**

# **Sočasna uporaba več zaslonov med telefonom in tabličnim računalnikom**

Povežite telefon in tablični računalnik, da s sočasno uporabo več zaslonov izvajate postopke med napravama, npr. prikazujete zaslon telefona v tabličnem računalniku, uporabljate aplikacije iz telefona v tabličnem računalniku, vlečete datoteke med napravama in urejate datoteko iz telefona v tabličnem računalniku.

#### **Vzpostavitev povezave med tabličnim računalnikom in telefonom**

To funkcijo podpirajo samo nekateri tablični računalniki Honor.

Če želite omogočiti sočasno uporabo več zaslonov, povežite tablični računalnik in telefon na naslednje načine:

#### **Vzpostavitev povezave prek Bluetootha**

- **1** V tabličnem računalniku podrsnite z vrstice stanja navzdol in omogočite možnost **Sočasna uporaba več zaslonov** .
- **2** V telefonu podrsnite navzdol z desnega vrha zaslona, da odprete Nadzorno središče, in omogočite  $\mathcal X$ .
- **3** Telefon držite v bližini tabličnega računalnika, nato pa upoštevajte navodila na zaslonu za vzpostavitev povezave.

#### **Optično branje kode QR za vzpostavitev povezave:**

- **1** V tabličnem računalniku omogočite možnost **Sočasna uporaba več zaslonov**, na zaslonu **Sočasna uporaba več zaslonov** pa se dotaknite možnosti **Optično branje za vzpostavitev povezave**.
- **2** Poskrbite, da je v telefonu vzpostavljena povezava z internetom, ter ob pozivu vzpostavite povezavo med telefonom in tabličnim računalnikom.

# **Vzpostavitev povezave s prislonitvijo ob tipkovnico, ki podpira funkcijo NFC:**

Telefon lahko prislonite ob standardno tipkovnico s funkcijo NFC, ki je priložena tabličnemu računalniku, da omogočite sočasno uporabo več zaslonov.

- **1** Preverite, ali je tablični računalnik seznanjen s tipkovnico.
- **2** Podrsnite navzdol z desnega vrha zaslona, da odprete Nadzorno središče, nato vklopite .N.I
- **3** Območje NFC na zadnji strani telefona (lokacijo območja zaznavanja NFC na telefonu HONOR) držite prislonjeno ob območje NFC na tipkovnici, dokler telefon ne zavibrira ali predvaja zvoka.
- **4** Ob pozivu vzpostavite povezavo med telefonom in tabličnim računalnikom.

# **Dostop do aplikacij in datotek telefona iz tabličnega računalnika**

Ko vzpostavite povezavo med telefonom in tabličnim računalnikom, lahko telefon upravljate iz tabličnega računalnika, npr. upravljate lahko aplikacije in datoteke telefona, si ogledate obvestila telefona ( npr. sporočila SMS) ali pa kličete oz. sprejemate telefonske klice.

Ko odklenete zaslon telefona, lahko v oknu telefona v tabličnem računalniku izvajate naslednje:

- Odprete aplikacijo **Telefon**, da vnesete telefonsko številko in opravite klic.
- Odprete aplikacijo **Sporočanje**, da si ogledate sporočila SMS in odgovorite nanje.
- Odprete aplikacijo **Galerija** ali **Datoteke**, da si ogledate fotografije, videoposnetke in datoteke ter predvajate videodatoteke ali zvočne datoteke iz telefona.
- V telefonu podrsnite navzdol z desnega vrha zaslona, da odprete Nadzorno središče, nato se dotaknite možnosti **Predvajaj zvok/videoposnetek v telefonu** ali **Predvajaj zvok/ videoposnetek v tabličnem računalniku** , da spremenite izhodno zvočno napravo.
- Če tablični računalnik povežete z zunanjo tipkovnico ali peresom, lahko z njima vnašate besedilo in upravljate okno telefona v tabličnem računalniku.

#### **Prenos datotek med telefonom in tabličnim računalnikom z vlečenjem**

- **1** Odprite aplikacijo **Galerija** ali **Datoteke**, nato pa se dotaknite slike, videoposnetka ali dokumenta ter izbrani element zadržite.
- **2** Po potrebi izberite več datotek, dotaknite se poljubne izbrane datoteke in jo zadržite, nato pa jo povlecite, ko se prikaže ikona za vlečenje datotek.

Storite lahko na primer naslednje:

- Povlečete datoteke v aplikaciji **Galerija** ali **Datoteke**, da jih prenašate med telefonom in tabličnim računalnikom.
- Povlečete datoteke v aplikaciji **Datoteke**, da jih prenašate med telefonom in tabličnim računalnikom.
- Povlečete, da prenesete sliko, besedilo ali datoteko iz telefona v dokument, ki je odprt v tabličnem računalniku, npr. Microsoft Officeov dokument, zapisek ali e-poštno sporočilo.

# **Prekinitev povezave med telefonom in tabličnim računalnikom**

Ko prenehate uporabljati telefon in tablični računalnik, lahko povezavo med njima prekinete na naslednja načina:

- $\cdot$  V oknu telefona, prikazanem v tabličnem računalniku, se dotaknite ikone  $\bm{\times}$ , da prekinete povezavo.
- V telefonu podrsnite navzdol z desnega vrha zaslona, da odprete Nadzorno središče, in se dotaknite možnosti **PREKINI POVEZAVO**.

# **Easy Projection**

# **Brezžično projiciranje zaslona telefona**

Ko brezžično projicirate zaslon telefona na velik zaslon (npr. televizijski) zaradi službe ali razvedrila, bodo obvestila, kot so obvestila o dohodnih klicih, sporočila SMS in alarmi budilke, iz varnostnih razlogov prikazana samo v vašem telefonu.

- **1** Glede na model in funkcije velikega zaslona izvedite naslednje:
	- **Če velik zaslon podpira Miracast**, vklopite njegovo stikalo za brezžično projiciranje.
	- **Če velik zaslon ne podpira tehnologije Miracast**, ga povežite z brezžičnim vmesnikom HDMI. Poskrbite, da bo brezžični vmesnik HDMI priključen na vir napajanja.

 $(i)$  Če želite preveriti, ali velik zaslon podpira Miracast in kako omogočiti brezžično projiciranje nanj, glejte uporabniški vodnik ali pa se obrnite na službo za stranke pri proizvajalcu velikega zaslona.

- **2** V telefonu podrsnite navzdol z desnega vrha zaslona, da odprete Nadzorno središče in vklopite<sup>2</sup>
- **3** Znova podrsnite navzdol, da prikažete vse bližnjice, in omogočite možnost **Brezžična projekcija**. telefon bo začel iskati razpoložljive prikazne naprave.
- **4** Na seznamu naprav se dotaknite imena, ki ustreza velikemu zaslonu ali brezžičnemu vmesniku HDMI, da dokončate vzpostavitev povezave za projiciranje.

Ko je povezava vzpostavljena, lahko telefon postavite v ležeči način za boljši prikaz.

Lahko tudi podrsnete navzdol z vrha na sredini ali levi strani zaslona, da odprete središče za obvestila, in se dotaknite možnosti **Prekini povezavo**.

# **Projekcija naprave z žično povezavo**

Zaslon naprave lahko prek žične povezave projicirate na velikem zaslonu (npr. televizijskem).

Priporočamo, da dodatno opremo kupite pri pooblaščenih virih.

## **Projekcija s kablom s priključkom Type-C**

**1** Pripravite kabel s priključkom Type-C. Uporabite kabel s priključkoma Type-C in HDMI, kabel s priključkoma Type-C in DP ali kabel s priključkoma Type-C in MiniDP, odvisno od velikega zaslona.

DVI DP MiniDP Type-C **HDMI** VGA  $\sim 1$ 

**2** Priključek Type-C priključite v napravo, drugi konec pa v veliki zaslon.

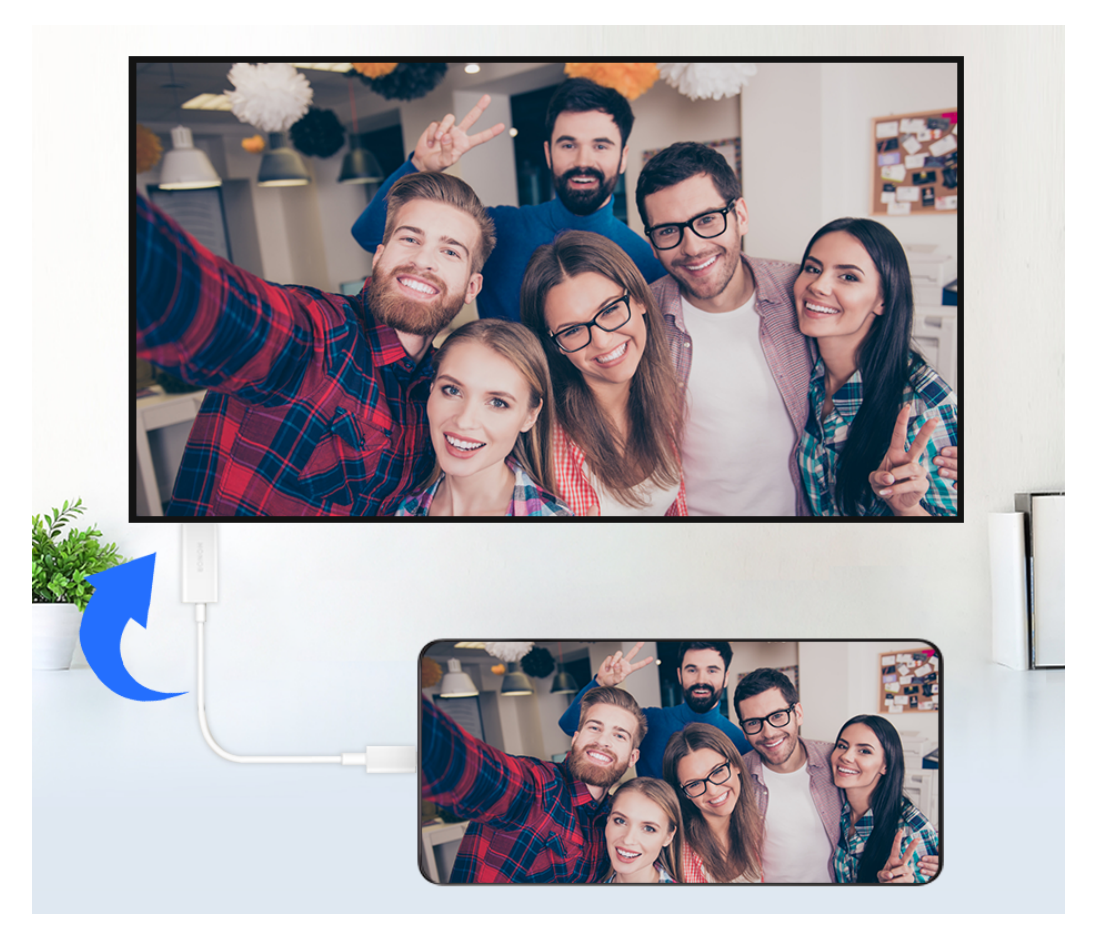

**3** Na zunanjem zaslonu nastavite ustrezen vhod HDMI, DP ali MiniDP kot vir signala.

#### **Projekcija s priklopno postajo**

Za priključitev naprave na veliki zaslon lahko uporabite priklopno postajo ter napravi priključite prek žične tipkovnice in miške.

**1** Pripravite priklopno postajo.

Na priklopni postaji je na voljo več vrst vrat. Če veliki zaslon podpira HDMI ter morate uporabiti žično miško in tipkovnico, uporabite priklopno postajo z vsaj enimi vrati HDMI in dvema vhodoma USB.

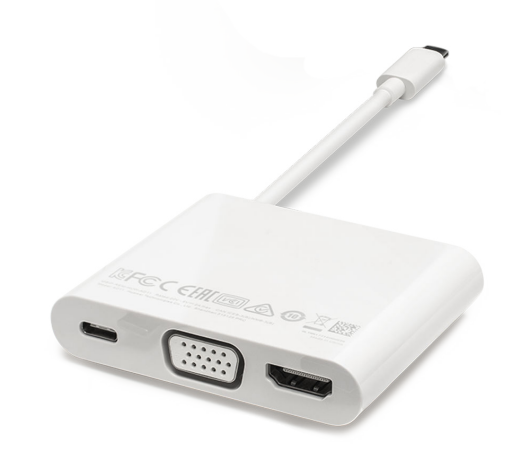

**2** Priključite napravo in veliki zaslon v priklopno postajo, nato pa v priklopno postajo priključite še žično miško in tipkovnico.

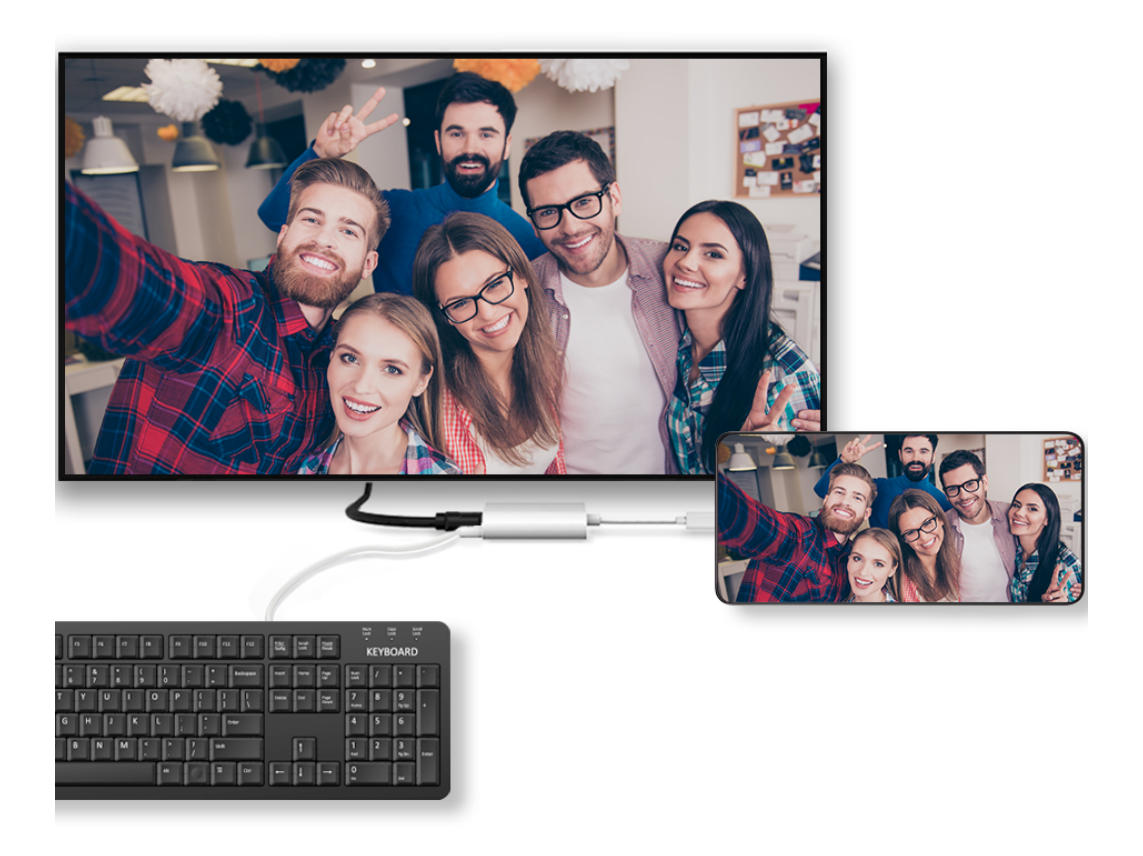

**3** Na zunanjem zaslonu nastavite ustrezen vhod HDMI, DP ali MiniDP kot vir signala.

# **Uporaba namiznega načina**

Ko je zaslon telefona projiciran, izberite > **Način projekcije** v telefonu in se dotaknite možnosti **Namizni način**.

**Namizni način** omogoča neodvisno delovanje telefona in velikega zaslona, prav tako pa lahko prikazujeta drugačno vsebino. Vsebina, projicirana na velikem zaslonu, je v postavitvi, ki je podobna postavitvi na namizju računalnika.

Zato lahko na velikem zaslonu urejate dokument, medtem ko klepetate v telefonu. Ni vam treba skrbeti, da boste zgrešili obvestila, klice ali sporočila, saj se bo v podoknu z obvestili na zunanjem zaslonu pojavila rdeča pika, ki vas bo obvestila o njih.

# **Uporaba telefona kot sledilne ploščice**

Če, ko projicirate telefon na velikem zaslonu v možnosti **Namizni način**, ni na voljo tipkovnice, lahko telefon deluje kot sledilna ploščica za dokončanje postopkov vnosa miške in tipkovnice.

Izberite > **SLEDILNA PLOŠČICA**. Na voljo imate naslednje možnosti:

- Po navodilih uporabite poteze za posnemanje ukazov miške.
- Ko zunanja tipkovnica ni priključena, dotaknite se polja za vnos besedila na zunanjem zaslonu, da se prikaže tipkovnica na zaslonu za vnos besedila.

Če je zunanja tipkovnica priključena, tipkovnica na zaslonu ne bo na voljo. V tem primeru morate za vnos besedila uporabiti zunanjo tipkovnico.

# **Uporaba projekcije zaslona za poenostavitev dela**

**Namizni način** omogoča uporabo naslednjih funkcij:

- **Prikaz več oken**: odprite več oken hkrati za večopravilnost.
- **Upravljanje datotek**: shranite datoteke na namizje, ustvarite datoteke ali mape in preimenujte ali izbrišite datoteke.
- **Hitro iskanje**: v iskalnem polju na začetnem meniju poiščite dokumente, večpredstavnostne datoteke in aplikacije.
- **Hitro projiciranje aplikacije**: dotaknite se ikone aplikacije v telefonu in jo zadržite, da se prikažejo možnosti projekcije. Aplikacijo lahko nato projicirate in odprete na velikem zaslonu.

# **Izhod iz namiznega načina**

Če želite zapustiti namizni način, izberite > **Način projekcije** in nato še možnost **Telefon**.

# **HONOR Share**

# **HONOR Share**

HONOR Share je brezžična tehnologija za deljenje, ki omogoča hiter prenos slik, videoposnetkov, dokumentov in drugih vrst datotek med napravami. Ta tehnologija uporablja Bluetooth za odkrivanje naprav v bližini, ki podpirajo HONOR Share in Wi-Fi Direct za prenos datotek brez uporabe mobilnih podatkov.

# **Omogočanje in onemogočanje funkcije HONOR Share**

HONOR Share lahko omogočite ali onemogočite na naslednja načina:

- Podrsnite navzdol z desnega vrha zaslona, da odprete Nadzorno središče, nato pa omogočite ali onemogočite možnost **HONOR Share**. Za dostop do zaslona z nastavitvami se lahko dotaknete možnosti **HONOR Share** in jo pridržite.
- Odprite razdelek **Nastavitve** > **Več povezav** > **HONOR Share**, da omogočite ali onemogočite **HONOR Share**.

#### **Hitro deljenje datotek med napravami prek funkcije HONOR Share**

Funkcijo HONOR Share lahko uporabljate za hitro deljenje datotek med napravami HONOR. Prejemnik si lahko pred pošiljanjem datotek ogleda predogled, ko jih prejme, pa si lahko ogleda celotno vsebino datotek. Primer: prejemnik si lahko ogleda prejete slike ali videoposnetke v galeriji.

- **1** V prejemnikovi napravi omogočite funkcijo **HONOR Share**.
- **2** V pošiljateljevi napravi se dotaknite želene datoteke ali albuma in ga zadržite ter izberite morebitne druge datoteke in albume, ki jih želite deliti, in se dotaknite ikone

. Dotaknite se možnosti **HONOR Share** in nato ikone prejemnikove naprave, da pošljete datoteke.

Postopek se lahko razlikuje, če datoteke delite neposredno iz aplikacije.

**3** V prejemnikovi napravi se za sprejem prenosa dotaknite možnosti **Sprejmi**.

Za ogled prejetih datotek odprite aplikacijo **Datoteke**, dotaknite se zavihka **Brskanje** in pojdite v razdelek **Telefon** > **HONOR Share**.

Prejete slike in videoposnetke si lahko ogledate tudi v razdelku **Galerija** > **Albumi** > **HONOR Share**.

#### **Skupna raba datotek med telefonom in računalnikom s funkcijo HONOR Share**

HONOR Share lahko uporabite za preprosto brezžično skupno rabo datotek med telefonom in računalnikom.

Oglejte si in urejajte datoteke telefona v osebnem računalniku brez podatkovnega kabla ali pošiljajte datoteke iz računalnika v telefon.

#### **Iz telefona v osebni računalnik:**

- **1** V osebnem računalniku omogočite Bluetooth in Wi-Fi.
- **2** Podrsnite navzdol z desnega vrha zaslona, da v telefonu odprete Nadzorno središče. Pritisnite možnost **HONOR Share** in jo pridržite, da odprete zaslon z nastavitvami, ter vklopite **HONOR Share**.
- **3** V osebnem računalniku vklopite možnost **Upravitelj osebnega računalnika** > **HONOR Share** in potrdite, da je omogočena možnost **Dovoli, da napravo odkrijejo druge naprave**.
- **4** V telefonu pritisnite in pridržite datoteko, ki jo želite dati v skupno rabo, dotaknite se

ikone **in izberite možnost HONOR Share**. Ko je prejemna naprava odkrita, se dotaknite njenega imena, da daste datoteko v skupno rabo.

#### **Iz osebnega računalnika v telefon:**

- **1** V osebnem računalniku omogočite Bluetooth in Wi-Fi.
- **2** V telefonu vklopite funkcijo **HONOR Share**.
- **3** Izberite datoteko, ki jo v osebnem računalniku želite dati v skupno rabo, in z desno tipko miške kliknite možnost **Prikaži več možnosti** > **HONOR Share**. Osebni računalnik bo poiskal telefone, ki imajo omogočeno funkcijo **HONOR Share**. Izberite telefon, ki bo prejel datoteko.
- **4** Upoštevajte navodila na zaslonu, da prejmete datoteko v telefonih.
- Podprti so samo prenosniki HONOR z različico Upravitelja osebnega računalnika 15.0 ali novejšo. Ta funkcija se lahko razlikuje glede na izdelek, zato preverite dejansko stanje.

# **Tiskanje z enim dotikom z aplikacijo HONOR Share**

Ko je v bližini tiskalnik, ki podpira aplikacijo HONOR Share, lahko to aplikacijo uporabite za iskanje tiskalnika in tiskanje slik ali datotek PDF iz svoje naprave.

- **1** Glede na vrsto tiskalnika poskrbite za naslednje:
	- Tiskalniki, ki podpirajo tiskanje prek omrežja Wi-Fi: tiskalnik mora biti vklopljen in povezan z istim omrežjem kot vaša naprava.
	- Tiskalniki, ki podpirajo WiFi Direct: tiskalnik mora biti vklopljen in imeti omogočeno omrežje WiFi Direct.
	- Tiskalniki, ki podpirajo tiskanje prek Bluetootha: tiskalnik mora biti vklopljen in viden prek Bluetootha.
- **2** V napravi si oglejte predogled datoteke, ki jo boste natisnili, nato pojdite v razdelek **Skupna raba** > **HONOR Share**.
- **3** Ko naprava odkrije tiskalnik, se dotaknite njegovega imena v napravi in prilagodite nastavitve na zaslonu predogleda. Nato se dotaknite možnosti **NATISNI** za tiskanje. Če prvič vzpostavljate povezavo med tiskalnikom Bluetooth in napravo, v napravi poiščite tiskalnik, se dotaknite njegovega imena in nato pritisnite gumb za vklop/izklop na tiskalniku ter ga zadržite 1 sekundo, da potrdite povezavo.
- Za seznam podprtih tiskalnikov se dotaknite možnosti **Pomoč** na zaslonu za deljenje HONOR Share, izberite možnost **Tiskalniki**, nato se dotaknite možnosti **Kateri tiskalniki so podprti?**.

# **Prijava v račun HONOR ID**

# **Enostavna prijava v račun HONOR ID**

V novi napravi odprite razdelek **Nastavitve** > **, da se prijavite v svoj račun HONOR ID**. Poskusite lahko naslednje:

- Prijava v račun: Vnesite ime računa, dotaknite se možnosti **NAPREJ** in se prijavite z geslom ali potrditveno kodo v sporočilu SMS z upoštevanjem navodil na zaslonu.
- Prijava z optičnim branjem: V novi napravi se dotaknite ikone kode QR zgoraj in na zaslonu se bo pojavila koda QR. V napravi, v kateri se prijavljeni v račun HONOR ID, odprite razdelek **Nastavitve**, dotaknite se možnosti HONOR ID, nato se dotaknite

možnosti  $\Box$ <br>možnosti  $\Box$ , v novi napravi optično preberite kodo QR in se nato dotaknite možnosti **PRIJAVA**.

# **Ustvarjanje videoposnetkov**

# **Osnove fotografiranja**

# **Zagon kamere**

Obstaja več načinov za odpiranje aplikacije Kamera.

# **Na začetnem zaslonu**

Na začetnem zaslonu odprite možnost **Kamera**.

# **Na zaklenjenem zaslonu**

Ko je zaslon zaklenjen, kamero odprete tako, da vklopite zaslon in podrsnete navzgor po ikoni za kamero v spodnjem desnem kotu zaslona.

# **Prilagoditev nastavitev kamere**

Nastavitve kamere lahko prilagodite za hitrejše snemanje fotografij in videoposnetkov. Naslednje funkcije morda niso na voljo v nekaterih načinih kamere.

# **Omogočanje oznake lokacije**

Omogočite možnost **Oznaka lokacije**, da označite lokacijo fotografij in videoposnetkov.

V galeriji podrsnite navzgor po fotografiji ali videoposnetku, da prikažete lokacijo snemanja.

# **Uporaba mreže za pomoč pri fotografiranju**

S funkcijo mreže za pomoč boste lažje dosegli popoln posnetek.

- **1** Omogočite možnost **Mreža kamere**. V iskalu se bodo pojavile mrežne črte.
- **2** Motiv fotografije umestite na eno od presečišč, nato pa se dotaknite sprožilnega gumba.

# **Omogočanje zrcalnega odseva**

Če uporabljate sprednjo kamero, se dotaknite ikone  $\{Q\}$ , da omogočite ali onemogočite funkcijo **Ogledalo**.

# **Izklop zvoka zaklopa**

Omogočite možnost **Utišaj** za izklop zvoka zaklopa kamere.

Ta funkcija je na voljo samo v nekaterih državah in regijah.

# **Zajem nasmehov**

Dotaknite se možnosti **Kamera** > > **Pametni zajem**, da omogočite funkcijo **Zajemi nasmehe**. Kamera bo samodejno posnela fotografijo, ko bo v iskalu zaznala nasmeh.

# **Uporaba vodoravne poravnave za boljšo kompozicijo**

Omogočite možnost **Vodoravna poravnava**, da se v iskalu prikaže pomožna vodoravna črta.

Ko pikčasta črta prekrije neprekinjeno črto, je kamera poravnana vodoravno.

# **Fotografiranje**

# **Fotografiranje**

- **1** Odprite aplikacijo **Kamera**.
- **2** Izvedete lahko naslednje:
	- Ostrenje: dotaknite se mesta na zaslonu, ki ga želite izostriti. Če želite ločiti točko ostrenja in točko umerjanja, pritisnite in zadržite okvir iskala, in ko se hkrati prikažeta okvir ostrenja in okvir umerjanja, ju ločeno povlecite na želeno mesto.
	- Prilagoditev svetlosti: dotaknite se zaslona in ikono  $\overrightarrow{O}$ . ob okvirju ostrenja podrsajte navzgor ali navzdol.
	- Povečava ali pomanjšava: za povečavo ali pomanjšavo razprite/približajte dva prsta na zaslonu ali povlecite vrstico za povečavo ob zaslonu.
	- Izbira načina kamere: v območju načina kamere podrsajte levo, desno, navzgor ali navzdol, da izberete način.
	- Vklop ali izklop bliskavice: dotaknite se možnosti  $\overline{\mathbb{X}}$  in izberite možnost  $\overline{\mathbb{A}}$ (samodejno),  $\overleftarrow{ }$  (vklop),  $\overleftarrow{ }$  (izklop) ali  $\subseteqq$  (stalni vklop).

Če izberete možnost 7A (samodejno) in kamera zazna, da ste v slabo osvetljenem okolju, se bo v iskalu prikazalo opozorilo bliskavice in bliskavica se bo samodejno vklopila, ko boste fotografirali.

Izbiranje filtrov: dotaknite se ikone  $\mathbb{R}$  za predogled učinka filtra.

Vsi načini ne podpirajo zgornjega postopka, za podrobnosti glejte posamezen način.

**3** Za fotografiranje se dotaknite zaklopa.

# **Uporaba plavajočega sprožilnika za fotografiranje**

Ko uporabljate kamero, lahko omogočite, da se prikaže plavajoči sprožilnik. Povlecite ga na želeno mesto, da boste lahko hitro posneli fotografije.

- **1** Izberite možnost **Kamera** >  $\bigodot$  in nato omogočite možnost **Plavajoči zaklop**.
- **2** Plavajoči sprožilnik bo nato prikazan v iskalu. Povlečete ga lahko na katero koli mesto.
- **3** Dotaknite se plavajočega sprožilnika, da posnamete fotografijo.

# **Snemanje zaporednih fotografij**

V načinu zaporednega fotografiranja lahko posnamete niz fotografij v kratkem zaporedju in nato izberete najboljšo.

- **1** Odprite aplikacijo **Kamera**, nato izberite način **Fotografija** in preverite, ali je zadnja kamera v uporabi.
- **2** Dotaknite se ikone  $\heartsuit$  in jo zadržite ali pa pritisnite eno od tipk za glasnost in jo zadržite, da posnamete zaporedno fotografijo. Med fotografiranjem fotografij boste videli števec, ki kaže, koliko posnetkov ste že naredili.
- **3** Dvignite prst, da ustavite fotografiranje.

# **Fotografiranje v načinu portreta, nočnem načinu ali načinu široko odprte zaslonke**

#### **Način portreta**

Uporabite način portreta, da polepšate fotografije in jim v ozadju dodate učinek boke, da bodo motivi na fotografijah lepši.

- **1** Odprite aplikacijo **Kamera** in izberite način **Portret**.
- **2** Kamero usmerite v figuro, da se figura pojavi v polju za portret.

Če želite posneti selfi, se dotaknite ikone $\left(\overline{\mathbb{C}}\right)$  .

- **3** Učinke portreta lahko prilagodite s temi postopki:
	- Vklop lepotnega učinka: dotaknite se ikone za prilagoditev lepotnega učinka. Če želite izklopiti lepotni učinek, z drsnikom nastavite najmanjšo vrednost

parametra. Za sprednjo kamero se dotaknite ikone  $\circledcirc$  .

- $\,\cdot\,\,$  Nastavitev učinka boke: dotaknite se ikone  $\mathbb O$  , ko vidite možnost IZKLOPLJENO, da omogočite učinek boke.
- Obroč zaslona za dodatno osvetlitev: ko preklopite na sprednjo kamero in ste v slabo osvetljenem okolju, se na vrhu dotaknite ikone bliskavice, da izberete način za dodatno osvetlitev in s tem povečate osvetljenost obrazov.

Dotaknite se ikone bliskavice in izberite ikono  $\overline{7}$ A (samodejno) ali  $\subseteq$  (vedno vklopljeno).

Ta funkcija se lahko razlikuje glede na napravo.

**4** Za fotografiranje se dotaknite ikone

# **Nočno fotografiranje**

Nočni način fotografijam zagotovi ostrejše podrobnosti ter svetlejše barve, tudi ko fotografirate pri šibki svetlobi ali ponoči.

- **1** Odprite aplikacijo **Kamera** in izberite način **Noč**.
- **2** Telefon držite pri miru in se dotaknite sprožilnega gumba.
- **3** Telefon bo prilagodil čas osvetlitve na podlagi svetlosti okolice. Telefon držite pri miru do poteka odštevanja.

# **Uporaba sprednje kamere za nočno fotografiranje portretov**

Če želite posneti selfi ponoči ali v okolju s šibko osvetlitvijo, lahko uporabite sprednjo kamero v nočnem načinu.

V temnem okolju omogočite dodatno osvetlitev v telefonu , da bo vaš obraz na fotografiji osvetljen.

- **1** Odprite aplikacijo **Kamera** in izberite način **Noč**.
- $\, {\bf 2} \,$  Če želite preklopiti na sprednjo kamero, se dotaknite ikone  $\bigodot$  . Na voljo so naslednie možnosti:
	- Za vklop dodatne osvetlitve se na vrhu dotaknite ikone bliskavice in izberite možnost

 $\mathcal{A}$  (samodejno) ali možnost  $\subseteq$  (stalni vklop). Dodatna osvetlitev se uporablja za izboljšanje svetlosti obraza v okolju s slabo svetlobo.

**3** Telefon držite pri miru in se dotaknite možnosti Posnemi.

# **Fotografiranje s široko odprto zaslonko**

V načinu široko odprte zaslonke lahko posnamete fotografije, pri katerih je ozadje zamegljeno, osrednji motiv pa povsem izostren.

- **1** Odprite aplikacijo **Kamera** in izberite način **Zaslonka**.
- **2** Dotaknite se predela, ki ga želite izostriti. Za dosego najboljših rezultatov mora biti naprava največ 2 metra (približno 7 palcev) oddaljena od motiva.
- **3** V iskalu se dotaknite ikone  $\left(\frac{f}{4}\right)$  in povlecite drsnik, da prilagodite nastavitve zaslonke. Manjša vrednost zaslonke bo ustvarila bolj zamegljeno ozadje.
- **4** Dotaknite se sprožilnega gumba, da posnamete fotografijo.

# **Snemanje fotografij profesionalnega videza**

Fotografiranje z UI je predhodno nameščena funkcija, ki s pametnim prepoznavanjem predmetov in prizorov (npr. hrana, plaže, besedilo) ter ustreznim optimiziranjem nastavitev barv in svetlosti omogoča snemanje boljših fotografij.

- **1** Odprite aplikacijo **Kamera** in izberite način **Fotografija**.
- **2** Dotaknite se ikone (Ai) za vklop funkcije.
- **3** V iskalu uokvirite predmet. Ko kamera prepozna, kaj fotografirate, samodejno predlaga način (npr. hrana, plaže, besedilo).
- **4** Če želite onemogočiti predlagani način, da izklopite funkcijo  $\overrightarrow{AJ}$ .

# **Uporaba filtra pri fotografijah ali videoposnetkih**

- **1** Odprite aplikacijo **Kamera** in izberite način **Fotografija** ali **Video**.
- **2** Dotaknite se ikone ali  $\infty$ , da izberete filter in si ogledate predogled učinka.

 $\Omega$ Nekatere naprave nimajo ikone

**3** Dotaknite se gumba zaklopa, da posnamete fotografijo ali začnete snemati videoposnetek.

# **Priporočeni filtri**

Ko kamera prepozna prizor fotografiranja, priporoči ustrezne filtre za fotografiranje na podlagi vaših navad pri uporabi.

- **1** V možnosti **Kamera** izberite način **Fotografija**.
- **2** Dotaknite se možnosti ( $\rightarrow$ , da omogočite fotografiranje z umetno inteligenco. (možnost AI) je vklopljena)
- **3** Telefon usmerite proti tarči. Kamera lahko samodejno vklopi način snemanja, ko

prepozna prizor (kot so rastline, ljudje in hrana), in lahko se dotaknete možnosti  $\infty$ , da bo kamera priporočila ustrezne filtre na podlagi vaših navad pri uporabi.

# **Zajem fotografij s širokim kotom in povečavo**

S funkcijo širokega kota in povečave kamere lahko zajamete širše območje ali bolj oddaljen pogled.

# **Širokokotno fotografiranje**

- **1** Odprite aplikacijo **Kamera** in izberite način **Fotografija**.
- **2** Preverite, ali je možnost (AI) omogočena.

**3** Usmerite kamero v predmet, ki ga želite fotografirati. Kamera samodejno priporoči način **Izjemno širok kot**, če zazna stavbo. Za širši zorni kot se dotaknite možnosti **Izjemno širok kot**.

Lahko tudi povlečete drsnik za povečavo v iskalo ali približate ali razprete dva prsta, da prilagodite raven povečave. Pri manjših vrednostih je zorni kot širši.

**4** Dotaknite se ikone za zajem fotografije.

# **Samodejni preklop na široki kot pri snemanju selfijev s sprednjo kamero**

Če sprednja kamera telefona v okvirju zazna več oseb, samodejno preklopi na način Široki kot, da je na fotografiji dovolj prostora za več oseb.

**1** Odprite aplikacijo **Kamera**, izberite možnost **Fotografija** ali **Portret** in se nato dotaknite ikone , da preklopite na sprednjo kamero.

**2** Prepričajte se, da je možnost **Boke** onemogočena v načinu **Portret**.

**3** Ko preklopite telefon s pokončnega načina na ležeči način, kamera samodejno preklopi na širokokotni način. Ko so v iskalu tri osebe ali več, kamera v širokokotnem načinu samodejno nastavi največjo vrednost širokega kota. Za ročno preklapljanje med ravnmi povečave lahko v iskalu tudi povlečete drsnik za povečavo.

**4** Dotaknite se možnosti (*)*, da zajamete fotografijo.

# **Fotografiranje od daleč**

- **1** Odprite aplikacijo **Kamera** in izberite način **Fotografija**.
- **2** Kamero usmerite v oddaljen predmet, ki ga želite fotografirati. Povlecite drsnik za povečavo ali približajte oz. razmaknite prsta, da prilagodite raven povečave. Ko je raven povečave nastavljena na 15x ali več, je slika v okvirju za predogled slike prikazana v iskalu, da jo lažje izostrite.
- **3** V iskalu se dotaknite predela, ki ga želite izostriti. Ko kamera izostri sliko, se dotaknite možnosti .

# **Uporaba načina Super makro za bližnje posnetke**

V načinu Super makro lahko fotografirate majhne predmete, npr. kapljice rose in liste, ter tako raziskujete in snemate podrobnosti sveta okoli vas.

**1** V razdelku **Kamera** > **Več** izberite način **Super makro**.

**2** Za fotografiranje se dotaknite ikone  $\mathbb \mathbb {R}$ 

#### **Supermakro**

**1** Odprite aplikacijo **Kamera**, ki lahko samodejno prepozna in izostri subjekt fotografiranja,

ko je kamera usmerjena proti njemu z ustrezne razdalje. Če je funkcija (AI) vklopljena, je

na zaslonu prikazana ikona **Super makro**. Lahko se je dotaknete, da zaprete način **Super makro**.

 $2\,$  Za začetek snemanja se dotaknite ikone  $^{\left(\right.}$ 

# **Snemanje panoramskih fotografij**

S funkcijo Panorama lahko fotografijam pokrajin ali skupinskim fotografijam dodate širino. Kamera bo posnela več fotografij predmetov v vidnem polju in jih združila v eno panoramsko fotografijo.

# **Uporaba zadnje kamere za snemanje panoramskih fotografij**

Način **Panorama** združi zaporedne posnetke v panoramsko fotografijo brez prekinitev. Med fotografiranjem preprosto premikajte kamero, za vse ostalo pa poskrbi kamera.

- **1** V razdelku **Kamera** > **Več** izberite način **Panorama**.
- **2** Dotaknite se ikone  $\overline{O}$  in nastavite smer panoramskega premikanja.
- **3** Kamero usmerite v začetno točko in se nato dotaknite ikone  $\bigcup$  za začetek fotografiranja. Kamero počasi premikajte v smeri puščice, ki je prikazana na zaslonu. Med fotografiranjem puščico ohranjajte na središčni liniji.
- **4** Ko končate, se dotaknite ikone  $\left( \begin{array}{ccc} \bullet \end{array} \right)$ .

# **Dodajanje nalepk na fotografije**

Za pestrejše fotografije dodajte nalepko za čas, vreme, razpoloženje ali hrano.

**1** Izberite **Kamera** > **Več** in nato še način **Nalepke**.

Če možnost **Nalepke** ni na voljo, se dotaknite možnosti in nato prenesite **Nalepke**.

- **2** Dotaknite se možnosti $\stackrel{\text{(a)}}{=}$  in izberite nalepko. Izbrana nalepka bo prikazana v iskalu.
- **3** Povlecite nalepko, da spremenite njen položaj. Poleg tega lahko uredite besedilo nekaterih vrst nalepk.
- **4** Za fotografiranje se dotaknite ikone

# **Snemanje fotografij visoke ločljivosti**

Če želite fotografije natisniti ali jih prikazati na velikem zaslonu, jih posnemite pri visoki ločljivosti.

- **1** Izberite možnost **Kamera** > **Več** in nato še način **Visoka ločljivost**.
- **2** Napravo držite tako, da je predmet v iskalu, nato pa se dotaknite predela, ki ga želite izostriti.

V načinu **Visoka ločljivost** ni mogoče povečati ali pomanjšati prikaza ali nastaviti razmerja višine in širine.

# **3** Za fotografiranje se dotaknite ikone .

# **Profesionalno fotografiranje s profesionalnim načinom**

V profesionalnem načinu lahko ustvarite dovršene fotografije in videoposnetke ter imate pri snemanju fotografij in videoposnetkov popoln nadzor nad občutljivostjo ISO, načinom ostrenja in drugimi možnostmi.

#### **Uporaba načina Profesionalni**

- **1** Odprite aplikacijo **Kamera** in izberite način **Pro**.
- **2** Nastavite lahko naslednje parametre:
	- Prilagodite način umerjanja svetlobe: dotaknite se možnosti **M**, da izberete način umerjanja svetlobe.

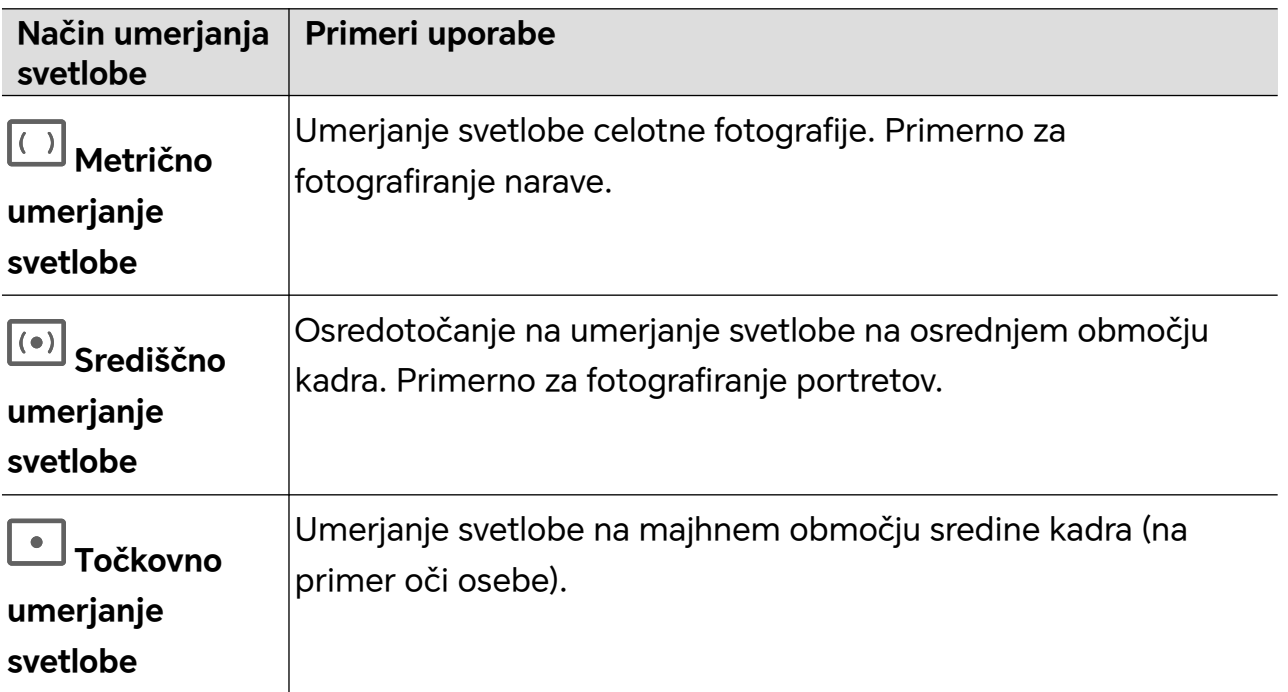

• Prilagodite občutljivost ISO: dotaknite se možnosti **ISO** in podrsajte po območju za prilagajanje ISO.

Če je svetloba šibka, povečajte občutljivost ISO, če je svetlobe veliko, pa občutljivost ISO zmanjšajte, da se izognete čezmernemu šumu na fotografiji.

• Prilagodite hitrost osvetlitve: dotaknite se možnosti **S** in podrsajte po območju za prilagajanje hitrosti osvetlitve.

Hitrost osvetlitve bo vplivala na količino svetlobe, ki vstopi v kamero. Ko fotografirate statične pokrajine in portrete, zmanjšajte hitrost osvetlitve; ko fotografirate gibljive pokrajine in portrete, pa hitrost osvetlitve povečajte.

• Prilagodite vrednost izravnave osvetlitve: dotaknite se možnosti **EV·** in podrsajte po območju za prilagajanje izravnave osvetlitve.

Če je svetloba šibka, povečajte vrednost izravnave osvetlitve; če je svetloba močna, pa vrednost izravnave osvetlitve zmanjšajte.

• Prilagodite ostrenje: dotaknite se možnosti **AF·** in izberite način ostrenja.

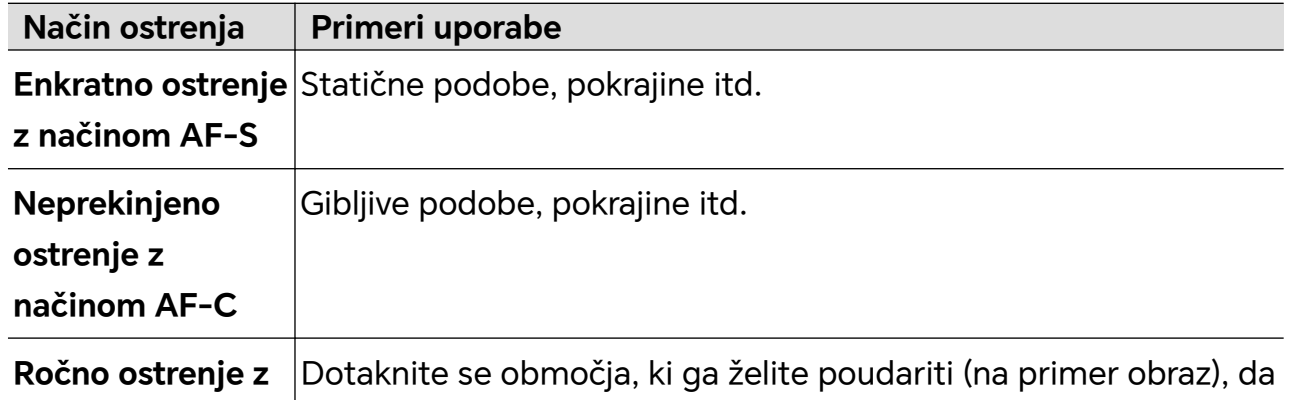

**načinom MF**  $\vert$ ga izostrite.

• Prilagodite barvne tone: dotaknite se možnosti **WB·** in izberite možnost Ravnovesje beline.

Ob dnevni svetlobi izberite ikono ; v oblačnih ali senčnih pogojih izberite ikono  $\frac{111}{111}$ .

Dotaknite se ikone **Dana se in series da spremenite barvno temperaturo in fotografiji dodate** hladnejši ali toplejši barvni ton.

- Prilagodite obliko zapisa za shranjevanje: obliko zapisa za shranjevanje lahko v skladu s svojimi potrebami nastavite na JPG ali JPG-L. Oblika zapisa JPG zavzame razmeroma manj pomnilnika, lahko pa se odločite in fotografijo shranite še v obliki zapisa JPG-L.
- **3** Za fotografiranje se dotaknite zaklopa.
- Med prilagajanjem parametrov se bodo nekateri parametri spremenili. Prilagodite jih v skladu s svojimi potrebami.

# **Uporaba načina Profesionalni**

- **1** Odprite aplikacijo **Kamera** in izberite način **Več** > **Pro**.
- **2** Nastavite lahko naslednje parametre:
	- Prilagodite način umerjanja svetlobe: dotaknite se možnosti **M**, da izberete način umerjanja svetlobe.

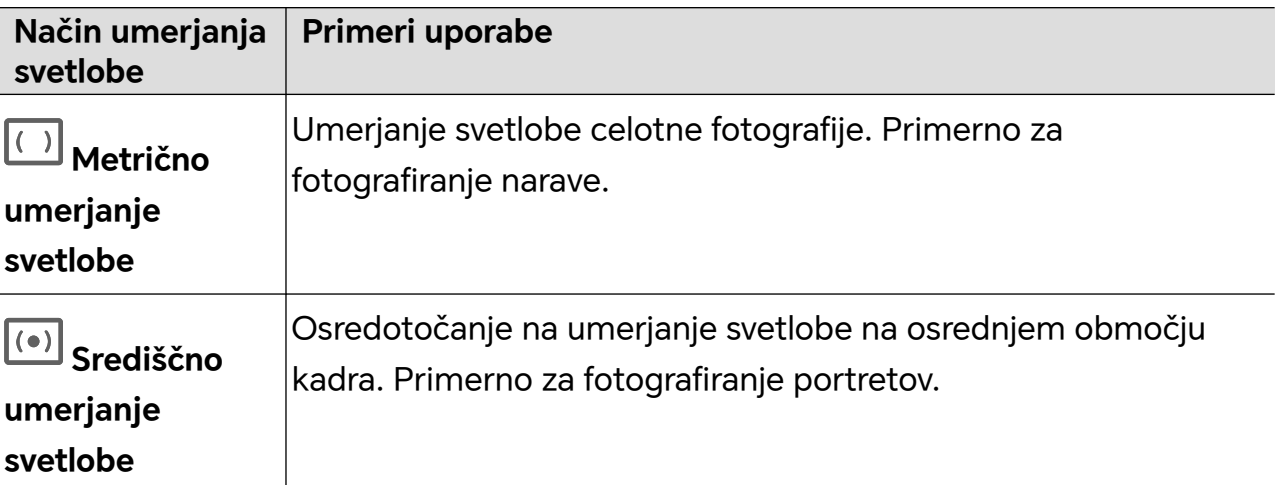

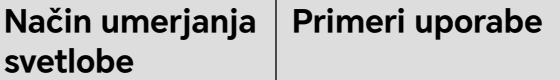

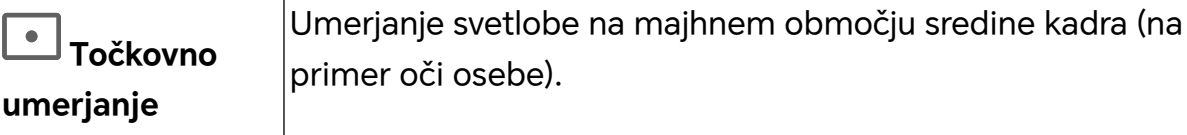

## **svetlobe**

• Prilagodite občutljivost ISO: dotaknite se možnosti **ISO** in podrsajte po območju za prilagajanje ISO.

Če je svetloba šibka, povečajte občutljivost ISO, če je svetlobe veliko, pa občutljivost ISO zmanjšajte, da se izognete čezmernemu šumu na fotografiji.

• Prilagodite hitrost osvetlitve: dotaknite se možnosti **S** in podrsajte po območju za prilagajanje hitrosti osvetlitve.

Hitrost osvetlitve bo vplivala na količino svetlobe, ki vstopi v kamero. Ko fotografirate statične pokrajine in portrete, zmanjšajte hitrost osvetlitve; ko fotografirate gibljive pokrajine in portrete, pa hitrost osvetlitve povečajte.

• Prilagodite vrednost izravnave osvetlitve: dotaknite se možnosti **EV·** in podrsajte po območju za prilagajanje izravnave osvetlitve.

Če je svetloba šibka, povečajte vrednost izravnave osvetlitve; če je svetloba močna, pa vrednost izravnave osvetlitve zmanjšajte.

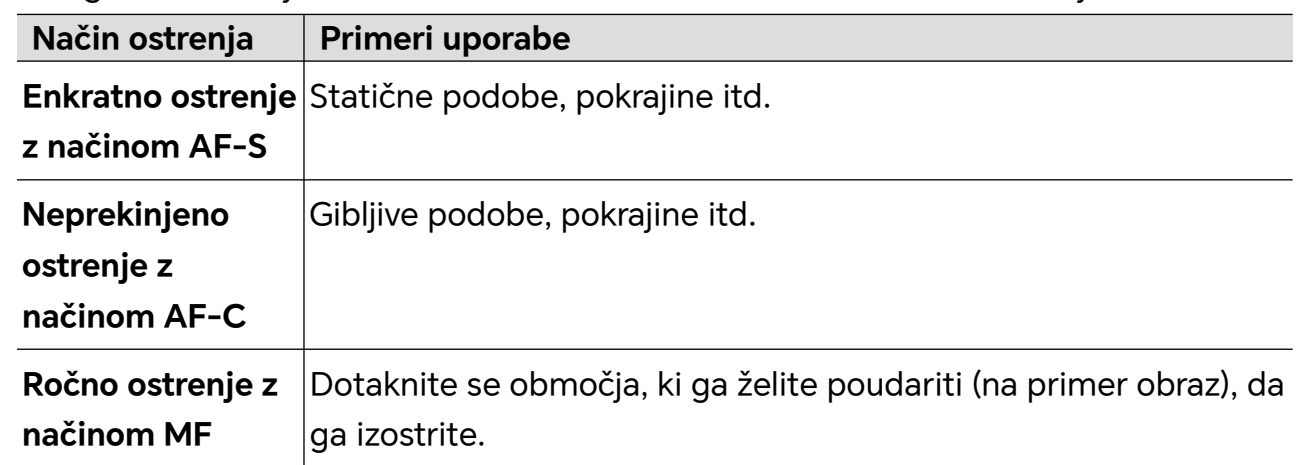

• Prilagodite ostrenje: dotaknite se možnosti **AF·** in izberite način ostrenja.

• Prilagodite barvne tone: dotaknite se možnosti **WB·** in izberite možnost Ravnovesje beline.

Ob dnevni svetlobi izberite ikono ; v oblačnih ali senčnih pogojih izberite ikono  $\frac{111}{111}$ .

Dotaknite se ikone  $\Box$ , da spremenite barvno temperaturo in fotografiji dodate hladnejši ali toplejši barvni ton.

- **3** Za fotografiranje se dotaknite zaklopa.
- Med prilagajanjem parametrov se bodo nekateri parametri spremenili. Prilagodite jih v skladu s svojimi potrebami.

# **Uporaba načina Profesionalni**

- **1** Odprite aplikacijo **Kamera** in izberite način **Več** > **Pro**.
- **2** Nastavite lahko naslednje parametre:
	- Prilagodite način umerjanja svetlobe: dotaknite se možnosti **M**, da izberete način umerjanja svetlobe.

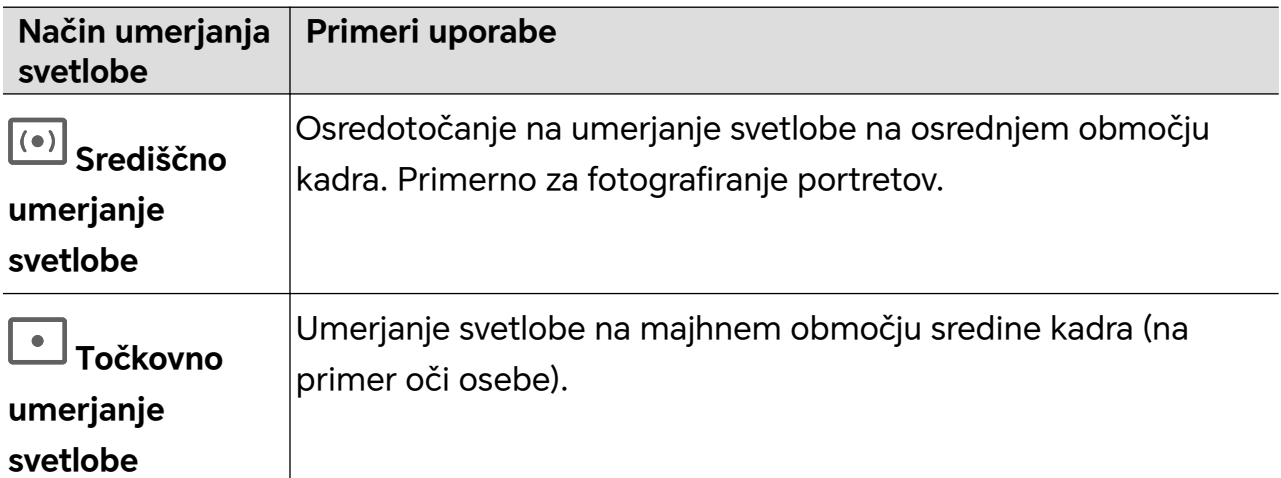

• Prilagodite občutljivost ISO: dotaknite se možnosti **ISO** in podrsajte po območju za prilagajanje ISO.

Če je svetloba šibka, povečajte občutljivost ISO, če je svetlobe veliko, pa občutljivost ISO zmanjšajte, da se izognete čezmernemu šumu na fotografiji.

• Prilagodite hitrost osvetlitve: dotaknite se možnosti **S** in podrsajte po območju za prilagajanje hitrosti osvetlitve.

Hitrost osvetlitve bo vplivala na količino svetlobe, ki vstopi v kamero. Ko fotografirate statične pokrajine in portrete, zmanjšajte hitrost osvetlitve; ko fotografirate gibljive pokrajine in portrete, pa hitrost osvetlitve povečajte.

• Prilagodite vrednost izravnave osvetlitve: dotaknite se možnosti **EV·** in podrsajte po območju za prilagajanje izravnave osvetlitve.

Če je svetloba šibka, povečajte vrednost izravnave osvetlitve; če je svetloba močna, pa vrednost izravnave osvetlitve zmanjšajte.

• Prilagodite ostrenje: dotaknite se možnosti **AF·** in izberite način ostrenja.

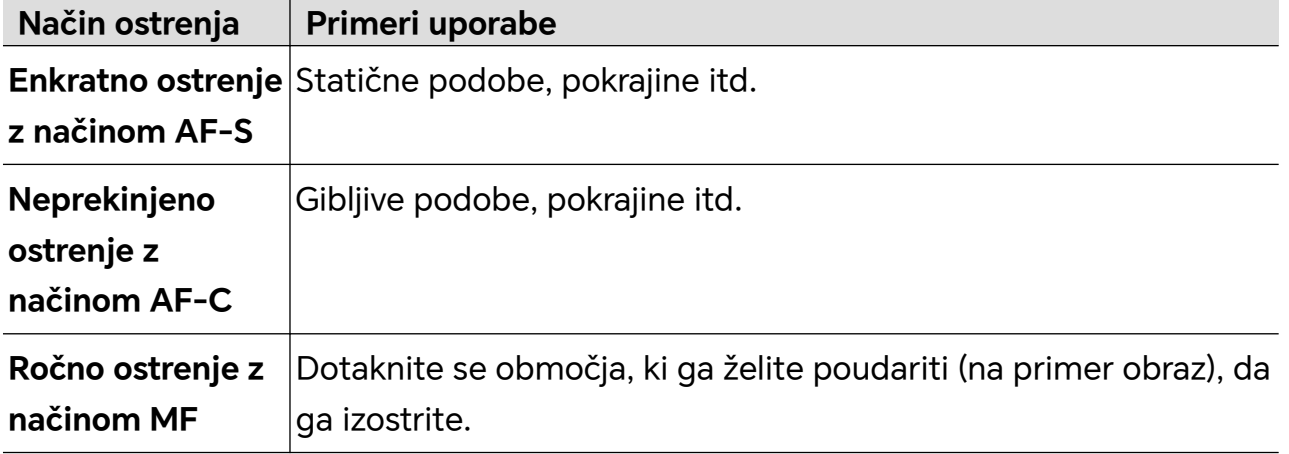

• Prilagodite barvne tone: dotaknite se možnosti **WB·** in izberite možnost Ravnovesje beline.

Ob dnevni svetlobi izberite ikono ; v oblačnih ali senčnih pogojih izberite ikono  $\Xi$ .

Dotaknite se ikone **Dana se in series da spremenite barvno temperaturo in fotografiji dodate** hladnejši ali toplejši barvni ton.

- **3** Za fotografiranje se dotaknite zaklopa.
- Med prilagajanjem parametrov se bodo nekateri parametri spremenili. Prilagodite jih v skladu s svojimi potrebami.

# **Zajem posebnih trenutkov**

Ko je omogočena funkcija Zajem posebnih trenutkov, lahko kamera pametno zajame nasmejane obraze, skoke in tek mačk, psov ali ljudi.

# **Ročni zajem**

**1** Odprite **Kamera** > **Fotografija** in se dotaknite možnosti (2), da omogočite funkcijo

Zajem posebnih trenutkov (prepričajte se, da je možnost vklopljena).

**2** Kamero usmerite proti subjektu, kot so mačke, psi ali ljudje, dotaknite se možnosti za fotografiranje, in kamera bo pametno zajela najboljše trenutke znotraj 1,5 sekunde.

# **Samodejni zajem**

Ko omogočite »Samodejni zajem«, lahko kamera prepozna prizore in samodejno zajame fotografije posebnih trenutkov.

- **1** V možnosti **Kamera** izberite način **Fotografija**.
- **2** Dotaknite se možnosti > **Pametni zajem**, da vklopite možnost **Samodejni zajem**. Ko kamera prepozna ustrezni prizor, bo samodejno posnela fotografije.

# **Pametno ostrenje**

Ko omogočite funkcijo Pametno ostrenje, lahko kamera samodejno prepozna ljudi, mačke ali pse in jih spremlja, lahko pa ročno izberete motiv, ki ga želite spremljati.

- **1** V možnosti **Kamera** izberite način **Fotografija**.
- **2** Dotaknite se možnosti > **Pametno ostrenje**.
- **3** Telefon lahko usmerite proti osebam, mačkam ali psom in kamera bo pametno prepoznala motiv ter ga spremljala, da lahko posnamete fotografijo.

Lahko pa se tudi sami dotaknete motiva, ki ga želite fotografirati. Ko je na izbranem območju prikazan oranžen okvir, kamera spremlja motiv in je pripravljena na fotografiranje.

# **Snemanje gibljivih fotografij**

- **1** Odprite razdelek **Kamera > Fotografija** in se dotaknite možnosti (@ (možnost @ ie vklopljena).
- **2** Dotaknite se možnosti  $\bigcup$  za zajem fotografije. Kamera bo posnela dogajanje pred in po pritisku zaklopa.
- **(i)** Kamera ne more zajeti gibljive fotografije in bo v nekaterih primerih to funkcijo samodejno izklopila, npr. v slabo osvetljenih okoljih ali kadar je raven povečave velika. Sklicujte se na dejanske izkušnje.

# **Ogled gibljivih fotografij**

Zajete gibljive fotografije so shranjene v aplikaciji **Galerija** v obliki zapisa JPG.

V razdelku **Galerija** > **Albumi** > **Fotoaparat** se dotaknite gibljive fotografije, nato pa se na

vrhu fotografije dotaknite ikone 22 za ogled učinka gibanja.

Po dokončanju je predvajanje gibljive fotografije samodejno zaustavljeno. Za zaustavitev se lahko tudi kadar koli dotaknete zaslona.

# **Urejanje gibljivih fotografij**

- **1** Odprite razdelek **Galerija** > **Albumi** > **Fotoaparat** in se dotaknite gibljive fotografije, ki jo želite urediti, nato pa se dotaknite ikone . Storite lahko naslednje:
	- Obrezovanje in vrtenje: Dotaknite se možnosti **Obrezovanje**, izberite razmerje višine in širine ter pravokotnik ali njegove kote povlecite, da zaprete območje, ki ga želite ohraniti na fotografiji.

Za vrtenje fotografije se dotaknite možnosti **Obrezovanje** in povlecite spodnji drsnik, da prilagodite kot.

Za vrtenje fotografije za 90 stopinj ali vodoravno obračanje se dotaknite ikone  $\mathfrak{f}\square$  ali  $D<sub>1</sub>$ 

- Dodajanje filtrov: Dotaknite se možnosti **Filter** in izberite filter.
- Prilagoditev svetlobe in barve: Dotaknite se možnosti **Prilagodi**, da prilagodite svetlost, kontrast, nasičenost itd.
- Drugo: Poleg tega lahko ohranite barvo fotografije, fotografijo zameglite, narišete čečkarijo in fotografiji dodate učinek pljuska barve, okvir ali opombe.
- **2** Dotaknite se možnosti **Shrani**, da shranite spremembe.

# **Shranjevanje gibljivih fotografij v obliki memov GIF**

Če želite ustvariti meme iz gibljivih fotografij, odprite album, dotaknite se želene

fotografije, dotaknite se ikone <sup>:</sup> in izberite možnost **Shrani kot GIF meme**. Fotografijo lahko obrežete in dodate besedilo. Dotaknite se možnosti **Izvozi**, da shranite meme v

Galerijo. Če ga želite deliti z drugimi, se dotaknite ikone  $\mathcal{L}_{\infty}$ .

# **Shranjevanje gibljivih fotografij v obliki videoposnetkov**

Če želite gibljivo fotografijo shraniti v obliki videoposnetka, odprite album, dotaknite se

želene fotografije, dotaknite se ikone <sup>:</sup> in izberite možnost **Shrani kot videoposnetek**.

# **Snemanje videoposnetkov**

# **Snemanje videoposnetkov z več pogledi**

V načinu za videoposnetke z več pogledi je mogoče preklopiti med različnimi kombinacijami kamere za ustvarjanje enoličnih in zabavnih videoposnetkov.

# **Ustvarjanje videoposnetka z več pogledi**

- **1** Odprite razdelek **Kamera** > **Več** in izberite možnost **VIDEOPOSNETKI Z VEČ POGLEDI**.
- **2** Dotaknite se ikone  $\overline{z}$ , nato pa izberite možnost Način za videoposnetke z več pogledi.
- **3** Za začetek snemanja se dotaknite ikone $\bigcirc$

Med snemanjem se dotaknite ikone ali jo podrsnite navzgor, da omogočite način za videoposnetke z več pogledi.

Dotaknite se ikone  $\boxed{\circ}$ , da zajamete sliko trenutnega okvirja videoposnetka z več pogledi.

**4** Za začasno ustavitev snemanja se dotaknite ikone **ali ili** ali ikone **ali končate** snemanje.

#### **Ustvarjanje videoposnetka z več pogledi s spremenljivo hitrostjo**

Za upravljanje tempa videoposnetkov lahko s funkcijo spremenljive hitrosti podaljšate pomembne trenutke ali pospešite okvirje, ki jih ne želite prikazati natančno.

- **1** Odprite razdelek **Kamera** > **Več** in izberite možnost **VIDEOPOSNETKI Z VEČ POGLEDI**.
- **2** Dotaknite se ikone  $\overline{z}$ , izberite možnost Način za videoposnetke z več pogledi, nato začnite snemati.
- **3** Med snemanjem se dotaknite ikone  $\widehat{\mathbb{G}}$  , nato pa izberite različno hitrost za snemanje videoposnetka s spremenljivo hitrostjo.
- **4** Dotaknite se ikone , da končate snemanje.
- 0,5-kratna hitrost (ali snemanje počasnega posnetka) je podprta v načinih **Spredaj** in **Zadaj**.
	- Povečava, preklop kamere ali način za videoposnetke z več pogledi med snemanjem z nestandardno hitrostjo niso podprti.

# **Način filma**

Način filma omogoča, da glede na prizor izberete ton filma in ustvarjate videoposnetke s kakovostjo filma.

- **1** Odprite razdelek **Kamera** in izberite možnost **Film**.
- **2** Dotaknite se ikone in glede na prizor izberite ton LUT.

Dotaknete se lahko ikone in omogočite kakovost filma 4K HDR.

- **3** Za začetek snemanja se dotaknite ikone  $\left(\begin{matrix} 1 \ \end{matrix}\right)$ , za zaustavitev snemanja pa se dotaknite ikone  $\blacksquare$ .
- $\overline{\mathbf{t}}$

Za snemanje videoposnetka s 4-kratno upočasnitvijo se lahko dotaknete ikone  $\circledast$ . Med snemanjem počasnega posnetka ne morete omogočiti možnosti 4K HDR in LUT.

# **Snemanje in urejanje videoposnetkov LOG**

S snemanjem LOG lahko posnamete več podrobnosti in večji dinamični razpon ter ohranite več podrobnosti v zelo svetlih in zelo temnih območjih. S filtri LUT bo vaš videoposnetek jasnejši, bogatejši in bolj strukturiran.

**1** V načinu **Film** se dotaknite možnosti  $\frac{dS}{dS}$ , da omogočite način LOG.

V načinu **Pro** se dotaknite možnosti , da preklopite v način snemanja. Dotaknite se možnosti **M**, da omogočite način LOG.

- **2** Parametre profesionalnega načina prilagodite v skladu s svojimi potrebami.
- **3** Za začetek snemanja se dotaknite možnosti (v), za začasno ustavitev snemanja se dotaknite možnosti  $\llbracket \cdot \rrbracket$ , za končanje snemanja pa se dotaknite možnosti  $\llbracket \cdot \rrbracket$ .
- **4** Odprite videoposnetek LOG in se dotaknite možnosti  $\mathbb{Z}$  >  $\frac{[LT]}{[LT]}$ , da dodate filtre.
- **5** Po urejanju se dotaknite možnosti **Izvozi**.

# **Uporaba časovnega zamika za ustvarjanje kratkih videoposnetkov**

Časovni zamik lahko uporabite, da v več minutah ali celo urah počasi zajamete slike in jih nato združite v kratek videoposnetek. Tako lahko zajamete lepoto spreminjanja – vse od cvetočih rož, drsečih oblakov in še več.

- **1** V razdelku **Kamera** > **Več** izberite način **Foto. v časovnem intervalu**.
- **2** Napravo ustrezno namestite. Za zmanjšanje tresljajev kamere uporabite stativ, ki umiri vašo napravo.
- **3** Dotaknite se ikone  $\overline{\bullet}$  za začetek snemanja, za konec snemanja pa ikone  $\overline{\bullet}$ .

Posneti videoposnetek se samodejno shrani v galeriji.

# **Uporaba načina Profesionalni za snemanje videoposnetkov**

- **1** V načinu **Pro** se dotaknite ikone  $\left(\begin{matrix} \Box \ \end{matrix}\right)$ , da preklopite na snemanje. Nato lahko:
	- Prilagodite način umerjanja svetlobe: dotaknite se možnosti **M** in izberite način umerjanja svetlobe.

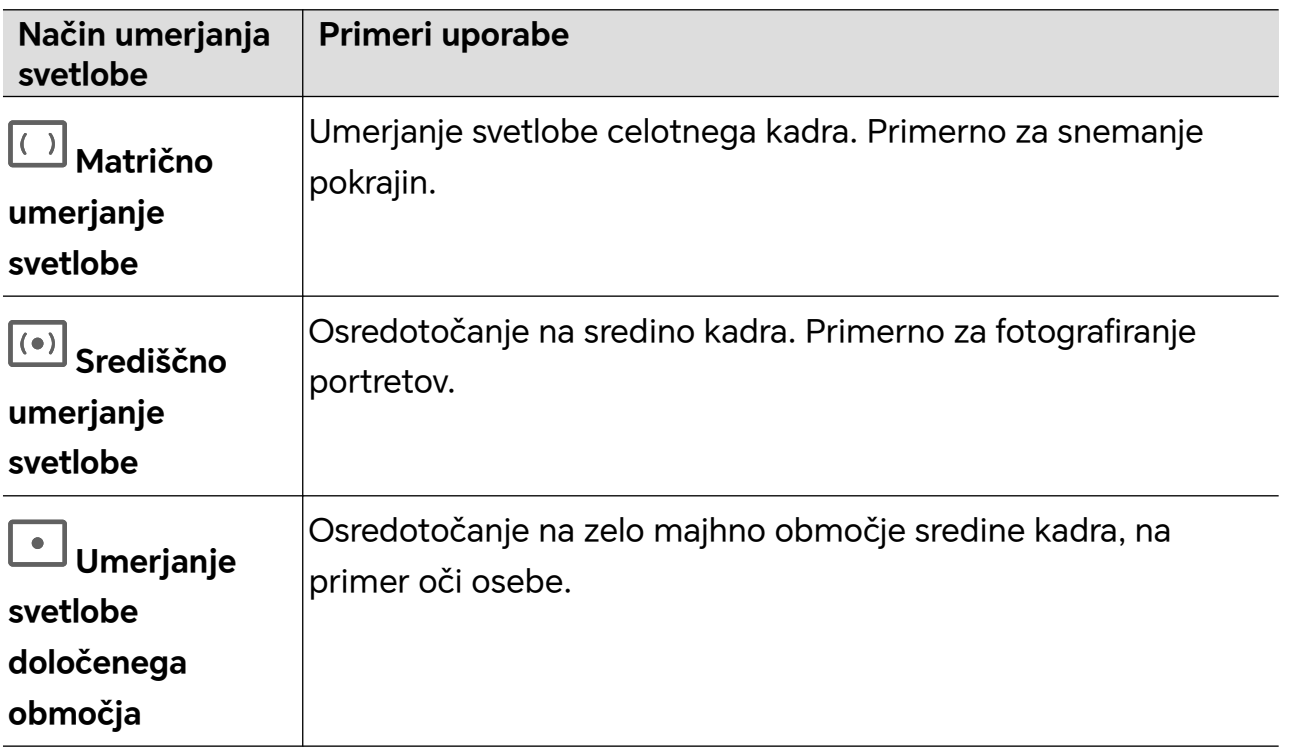

- Prilagodite občutljivost ISO: dotaknite se možnosti **ISO** in povlecite drsnik za ISO. Pri šibki svetlobi povečajte občutljivost ISO. V dobro osvetljenih okoljih zmanjšajte občutljivost ISO, da ne pride do šuma na sliki.
- Prilagodite hitrost osvetlitve: dotaknite se možnosti **S** in povlecite drsnik za hitrost osvetlitve.

Hitrost osvetlitve vpliva na količino svetlobe, ki lahko pride v objektiv kamere. Ko snemate statične prizore ali portrete, zmanjšajte hitrost osvetlitve. Ko snemate gibljive prizore ali predmete, povečajte hitrost osvetlitve.

• Prilagodite vrednost izravnave osvetlitve: dotaknite se možnosti **EV·** in povlecite drsnik za izravnavo osvetlitve.

V slabo osvetljenih okoljih povečajte vrednost izravnave osvetlitve, v dobro osvetljenih okoljih pa jo zmanjšajte.

• Prilagodite način ostrenja: dotaknite se možnosti **AF·** in izberite način ostrenja.

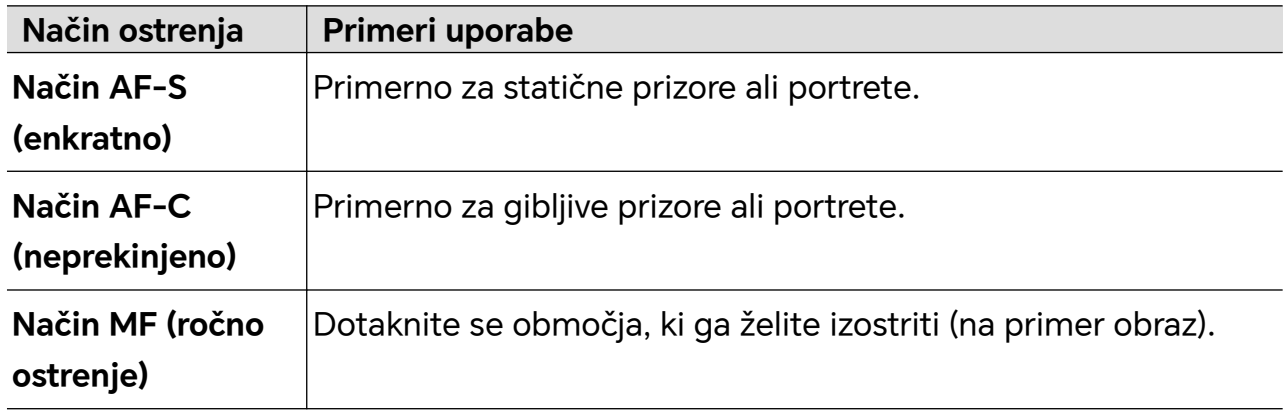

• Prilagodite prevladujoče barve: dotaknite se možnosti **WB·** in izberite možnost Ravnovesje beline.

Pri fotografiranju na močni sončni svetlobi izberite ikono . V okoljih z malo

svetlobe ali oblačnih okoljih izberite ikono

Dotaknite se ikone  $\Box$ , da spremenite barvno temperaturo in sliki dodate hladnejši ali toplejši barvni ton.

- **2** Dotaknete se lahko ikone **M**, da izberete filter LUT in ga uporabite.
- **3** Za začetek snemanja se dotaknite ikone
- Med prilagajanjem nekaterih nastavitev se lahko druge nastavitve ustrezno spremenijo. Prilagodite jih previdno in v skladu s svojimi potrebami.

# **Urejanje slik**

# **Urejanje fotografij in videoposnetkov**

Galerija ponuja številne funkcije za urejanje fotografij in videoposnetkov.

#### **Osnovno urejanje**

- **1** Zaženite aplikacijo **Galerija** in se dotaknite sličice fotografije, ki jo želite urediti, nato pa se za dostop do funkcij urejanja dotaknite ikone
	- Obrezovanje in vrtenje: dotaknite se možnosti **Obrezovanje**, izberite okvir in nato povlecite mrežo ali njene vogale, da izberete del, ki ga želite obdržati.

Če želite zavrteti fotografijo, se dotaknite možnosti **Obrezovanje** in povlecite kotno kolesce do želene usmerjenosti.

Če želite zavrteti fotografijo za 90 stopinj, se dotaknite ikone  $\overline{\mathcal{P}}$ . Če želite

prezrcaliti fotografijo, se dotaknite ikone  $\mathbb{R}^2$ .

- Dodajanje učinka filtra: dotaknite se možnosti **Filter**, da izberete filter.
- Prilagajanje učinkov fotografije: dotaknite se možnosti **Prilagodi**, da nastavite svetlost, kontrast, nasičenost in druge lastnosti fotografije.
- Drugo: dotaknite se možnosti **Dodatno**, da uredite fotografijo na druge načine, npr. dodate pljusk barve, zameglitev, čečkarijo ali besedilni element.
- **2** Dotaknite se ikone  $\checkmark$ , da shranite popravke, in ikone **Shrani**, da shranite fotografijo.

# **Dodajanje nalepk na fotografije**

- 1 V Galeriji se dotaknite fotografije, nato pa odprite razdelek **1 > Nalepke**.
- **2** Izberite vrsto nalepke, ki jo želite dodati, npr. **Čas**, **Vreme** ali **Razpol.**.
- **3** Izberite nalepko in jo povlecite, da spremenite njen položaj. Poleg tega lahko uredite besedilo nekaterih vrst nalepk.
- **4** Dotaknite se ikone  $\checkmark$ , da shranite spremembe, in ikone **Shrani**, da shranite fotografijo.

# **Kvadriranje fotografij**

- **1** V Galeriji se dotaknite fotografije, nato pa odprite razdelek > **Mozaik**.
- **2** Izberite slog in velikost mozaika, da prekrijete dele fotografije.
- **3** Če želite odstraniti mozaik, se dotaknite možnosti **Radirka** in ga izbrišite s fotografije.
- **4** Dotaknite se možnosti **Shrani**, da shranite fotografijo.

# **Preimenovanje fotografij**

- **1** V galeriji se dotaknite sličice fotografije, ki jo želite preimenovati.
- **2** Odprite razdelek > **Preimenuj** in vnesite novo ime.
- **3** Dotaknite se možnosti **V redu**.

# **Urejanje videoposnetkov**

# **Takojšnji film**

Potem ko izberete slike in videoposnetke, lahko funkcija Takojšnji film iz njih na podlagi predloge ustvari kratek videoposnetek za preprosto skupno rabo.
- Ta funkcija se lahko razlikuje glede na napravo.
- **1** To funkcijo lahko uporabljate na naslednje načine:
	- V razdelku **Galerija** > **Ustvarjanje** se dotaknite možnosti **Takojšnji film** ter izberete slike in videoposnetke.
	- V razdelku **Galerija** > **Ustvarjanje** > **Izrezovanje** se dotaknite možnosti **Takojšnji film** za izbor slik in videoposnetkov.
	- Odprite razdelek **Izrezovanje** in se dotaknite možnosti **Takojšnji film** na začetnem zaslonu, da izberete slike in videoposnetke.
	- V razdelku **Galerija** > **Albumi** se dotaknite in zadržite sliko ali videoposnetek, da odprete način za izbiro več elementov v albumu, izberite več videoposnetkov ali slik in se dotaknite možnosti **Takojšnji film**.
- **2** Vaš telefon lahko samodejno ustvari kratke videoposnetke, vi pa lahko:
	- Zamenjate predlogo tako, da se dotaknete možnosti **Predloge** in izbirate iz širokega nabora predlog.
	- Spremenite glasbo tako, da se dotaknete možnosti **Glasba** in izbirate iz širokega nabora glasbe v ozadju.

Ko boste izbrali glasbo v ozadju, se dotaknite ikone **1988**. V razdelku **Urejanje** lahko prilagajate glasbeni izrezek ali se dotaknete možnosti **Glasnost** za prilagajanje glasnosti glasbe.

- Prilagodite izrezke tako, da se dotaknete možnosti **Funkcijski pripomočki** za izbor ali spremembo izrezkov za kratki videoposnetek oziroma prilagajanje njihovega vrstnega reda predvajanja.
- Uredite več tako, da se dotaknete ikone Z za dodatno urejanje s funkcijo Izrezek HONOR.
- **3** Po končanem urejanju se lahko dotaknete ikone  $\checkmark$  za shranjevanje ali **Skupna raba** za lažjo skupno rabo.

Do nekaterega gradiva lahko dostopajo samo člani VIP.

# **Prikaz slik in videoposnetkov**

## **Izredno dinamični prikaz z živahnimi barvami**

Slike HDR imajo bogatejši razpon svetlosti, boljši barvni kontrast ter izrazitejši učinek osvetljenosti in osenčenosti za bolj doživeto izkušnjo pri ogledu.

- **1** Odprite aplikacijo **Kamera** in posnemite fotografije HDR v prizorih z visokim kontrastom med svetlobo in temo, kot so nočni prizori, lesk sončnega zahoda in sence pod soncem.
- **2** Poskrbite, da je možnost **Galerija** > > **Nastavitve** > **Prikaz slik HDR** vklopljena.

**3** Fotografije si lahko ogledate v aplikaciji **Galerija**.

## **Kartica Galerije začetnem zaslonu**

Olepšajte začetni zaslon s prikazom fotografij po meri prek kartice Galerije.

## **Dodajanje kartice Galerije:**

- Na začetnem zaslonu približajte prsta, da odprete zaslon za urejanje, dotaknite se možnosti **Kartice**, nato pa izberite kartico **Galerija**. Podrsnite levo in desno za izbiro sloga kartice in se dotaknite možnosti **Dodaj na začetni zaslon**.
- Za dodajanje kartic na začetni zaslon podrsnite navzgor na ikoni **Galerija** na začetnem zaslonu in se dotaknite ikone  $\cancel{\widetilde{\mathcal{N}}}$

• Dotaknite se in zadržite aplikacijo **Galerija** na začetnem zaslonu, izberite kartice **Galerija**, podrsnite levo in desno, da izberete slog kartice, ter se dotaknite možnosti **Dodaj na začetni zaslon**.

**Urejanje kartice Galerije:** Dotaknite se in zadržite kartico Galerije, dotaknite se možnosti **Uredi kartico** in izberite vsebino prikaza na kartici Galerije.

- **Samodejna izbira**: Prikaže poudarjene fotografije, ki jih telefon izbere iz albumov.
- **Izberite album**: Prikaže vse fotografije v izbranem albumu.
- **Izberite sliko**: Prikaže izbrano fotografijo.

**Odstranjevanje kartice Galerije:** Dotaknite se in zadržite kartico Galerije, dotaknite se možnosti **Odstrani** in odstranite neželeno kartico.

## **Skupna raba slik in videoposnetkov**

Odprite razdelek **Galerija** > **Albumi**, slike in videoposnetke pa lahko delite na naslednje načine:

• Skupna raba posamezne slike ali videoposnetka: Dotaknite se slike ali videoposnetka in

se za skupno rabo dotaknite ikone  $\overline{\mathcal{L}}$ o.

• Skupna raba več slik ali videoposnetkov: V albumu zadržite sliko ali videoposnetek, da preklopite v način za izbiro več elementov, izberite več slik in videoposnetkov ter se za

skupno rabo dotaknite ikone  $\overline{\mathcal{L}}$ o.

## **Varna skupna raba fotografij**

Varna skupna raba fotografij pomaga odstraniti podatke, kot so lokacija fotografije in podatki o fotografiranju, da preprečite uhajanje zasebnih podatkov pri skupni rabi.

- **1** Odprite razdelek **Galerija** > **Albumi**.
- **2** Izberite eno ali več fotografij in se dotaknite ikone  $\mathcal{L}_{\infty}$ .
- **3** Preverite sporočilo v zgornjem levem kotu zaslona za skupno rabo. Če zaščita zasebnosti ni omogočena, se dotaknite možnosti **Možnosti zasebnosti**, prikazalo se bo

okno **Možnosti zasebnosti**, upoštevajte navodila na zaslonu, da omogočite to funkcijo in daste fotografije varno v skupno rabo.

## **Organiziranje albumov**

Organizirajte fotografije in videoposnetke v albume, da si jih lahko zlahka ogledate.

#### **Dodajanje albumov**

- **1** Izberite možnost **Galerija** > **Albumi**.
- **2** Dotaknite se ikone  $\overline{\phantom{a}}$ , poimenujte album in se dotaknite možnosti **V redu**.
- **3** Izberite fotografije ali videoposnetke, ki jih želite dodati, in jih nato premaknite ali kopirajte v album.

#### **Razvrščanje albumov**

- **1** V razdelku **Galerija** > **Albumi** > se dotaknite možnosti **Razvrščanje albumov**.
- **2** Ikono , ki je ob albumu, povlecite na želeno mesto. Dotaknite se možnosti **Ponastavi** za ponastavitev albumov na privzeti vrstni red.

#### **Skrivanje albumov**

Če imate zasebne slike in videoposnetke, ki jih ne želite prikazati v albumu, jih lahko skrijete.

Dotaknite se zavihka **Albumi**, odprite album, dotaknite se in zadržite slike ali

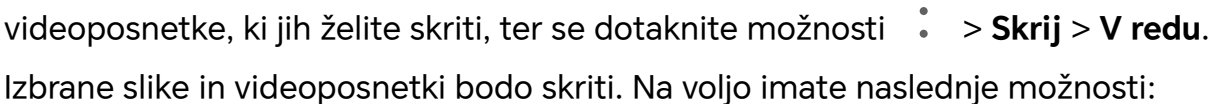

- Na strani **Albumi** se dotaknite možnosti > **Skrij albume**, da preverite skrite slike in videoposnetke.
- Dotaknite se in zadržite izbrane slike ali videoposnetke v možnosti **Skrij albume** ter se dotaknite možnosti **Prikaži znova**.

Ko je skrivanje preklicano, bodo skrite slike in videoposnetki obnovljeni v njihovih izvirnih albumih.

- Slik in videoposnetkov v albumih v skupni rabi ni mogoče skriti. Sklicujte se na dejansko izkušnjo.
	- Da lahko zavarujete svojo zasebnost, aplikacije drugih ponudnikov ne morejo dostopati do slik in videoposnetkov.

#### **Premikanje fotografij in videoposnetkov**

**1** Odprite album, dotaknite se fotografij in videoposnetkov, ki jih želite premakniti, ter jih zadržite, da jih izberete.

- **2** Dotaknite se ikone > **Premakni** in izberite želeni album.
- **3** Ko premaknete elemente, ne bodo več v prvotnem albumu.
- Albuma **Vse fotografije** in **Videoposnetki** prikažeta vse fotografije in videoposnetke, shranjene v napravi.

Premikanje elementov med albumi ne bo vplivalo na prikaz v teh albumih.

#### **Brisanje fotografij in videoposnetkov**

Dotaknite se elementov in jih zadržite, da izberete tiste, ki jih želite izbrisati, ter izberite **Izbriši** > **Izbriši**.

Nekaterih vnaprej nastavljenih albumov, kot so **Vse fotografije**, **Moje priljubljene**, **Videoposnetki** in **Fotoaparat**, ni mogoče izbrisati.

Izbrisane fotografije in videoposnetki bodo začasno premaknjeni v album **Nedavno izbrisano**, po 30 dneh pa bodo trajno izbrisani.

Če želite ročno trajno izbrisati fotografijo ali videoposnetek, se v albumu **Nedavno izbrisano** dotaknite njegove sličice in jo zadržite, nato pa izberite **Izbriši** > **Izbriši**.

#### **Obnavljanje izbrisanih fotografij in videoposnetkov**

V albumu **Nedavno izbrisano** se dotaknite elementov in jih zadržite, da izberete tiste, ki jih

želite obnoviti, ter se dotaknite ikone  $\bigcup$ , da jih obnovite v prvotne albume.

Če je bil prvotni album izbrisan, bo ustvarjen nov.

#### **Blokiranje albumov**

Blokirajte albume iz aplikacij drugih ponudnikov, da niso prikazani v galeriji.

- **1** Na seznamu **Drugo** se dotaknite albuma, ki ga želite blokirati.
- **2** Če je na vrhu prikazana ikona  $\sum$ , je album mogoče blokirati. Odprite razdelek  $\sum$  > **Blokiraj**.

Blokirane albume si je mogoče ogledati v aplikaciji **Datoteke**.

- **3** Če želite album odblokirati, odprite seznam **Drugo**, dotaknite se možnosti **Ogled blokiranih albumov** in se nato dotaknite možnosti **Odblokiraj** poleg albuma.
- Blokirati je mogoče samo nekatere albume v razdelku **Drugo**.

## **Dodajanje fotografij in videoposnetkov med priljubljene**

Odprite fotografijo ali videoposnetek in se dotaknite ikone $\heartsuit$  .

Element bo prikazan v prvotnem albumu in v albumu **Moje priljubljene**.

# **Uživanje v pametnem življenju**

# **Pametni upravljalnik**

## **Uporaba naprave kot daljinskega upravljalnika**

Vaša naprava uporablja infrardečo tehnologijo, ki vam omogoča, da napravo seznanite z gospodinjskimi napravami v aplikaciji Pametni upravljalnik, ter jo uporabite za daljinsko upravljanje naprav, kot so televizije, klimatske naprave, STB-ji, DVD-predvajalniki, kamere, projektorji in omrežni komunikatorji.

## **Dodajanje in uporaba daljinskega upravljalnika**

- **1** Izberite **Orodja** > **Pametni upravljalnik** > ter nastavite vrsto naprave (npr. televizija, klimatska naprava, STB, DVD-predvajalnik, kamera, projektor ali omrežni komunikator) in zatem še znamko.
- **2** Infrardeče tipalo na vrhu svoje naprave usmerite proti gospodinjski napravi, nato pa upoštevajte navodila na zaslonu, da gospodinjsko napravo dodate daljinskemu upravljalniku.
- **3** Ko dodate gospodinjsko napravo, se lahko za daljinsko upravljanje naprave preprosto dotaknete ikone  $\boxed{\circlearrowright}$ .

## **Omogočanje ali onemogočanje zvokov ob dotiku tipkovnice daljinskega upravljalnika**

Izberite **Pametni upravljalnik** > > **Nastavitve**, da omogočite ali onemogočite zvoke in/ali vibracije ob dotiku tipkovnice daljinskega upravljalnika.

# **Preklapljanje zvočnih kanalov z enim dotikom**

## **Preklop na drugo izhodno napravo med predvajanjem**

Med predvajanjem glasbe ali videoposnetkov prek slušalk lahko hitro preklopite predvajanje v drugo napravo, ne da bi morali odklopiti žične slušalke ali prekiniti povezavo s slušalkami Bluetooth.

- **1** V napravi omogočite Bluetooth in jo povežite z žičnimi slušalkami ali zvočno napravo Bluetooth (npr. slušalke, zvočnik ali avtomobilski komplet Bluetooth).
- **2** Po uspešni seznanitvi bo prikazana kartica **Trenutna naprava za izhod zvoka** ali **Trenutna naprava za vhod/izhod zvoka**, ko v napravi podrsnete s podokna z obvestili

navzdol. Na kartici se dotaknite ikone (إيران), da prikažete naprave za izhod zvoka, ki so trenutno na voljo. Izberite napravo, v katero želite preklopiti zvok.

74

Če naprava podpira žične slušalke, ki nimajo vrat Type-C, se kanal za izhod zvoka v napravi privzeto preklopi z možnosti **Ta naprava** na žične slušalke.

# **Kakovost in učinki zvoka**

## **Kakovost zvoka in zvočni učinki**

Izberite kakovost zvoka in zvočne učinke za boljše doživetje zvoka.

Ta funkcija zahteva, da vzpostavite povezavo med telefonom ter slušalkami.

#### **Omogočanje zvočnih učinkov DTS:X Ultra**

Zvočni učinki DTS:X Ultra zagotavljajo pristno kakovost zvoka in bolj udobno ter naravno doživetje zvoka.

- **1** Vzpostavite povezavo s slušalkami.
- **2** V razdelku **Nastavitve** > **Zvoki in vibriranje** > **Kakovost in učinki zvoka** omogočite možnost **Zvočni učinki DTS:X Ultra**.
- **3** Izberite možnost **Slog zvoka**. Izberite ali prilagodite stil zvoka glede na prizor, na primer Glasba, Film ali Igra.
- **4** Če model slušalk ni samodejno prepoznan, jih lahko ročno povežete v razdelku **Prilagoditev zvoka glede na slušalke** > **Drugi modeli**.

# **Nasveti**

# **Hitro omogočanje pogosto uporabljenih funkcij aplikacije**

## **Dostop do pogosto uporabljenih funkcij aplikacij na začetnem zaslonu**

Z ikonami aplikacij na začetnem zaslonu lahko dostopate do pogosto uporabljenih funkcij nekaterih aplikacij in celo dodajate bližnjice do teh funkcij na začetni zaslon.

## **Hitri dostop do pogosto uporabljenih funkcij aplikacij**

Dotaknite se ikone aplikacije in jo zadržite do prikaza pojavnega menija, nato pa se dotaknite pogosto uporabljene funkcije, da jo odprete.

Dotaknite se na primer ikone **in** jo zadržite, nato pa se v pojavnem meniju dotaknite načina fotografiranja (npr. selfi ali videoposnetek), da lahko dostopate do njega.

Če se pojavni meni ne prikaže po dotiku in pridržanju ikone aplikacije, potem aplikacija ne podpira te funkcije.

#### **Dodajanje pogosto uporabljenih funkcij aplikacij na začetni zaslon**

Na začetnem zaslonu se dotaknite ikone aplikacije in jo zadržite, da odprete pojavni meni. Dotaknite se želene funkcije in jo zadržite, nato pa jo povlecite na začetni zaslon, da ustvarite bližnjico.

# **Posnetek zaslona in snemanje zaslona**

## **Zajem posnetka zaslona**

#### **Uporaba členka za zajem posnetka zaslona**

- **1** Izberite **Nastavitve** > **Funkcije za dostopnost** > **Bližnjice in poteze** > **Posnetek zaslona/ zbirka priljubljenih** in se prepričajte, da je omogočena možnost **Zajem posnetkov zaslona s členkom**.
- **2** S členkom hitro zaporedoma dvakrat potrkajte po zaslonu, da zajamete posnetek zaslona.

#### **Uporaba kombinacije tipk za zajem posnetka zaslona**

Če želite zajeti posnetek zaslona, hkrati pritisnite in pridržite gumb za vklop/izklop ter tipko za znižanje glasnosti.

## **Ustvarjanje posnetkov zaslona z bližnjično tipko**

Podrsnite navzdol z desnega vrha zaslona, da odprete Nadzorno središče. Dotaknite se

ikone  $\mathcal{X}$ , da zajamete posnetek celotnega zaslona.

#### **Skupna raba in urejanje posnetka zaslona ali preklop na posnetek pomičnega zaslona**

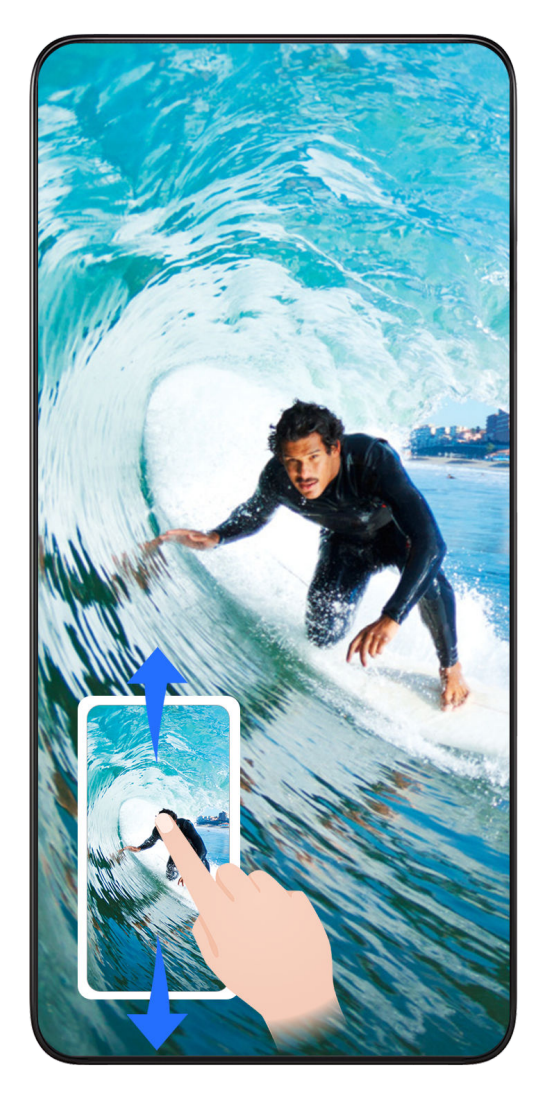

Po zajemu posnetka zaslona se bo v spodnjem levem kotu zaslona prikazala sličica. Nato so na voljo naslednje možnosti:

- Podrsnite navzdol po sličici, da ustvarite posnetek premikajočega se zaslona.
- Podrsnite navzgor po sličici, da izberete način skupne rabe in posnetek zaslona delite s svojimi prijatelji.
- Dotaknite se sličice, da jo uredite ali izbrišete. Dotaknete se lahko tudi možnosti **Posnetek pomičnega zaslona**, da ustvarite posnetek premikajočega se zaslona.

Posnetki zaslona so privzeto shranjeni v aplikaciji **Galerija**.

#### **Zajem premikajočega se zaslona s potezami s členki**

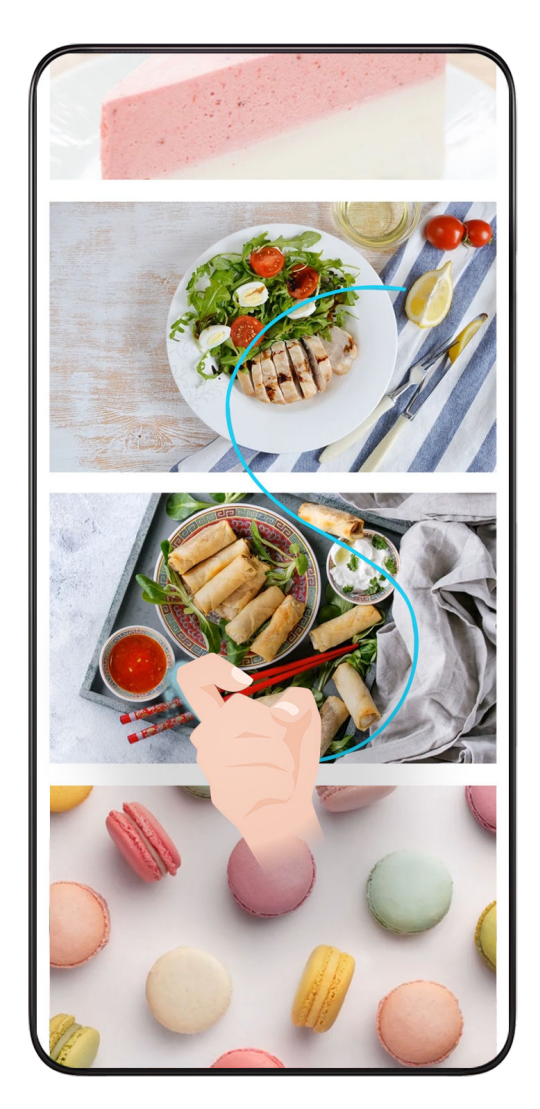

**1** Z enim členkom se dotaknite zaslona, členek naj ostane na zaslonu, nato pa z malo sile narišite črko »S«. Zaslon se bo samodejno pomaknil navzdol za zajem posnetka zaslona.

 $\ddot{i}$  Ko prvič uporabite to funkcijo, upoštevajte navodila sistema, da omogočite možnost **Posnetek pomičnega zaslona**.

**2** Med pomikanjem se dotaknite območja premikanja, da zaustavite zajem posnetka zaslona.

## **Podrsanje navzdol s tremi prsti za zajem posnetka zaslona**

- **1** Izberite **Nastavitve** > **Funkcije za dostopnost** > **Bližnjice in poteze** > **Posnetek zaslona/ zbirka priljubljenih** in se prepričajte, da je omogočena možnost **Posnetek zaslona s tremi prsti**.
- **2** S tremi prsti podrsnite navzdol s sredine zaslona za zajem posnetka zaslona.

## **Ustvarjanje posnetka zaslona z zračnimi potezami**

Ko je dotikanje zaslona nepriročno, lahko posnetek zaslona ustvarite z zračnimi potezami.

Ta funkcija ni podprta v ležeči usmerjenosti.

## **Omogočanje posnetka zaslona s pestjo**

Odprite razdelek **Nastavitve** > **Pomočnik** > **Zračne poteze** > **Posnetek zaslona s pestjo** in omogočite možnost **Posnetek zaslona s pestjo**.

## **Vadnica za posnetek zaslona s pestjo**

Postavite dlan proti zaslonu (20–40 cm stran) s prsti obrnjenimi navzgor in nato naredite

pest, ko se pojavi

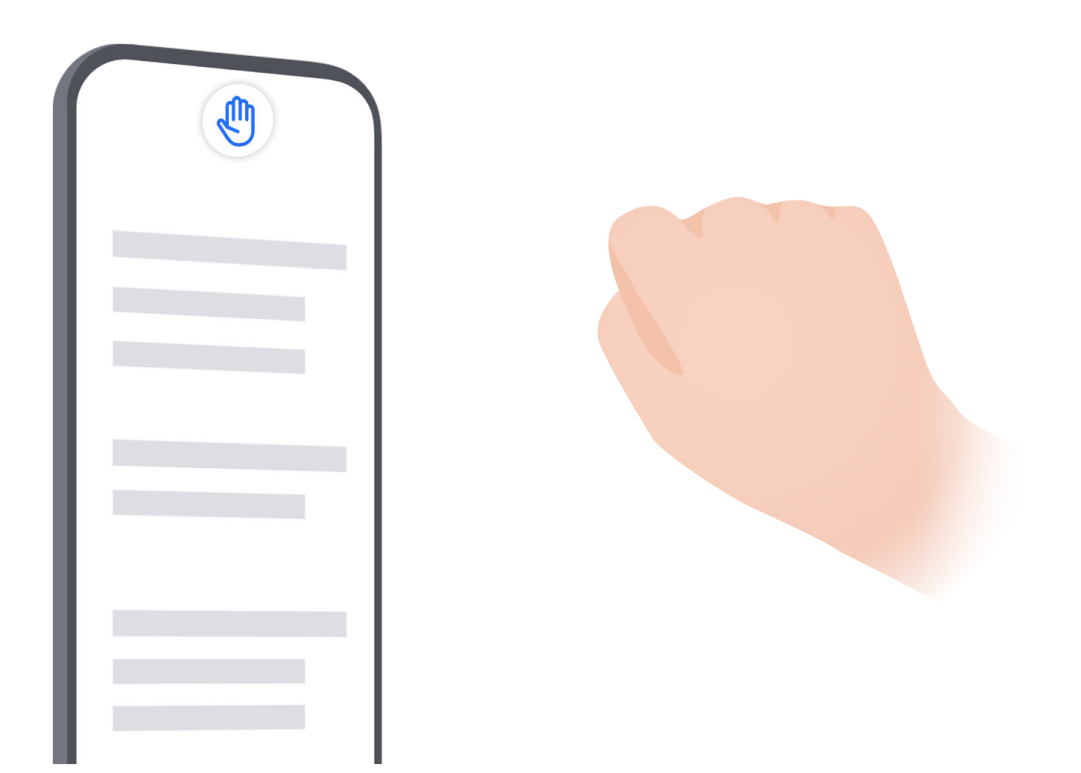

#### **Kaj storiti, če funkcija Posnetek zaslona s pestjo ne deluje**

**1** Postavite dlan za polovico dolžine roke stran od zaslona.

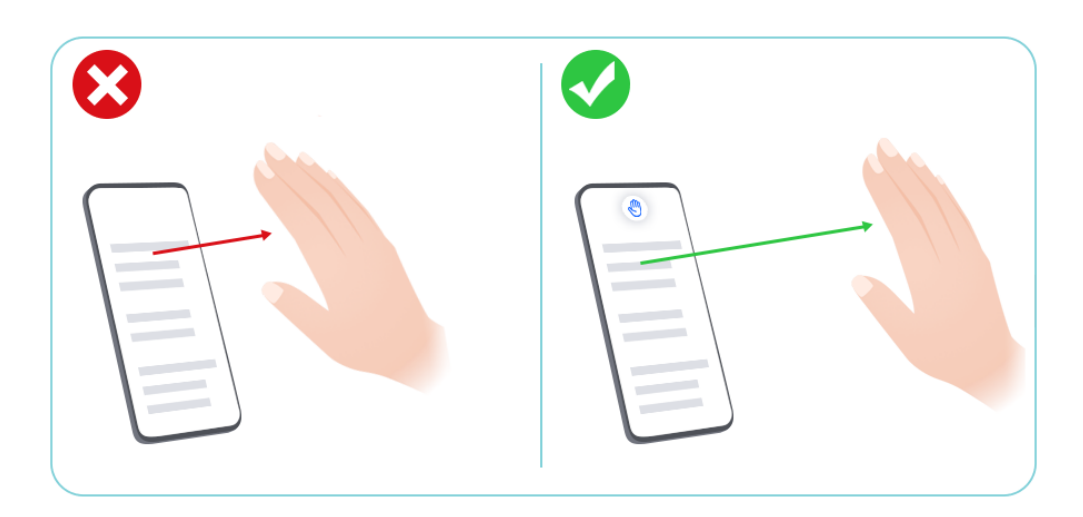

**2** Dlan držite navpično, neposredno pred zaslonom.

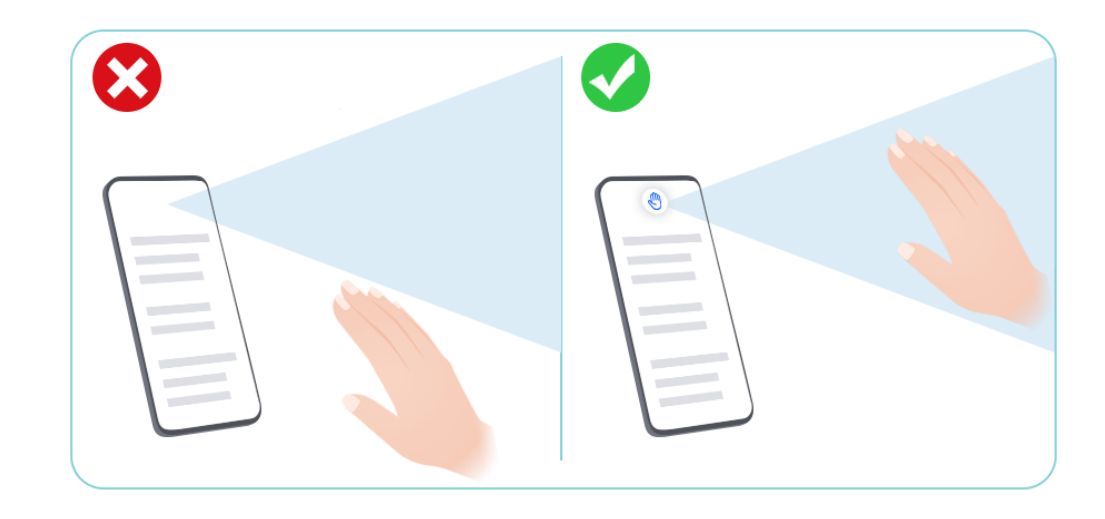

**3** Ko se pojavi **(b)**, naredite pest.

## **Zajem delnega posnetka zaslona**

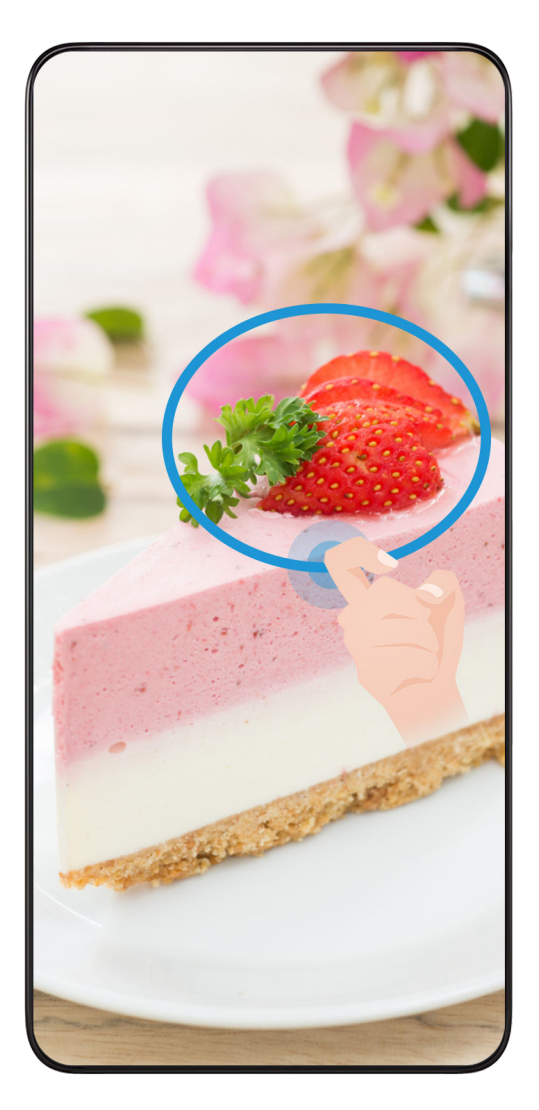

**1** S členkom potrkajte po zaslonu in ga zadržite, da orišete del zaslona, ki ga želite zajeti. Poskrbite, da členka ne umaknete z zaslona.

- **2** Na zaslonu se bo prikazala krivulja orisa, ki ste ga naredili s členkom, in ustvarjen bo posnetek izbranega dela zaslona. Nato so na voljo naslednje možnosti:
	- Povlecite okvir na želeno mesto ali spremenite njegovo velikost.
	- Dotaknite se ikone oblike, da določite obliko delnega posnetka zaslona ali pa obdržite trenutno obliko.
- **3** Dotaknite se ikone  $\Box$ , da shranite posnetek zaslona.

## **Varnostna opozorila za posnetke zaslona s členki**

- Dvakrat zaporedoma pri ustrezni hitrosti potrkajte po istem predelu zaslona.
- Členek naj bo vedno usmerjen pravokotno na zaslon.
- Če želite zajeti več kot en posnetek zaslona, počakajte 2 sekundi, preden znova potrkate po zaslonu.
- Če je na zaslonu nameščena zaščita zaslona, močneje potrkajte po zaslonu ali pa odstranite zaščito zaslona in poskusite znova.

## **Snemanje zaslona**

Postopek na zaslonu lahko posnamete kot videoposnetek in ga daste v skupno rabo s prijatelji in družino.

#### **Uporaba kombinacije tipk za začetek snemanja zaslona**

Hkrati pritisnite gumb za vklop/izklop in tipko za zvišanje glasnosti, da začnete snemanje zaslona. Če želite ustaviti snemanje, znova pritisnite oba gumba in ju zadržite.

## **Uporaba bližnjice za snemanje zaslona**

- **1** Podrsnite navzdol z desnega vrha zaslona, da odprete Nadzorno središče.
- **2** Dotaknite se možnosti **Snemalnik zaslona**, da začnete snemati zaslon.
- **3** Če želite ustaviti snemanje, se dotaknite časovnika na vrhu zaslona.
- **4** Posnetek bo shranjen v aplikacijo **Galerija**.

#### **Uporaba dveh členkov za začetek snemanja zaslona**

- **1** Izberite **Nastavitve** > **Funkcije za dostopnost** > **Bližnjice in poteze** > **Snemanje zaslona** in se prepričajte, da je možnost **Snemanje zaslona** omogočena.
- **2** S členkoma hitro zaporedoma dvakrat potrkajte po zaslonu, da začnete snemanje zaslona. Če želite ustaviti snemanje, znova dvakrat potrkajte.

#### **Snemanje glasu med snemanjem zaslona**

Če želite med snemanjem zaslona posneti svoj glas, lahko omogočite mikrofon.

Po začetku snemanja zaslona se dotaknite ikone mikrofona in se prepričajte, da je

prikazana kot  $\blacktriangleright$  . Zdaj lahko snemate svoj glas.

 $\boldsymbol{d}$ Če je mikrofon onemogočen (torej če je prikazan kot  $\mathbb{R}$ ), boste lahko posneli le sistemske zvoke, na primer glasbo. Če na posnetku zaslona ne želite sistemskih zvokov, izklopite zvok naprave in glasbo ali druge zvoke predstavnosti, preden začnete snemanje zaslona.

# **Hkratna obdelava opravil v več oknih**

## **Več oken**

Brskanje po aplikacijah v plavajočih oknih ali na razdeljenem zaslonu omogoča enostavnejšo, bolj prilagodljivo in učinkovitejšo večopravilnost.

- Plavajoče okno: V plavajočem oknu lahko aplikacijo prikažete v celozaslonskem načinu.
- Mini okno: To je najmanjša oblika prikaza v plavajočem oknu. Prikaz aplikacije lahko skrči na najmanjšo možno obliko in jo znova poveča, ko jo potrebujete.
- Razdeljen zaslon: Na zaslonu lahko uporabljate dve aplikaciji hkrati.
- Dvojno okno: Na razdeljenem zaslonu lahko hkrati uporabljate dve enaki aplikaciji.
- Aplikacije, ki podpirajo funkcijo **Več oken**, se lahko razlikujejo glede na model in različico naprave.

## **Plavajoča okna za enostavnejše preklapljanje med opravili**

Ali želite uporabljati aplikacije za komunikacijo, ne da bi morali zapreti igro? Vse, kar morate storiti, je omogočiti plavajoča okna. Pred uporabo odprite razdelek **Nastavitve** > **Funkcije za dostopnost** > **Več oken** in se prepričajte, da je možnost **Sidrišče za več oken** vklopljena.

## **Odpiranje plavajočega okna**

Podrsajte s poljubne strani zaslona navznoter in zadržite, da odprete **Sidrišče za več oken**. Dotaknite se aplikacije, da odprte plavajoče okno.

## **Prilagajanje velikosti**

Povlecite spodnja dva kota plavajočega okna.

## **Premikanje plavajočega okna**

Povlecite ikono na vrhu plavajočega okna.

## **Minimiziranje plavajočega okna**

Preizkusite naslednje načine:

- Hitro povlecite ikono na vrhu plavajočega okna proti poljubni strani zaslona, da ga minimizirate na kroglico za pomoč.
- $\cdot$  Dotaknite se ikone  $\rightarrow$   $\sim$  na vrhu plavajočega okna, da ga minimizirate na kroglico za pomoč.

#### **Zapiranje plavajočega okna**

Preizkusite naslednje načine:

- Podrsnite ikono na dnu plavajočega okna navzgor, da ga zaprete. Podrsnite jo navzdol, da preklopite na celozaslonski način.
- Na vrhu plavajočega okna se dotaknite ikone  $\bullet$  >  $\bullet$ , da ga zaprete.
- **0** · Nekatere aplikacije ne podpirajo funkcije plavajočega okna.
	- V kroglici za pomoč je lahko dodanih največ 10 plavajočih oken (vključno z mini okni).

#### **Večopravilnost v plavajočih oknih**

Z upraviteljem opravil v plavajočih oknih lahko hitro najdete plavajoča okna in preklapljate med njimi.

- **1** Odprli ste več opravil v plavajočih oknih in jih minimizirali v kroglico za pomoč.
- **2** Dotaknite se kroglice za pomoč, da odprete upravitelja opravil v plavajočih oknih.
	- Iskanje plavajočega okna: Pomikajte se navzgor ali navzdol, da najdete želeno okno.
	- Preklapljanje na drugo plavajoče okno: Dotaknite se kartice plavajočega okna, ki ga morate obnoviti, da ga odprete.
	- Zapiranje plavajočega okna: Dotaknite se ikone X v plavajočem oknu, da ga zaprete.

#### **Plavajoče okno in mini okno**

Če minimizirate plavajoče okno, se spremeni v mini okno. Mini okno lahko omogočite v celozaslonskem načinu ali načinu plavajočega okna na naslednje načine:

- **S potezo za celozaslonski način**: Podrsajte s spodnjega roba aplikacije v celozaslonskem načinu navzgor proti zgornjemu levemu ali desnemu kotu zaslona in dvignite prst.
- **S potezo za plavajoče okno**: Povlecite ikono na vrhu plavajočega okna proti zgornjemu levemu ali desnemu kotu zaslona in ga spustite.
- **Z minimiziranjem plavajočega okna**: Spodnja kota plavajočega okna povlecite na najmanjšo velikost in spustite.
- Z minimiziranjem plavajočega okna: Podrsnite ikono na dnu plavajočega okna navzgor, povlecite jo na najmanjšo obliko in spustite.

Če se enkrat dotaknete mini okna, bo spremenjeno nazaj v plavajoče okno. Če se ga dotaknete dvakrat, se odpre celozaslonski prikaz.

 $\bullet\hspace{0.1mm}$  Mini okno je posebna oblika plavajočega okna. Uporabljate ga lahko le kot celoto, na primer ga premikate, ne morete pa uporabljati aplikacije neposredno v mini oknu.

## **Odpiranje priloge v plavajočem oknu**

V plavajočem oknu lahko znotraj nekaterih aplikacij (kot je E-pošta ali Zapiski) odprete povezavo ali prilogo.

- Ta funkcija ni na voljo v nekaterih aplikacijah.
- **1** Odprite aplikacijo E-pošta.
- **2** V aplikaciji E-pošta se dotaknite povezave ali priloge, da se odpre v plavajočem oknu.
	- **Odpiranje povezave**: V aplikaciji E-pošta se dotaknite povezave, da se prikaže v plavajočem oknu.
	- **Odpiranje priloge**: V aplikaciji E-pošta se dotaknite priloge (npr. dokumenta, slike ali videoposnetka), da se prikaže v plavajočem oknu.

#### **Razdelitev zaslona za enostavno večopravilnost**

V načinu razdeljenega zaslona lahko na zaslonu uporabljate dve aplikaciji hkrati. Pred uporabo odprite razdelek **Nastavitve** > **Funkcije za dostopnost** > **Več oken** in se prepričajte, da je možnost **Sidrišče za več oken** vklopljena.

#### **Vklop pogleda razdeljenega zaslona**

Odprite želeno aplikacijo, podrsajte s poljubne strani zaslona navznoter in zadržite, da odprete **Sidrišče za več oken**. Dotaknite se aplikacije in jo povlecite na zaslon ter spustite, da omogočite razdeljen zaslon.

#### **Sprememba položaja prikaza**

Povlecite ikono **na** vrhu aplikacije na drugo stran zaslona in odmaknite dlan.

#### **Prilagoditev velikosti okna**

Povlecite separator zaslona

#### **Zapiranje razdeljenega zaslona**

Povlecite separator zaslona na zgornji ali spodnji rob zaslona.

- **1** Nekatere aplikacije ne podpirajo prikazov razdeljenega zaslona.
	- Hkrati je mogoče uporabljati le dve aplikaciji z razdeljenim zaslonom.

#### **Vlečenje in spuščanje med aplikacijami s funkcijo Več oken**

S funkcijo Več oken lahko med aplikacijami preprosto povlečete in spustite slike, besedilo in dokumente.

• Vlečenje in spuščanje slike: Ko ustvarjate zapiske z aplikacijo **Beležka**, odprite aplikacijo **Datoteke**, izberite fotografijo, ki jo želite dodati, in jo povlecite v urejevalnik aplikacije **Beležka**.

- Vlečenje in spuščanje besedila: Ko pošiljate sporočilo SMS, odprite aplikacijo **Beležka**, dotaknite se besedila, ki ga želite poslati, in ga zadržite, nato pa ga povlecite v polje za vnos besedila.
- Vlečenje in spuščanje dokumenta: Ko pišete e-poštno sporočilo, odprite aplikacijo **Datoteke**, izberite dokument, ki ga želite pripeti, in ga povlecite v e-poštni urejevalnik.

Vlečenja in spuščanja s funkcijo Več oken ne podpirajo vse aplikacije v celoti.

## **Dodajanje aplikacije v sidrišče za več oken, premikanje ali odstranjevanje aplikacije iz sidrišča**

- Dodajanje aplikacije: V sidrišču za več oken se dotaknite ikone  $\binom{68}{69}$  >  $\blacktriangle$ , dotaknite se aplikacije, ki jo želite dodati, nato se dotaknite možnosti **Dokončano**.
- Premikanje aplikacije: V sidrišču za več oken se dotaknite ikone  $\binom{00}{00}$  >  $\blacktriangle$  nato povlecite želeno aplikacijo na poljubno mesto v sidrišču in se dotaknite možnosti **Dokončano**.
- Odstranjevanje aplikacije: V sidrišču za več oken se dotaknite ikone  $\binom{00}{00}$  >  $\blacktriangle$ , nato se

dotaknite ikone v zgornjem desnem kotu ikone aplikacije, ki jo želite odstraniti, in se dotaknite možnosti **Dokončano**.

## **Preklapljanje med prikazom razdeljenega zaslona in prikazom plavajočega okna Preklapljanje s pogleda razdeljenega zaslona na plavajoča okna**

Povlecite ikono **na** vrhu aplikacije proti poljubni strani zaslona in odmaknite dlan.

## **Preklapljanje s pogleda plavajočega okna na pogled razdeljenega zaslona**

Preizkusite naslednje načine:

V odprti aplikaciji, ki podpira način razdeljenega zaslona, se dotaknite ikone na vrhu njenega plavajočega okna in jo zadržite ter povlecite proti spodnjemu ali zgornjemu delu zaslona in spustite.

## **Prikaz v več oknih za eno aplikacijo**

Ustvarite lahko dve okni za opravila za isto aplikacijo (npr. za aplikacijo E-pošta ali Zapiski) in med njima povlečete slike, besedilo ali dokumente.

Ta funkcija ni na voljo v nekaterih aplikacijah.

- **1** Znotraj aplikacije odprite pogled razdeljenega zaslona.
	- Odprite aplikacijo E-pošta.
	- Z levega ali desnega roba telefona podrsnite navznoter in zadržite, da se prikaže sidrišče za več oken.
- Dotaknite se ikone za E-pošto in jo zadržite, nato pa jo povlecite na zaslon, da odprete pogled razdeljenega zaslona.
- **2** Povlecite slike, besedilo ali dokumente med okni z razdeljenim zaslonom.
	- **Vlečenje slike**: V enem oknu razdeljenega zaslona izberite sliko in jo povlecite v drugega.
	- **Vlečenje besedila**: V enem oknu razdeljenega zaslona se dotaknite besedila in ga pridržite ter izberite želeni del, nato pa se znova dotaknite besedila in ga pridržite ter ga povlecite v drugo okno.
	- **Vlečenje dokumenta**: V enem oknu razdeljenega zaslona izberite dokument in ga povlecite v drugo okno.

## **Onemogočanje funkcije Sidrišče za več oken**

Funkcija Sidrišče za več oken je privzeto omogočena. Če jo želite onemogočiti, v razdelku **Nastavitve** > **Funkcije za dostopnost** > **Več oken** onemogočite možnost **Sidrišče za več oken**.

# **Aplikacije**

# **Aplikacije**

## **Osnove aplikacij**

## **Odstranjevanje aplikacije**

Aplikacijo lahko odstranite na enega od naslednjih načinov:

- Pri uporabi sloga **Standardno** za začetni zaslon se na začetnem zaslonu dotaknite ikone aplikacije in jo zadržite, nato pa se dotaknite možnosti **Odstrani** in upoštevajte navodila.
- Pri uporabi sloga **Predal** za začetni zaslon se v predalu dotaknite ikone aplikacije in jo zadržite, nato pa se dotaknite možnosti **Odstrani** in upoštevajte navodila.
- V razdelku **Nastavitve** > **Aplikacije** > **Aplikacije** se dotaknite aplikacije, nato pa se dotaknite možnosti **Odstrani**.
- Nekaterih vnaprej nameščenih sistemskih aplikacij ni mogoče odstraniti, saj lahko njihova odstranitev povzroči sistemske napake.

## **Odstranjevanje aplikacije**

Aplikacijo lahko odstranite na enega od naslednjih načinov:

- Pri uporabi sloga **Standardno** za začetni zaslon se na začetnem zaslonu dotaknite ikone aplikacije in jo zadržite, nato pa se dotaknite možnosti **Odstrani** in upoštevajte navodila.
- V razdelku **Nastavitve** > **Aplikacije** > **Aplikacije** se dotaknite aplikacije, nato pa se dotaknite možnosti **Odstrani**.
- Nekaterih vnaprej nameščenih sistemskih aplikacij ni mogoče odstraniti, saj lahko njihova odstranitev povzroči sistemske napake.

## **Upravljanje aplikacij v ozadju**

- **1** Pojdite na zaslon nedavnih opravil in pri tem uporabite enega od naslednjih načinov, odvisno od načina pomikanja, ki ga uporabljate:
	- **Poteze**: podrsnite navzgor s spodnjega roba zaslona in zadržite.
	- **Pomikanje s tremi tipkami**: dotaknite se možnosti .
- **2** Na zaslonu nedavnih opravil lahko:
	- podrsnete, če želite videti predoglede aplikacij;
	- se dotaknete predogleda aplikacije, če želite dostopati do nje;
	- podrsnete navzgor po predogledu aplikacije, da jo zaprete;

podrsnete navzdol po predogledu aplikacije, da ga zaklenete. Možnost  $\Theta$  se bo

prikazala na vrhu predogleda aplikacije. Če se dotaknete možnosti , ne boste zaprli te aplikacije;

- znova podrsnete navzdol, da aplikacijo odklenete. Možnost  $\Theta$  bo izginila;
- se dotaknete možnosti **in de zaprete vse aplikacije (razen tistih**, ki ste jih zaklenili).

## **Čiščenje predpomnilnika aplikacije**

Izbrišite datoteke v predpomnilniku aplikacije, da sprostite prostor v shrambi. Pojdite v razdelek **Nastavitve** > **Aplikacije** > **Aplikacije**, izberite aplikacijo, katere predpomnilnik želite počistiti, nato pa izberite **Pomnilnik** > **Počisti predpomnilnik**.

## **Stiki**

## **Dodajanje in upravljanje stikov**

Na začetnem zaslonu lahko odprete aplikacijo **Stiki** (ali odprete aplikacijo **Telefon** in odprete vmesnik aplikacije **Stiki**) ter dodate in izbrišiete stike ali jih daste v skupno rabo.

#### **Ročno ustvarjanje stikov**

Na zaslonu aplikacije **Stiki** se dotaknite ikone  $\left(\frac{+}{+}\right)$ , odprite vmesnik **Nov stik**, vnesite ime,

telefonsko številko in druge podatke ter se dotaknite ikone  $\vee$  za shranjevanje.

#### **Fotografiranje papirnatih poslovnih vizitk za dodajanje stikov**

Na zaslonu aplikacije **Stiki** odprite razdelek > **Preglej**, usmerite proti poslovni vizitki in se dotaknite ikone $\mathbb{Q}$ , da jo fotografirate. Sistem bo samodejno prepoznal ime stika, telefonsko številko in druge podatke ter jih prikazal v vmesniku aplikacije **Nov stik**.

Dotaknite se ikone  $\vee$ za shranjevanje podatkov.

Dodate lahko tudi več poslovnih vizitk hkrati. Na zaslonu kamere izberite možnost **Več stikov** in upoštevajte navodila za dokončanje postopka.

#### **Optično branje kode QR za dodajanje stikov**

V vmesniku aplikacije **Stiki** odprite razdelek > **Preglej** in usmerite telefon proti kodi QR stika. Sistem bo samodejno prepoznal ime stika, telefonsko številko in druge podatke ter

iih prikazal v vmesniku aplikacije **Nov stik**. Dotaknite se ikone  $\vee$  za shranjevanje podatkov.

Dodate lahko tudi več stikov hkrati. Na zaslonu kamere izberite možnost **Več stikov** in upoštevajte navodila za dokončanje postopka.

#### **Združitev podvojenih stikov**

V vmesniku aplikacije **Stiki** odprite razdelek > **Nastavitve** > **Organiziraj stike** > **Spoji podvojene stike**, izberite podvojene stike in se dotaknite možnosti **Združi**.

## **Iskanje stikov**

Stike lahko iščete na naslednje načine:

- Odprite vmesnik aplikacije **Stiki** in v polje za vnos besedila za **Iskanje** na vrhu vnesite ključne besede, po katerih želite poizvedovati (npr. začetnice priimka stika, telefonsko številko, e-poštni naslov).
- Podrsnite navzdol po sredini začetnega zaslona, da odprete iskalno polje, nato pa vnesite ključne besede, po katerih želite poizvedovati.

Za natančnejše iskanje lahko vnesete tudi več ključnih besed hkrati, na primer »John Beijing«.

#### **Skupna raba stikov**

**1** V vmesniku aplikacije **Stiki** pritisnite in pridržite stike, ki jih želite dati v skupno rabo, in se dotaknite možnosti **Dodaj stik v skupno rabo**. Lahko pa se dotaknete stikov, ki jih želite dati v skupno rabo, in se dotaknete razdelka **Več** > **Dodaj stik v skupno rabo**

**2** Izberite način skupne rabe in upoštevajte navodila na zaslonu.

## **Brisanje stikov**

.

Stike lahko izbrišete (ali množično izbrišete) na naslednje načine:

V vmesniku aplikacije **Stiki**:

- pritisnite in pridržite stike, ki jih želite izbrisati, in se dotaknite možnosti **Izbriši**;
- pritisnite stike, ki jih želite izbrisati, in se na dnu dotaknite razdelka **Več** > **Izbriši stik**;
- odprite razdelek > **Nastavitve** > **Organiziraj stike** > **Izbriši več stikov**, izberite stike, ki jih želite izbrisati, in se na dnu dotaknite možnosti **Izbriši**.

Če želite obnoviti nenamerno izbrisane stike, odprite vmesnik aplikacije **Stiki**, odprite razdelek

 > **Nastavitve** > **Organiziraj stike** > **Nedavno izbrisano**, pritisnite in pridržite, da izberete stike, ki jih želite obnoviti, in se dotaknite možnosti **Obnovi**.

## **Upravljanje skupin stikov**

Veliko število stikov lahko upravljate tako, da jih razvrstite v skupine po svojih željah, kar olajša pošiljanje skupinskih e-poštnih sporočil ali sporočil. Sistem samodejno razvrsti stike v skupine glede na podjetje, mesto in čas zadnjega stika. Ustvarite lahko tudi svoje skupine.

## **Ustvarjanje skupin**

- **1** Odprite aplikacijo **Stiki** ali **Telefon** in izberite zavihek **Stiki**.
- **2** Izberite razdelek **Skupine**, dotaknite se možnosti **Nova**, vnesite ime skupine, na primer Družina, in se dotaknite možnosti **V redu**.
- **3** Na zaslonu skupine se dotaknite možnosti **Dodaj člane**, izberite stik, ki ga želite dodati v skupino, in se dotaknite možnosti **Dodaj**.

## **Urejanje skupin**

V vmesniku aplikacije **Stiki** izberite možnost **Skupine** in vnesite skupino, ki jo želite urediti.

- Dodajanje članov: Dotaknite se možnosti **Dodaj člane** za dodajanje članov v skupino.
- Odstranjevanje članov: Pritisnite in pridržite člana, ki ga želite odstraniti, in se dotaknite možnosti **Odstrani iz skupine**.
- Več postopkov: Dotaknite se možnosti **Več**, izberite možnost **Odstrani člane** za množično odstranjevanje ali izberite možnosti **Melodija zvonjenja skupine**, **Izbris skupine** in **Preimenuj**.

## **Pošiljanje skupinskih sporočil ali skupinskih e-poštnih sporočil**

V vmesniku aplikacije **Stiki** izberite možnost **Skupine** in vnesite skupino:

- Pošiljanje skupinskih sporočil: Dotaknite se ikone  $\bigcup$  za pošiljanje sporočila in izberite ciljne člane.
- $\cdot$  Pošiljanje skupinskih e-poštnih sporočil: Dotaknite se ikone $\boxdot$  za pošiljanje e-poštnega sporočila in izberite ciljne člane.

## **Brisanje skupin**

V vmesniku aplikacije **Stiki** odprite razdelek **Skupine**. Telefonske skupine lahko izbrišete na enega od naslednjih načinov:

- Pritisnite in pridržite skupino, ki jo želite izbrisati, in se dotaknite možnosti **Izbriši**.
- Na dnu se dotaknite možnosti **Izbriši**, izberite skupino, ki jo želite izbrisati, in se dotaknite možnosti **Izbriši**.

## **Dodajanje osebnih podatkov**

Ustvarite lahko poslovne vizitke s svojimi osebnimi podatki, da jih delite z drugimi. Dodate lahko tudi osebne podatke za nujne primere, da lahko v nujnih primerih poiščete pomoč.

## **Ustvarjanje poslovnih vizitk**

- **1** Odprite aplikacijo **Stiki** ali **Telefon** in izberite zavihek **Stiki**.
- **2** Dotaknite se možnosti **Moja kartica** in nastavite svojo sliko profila, ime, telefonsko številko in druge podatke.
- **3** Dotaknite se ikone  $\checkmark$  za ustvarianje poslovne vizitke s kodo QR.
- Svojo vizitko lahko daste v skupno rabo tudi s kodami QR.

#### **Dodajanje osebnih podatkov za nujne primere**

V vmesniku aplikacije **Stiki** odprite razdelek **Moja kartica** > **Informacije v sili**, dotaknite se možnosti **DODAJ** in vnesite osebne podatke, zdravstvene podatke, številke za stik v sili in druge podatke.

Če želite podatke pozneje spremeniti, odprite vmesnik aplikacije **Nujen primer** in se dotaknite

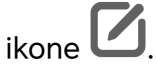

## **Brisanje zgodovine stikov**

- **1** Odprite aplikacijo **Stiki** ali **Telefon** in izberite zavihek **Stiki**.
- **2** Kliknite stik z zgodovino stika.
- **3** Dotaknite se razdelka **Več** > **Izbriši zgodovino**, nato se dotaknite možnosti **Izbriši** in izbrišite vse dnevnike klicev, posnetke klicev in sporočila za stik.

# **Telefon**

## **Opravljanje klicev**

#### **Klicanje številke ali izbira stika za klic**

Uporabite enega od naslednjih načinov za klicanje:

- Odprite aplikacijo **Telefon**, vnesite del telefonske številke, prvo črko imena stika ali začetnice stika, da poiščete stik, nato se dotaknite, da pokličete številko.
- Odprite aplikacijo **Telefon**, dotaknite se zavihka **Stiki**, nato pa na seznamu stikov poiščite ali izberite stik, ki ga boste poklicali.

Za končanje klica se dotaknite ikone

#### **Uporaba hitrega klicanja**

Ko nastavite hitro klicanje za stik, lahko ta stik pokličete z dodeljeno tipko številke.

V razdelku **Telefon** > > **Nastavitve** > **Hitro klicanje** izberite tipko številke in nato nastavite stik za to številko hitrega klicanja.

## **Pritisk gumba za vklop/izklop za končanje klica**

Če želite klic končati, med klicem pritisnite gumb za vklop/izklop.

V razdelku **Telefon** > > **Nastavitve** > **Več** omogočite možnost **Gumb za vklop/izklop konča klic**.

#### **Opravljanje mednarodnih klicev**

- **1** Če želite aktivirati storitev mednarodnih klicev in se pozanimati o njej, se obrnite na svojega mobilnega operaterja.
- **2** Odprite aplikacijo **Telefon**, dotaknite se zavihka **Stiki**, nato pa izberite stik, ki ga boste poklicali.
- **3** Za številke, ki niso na seznamu stikov, na klicalniku zadržite tipko številke **0**, dokler se ne se prikaže ikona **+**. Vnesite kodo države in telefonsko številko, nato pa se dotaknite

ikone , da opravite mednarodni klic.

## **Uporaba tehnologije VoLTE za opravljanje videoklicev HD**

Glasovna storitev VoLTE (Voice over LTE) označuje tehnologijo prenosa podatkov na podlagi IP-ja. Ko omogočite storitev VoLTE, ta omogoča krajši čas vzpostavljanja klicev ter višjo kakovost glasovnih klicev in videoklicev.

## **Omogočanje storitve VoLTE**

Za aktiviranje storitve VoLTE za svojo kartico SIM se obrnite na operaterja. Če storitev VoLTE podpirata tako primarni kot sekundarni nastavek za kartico SIM v telefonu z dvema karticama, lahko storitev omogočite za obe kartici SIM.

- Ta funkcija se lahko razlikuje glede na vašega operaterja.
	- Storitve omrežja 5G so na voljo samo v nekaterih državah in regijah.
	- Če je podprto omrežje 5G, omogočite možnost **5G**. Funkcija VoLTE bo nato privzeto omogočena.

## **Opravljanje videoklica**

Videoklici so mogoči samo, če obe osebi uporabljata napravo z aktivirano storitev VoLTE.

- **1** Odprite aplikacijo **Telefon**, dotaknite se zavihka **Stiki** na dnu zaslona in nato izberite stik, ki ga želite poklicati.
- **2** Za opravljanje videoklica se dotaknite ikone  $\Box$ <sup>0</sup>.

Med glasovnim klicem se lahko dotaknete ikone  $\Box$ <sup>0</sup>, da preklopite na videoklic.

## **Začetek nove izkušnje klicanja z omrežjem VoWi-Fi**

VoWi-Fi temelji na omrežju Wi-Fi za spletno klicanje in ga je mogoče uporabiti v letalskem načinu.

- **1** To funkcijo mora podpirati vaš operater. Za omogočanje omrežja VoWi-Fi se obrnite na operaterja.
- **2** Izberite **Telefon** > > **Nastavitve** > **Klicanje prek omrežja Wi-Fi** in vklopite možnost **Klicanje prek omrežja Wi-Fi**.
- **3** Če se nastavitve ne uporabijo takoj, ponastavite nastavitve omrežja. Odprite **Nastavitve** > **Sistem in posodobitve** > **Ponastavi** > **Ponastavitev nastavitev omrežja** in ponastavite omrežje Wi-Fi, mobilne podatke in Bluetooth.

## **Upravljanje dohodnih klicev**

Če želite odgovoriti na dohodne klice, ko že opravljate klic, lahko uporabite funkcijo čakajočega klica.

Če ne morete odgovoriti na klic, ker je vaša naprava okvarjena ali je omrežni signal slab, lahko nastavite tudi preusmeritev klicev in tako preusmerite klice na drugo številko ali napravo.

## **Sprejemanje klica ali zavrnitev dohodnega klica**

Če prejmete klic, ko je zaslon odklenjen:

- dotaknite se ikone , če želite sprejeti klic.
- dotaknite se ikone , če želite zavrniti klic.
- $\cdot$  dotaknite se ikone  $\bigcup$ , če želite zavrniti klic in odgovoriti s sporočilom.

## **Omogočanje hitrih telefonskih klicev**

Ob prejemu klica dvignite telefon in ga pridržite ob ušesu za samodejni sprejem klica; če uporabljate prostoročni način ali slušalke Bluetooth, telefon pridržite ob ušesu, da preklopite na način slušalk.

Odprite **Nastavitve** > **Funkcije za dostopnost** > **Bližnjice in poteze** > **Sprejem klicev** in preverite, ali je omogočena možnost **Sprejem klicev**.

## **Omogočanje čakajočega klica**

Funkcija čakajočega klica omogoča, da sprejemate dohodne klice, ko že kličete, pri čemer postavite prvi klic na čakanje. To funkcijo mora podpirati vaš operater. Za podrobnosti se obrnite na operaterja.

Odprite razdelek **Telefon** > > **Nastavitve** in nato razdelek **Več** > **Čakajoči klic**.

Če ima vaš telefon nameščeni dve kartici SIM, konfigurirajte ločene nastavitve za kartico SIM 1 in kartico SIM 2.

Ta funkcija se lahko razlikuje glede na vašega operaterja.

#### **Odgovarjanje na nov dohodni klic med trajanjem klica**

- **1** Če prejmete dohodni klic, ko že opravljate klic, se dotaknite ikone **val**, da odgovorite na novi klic.
- **2** Dotaknite se ikone  $\| \cdot \|$  ali zadržanega klica na seznamu klicev, da preklopite med klicema.

#### **Omogočanje preusmeritve klicev**

Ko omogočite funkcijo preusmeritve klicev, bodo klici, ki izpolnjujejo prednastavljene pogoje, samodejno preusmerjeni na izbrano telefonsko številko. To funkcijo mora podpirati vaš operater. Za podrobnosti se obrnite na operaterja.

- **1** Odprite aplikacijo **Telefon** in se v razdelku > **Nastavitve** dotaknite možnosti **Preusmerjanje klicev**.
- **2** Izberite in omogočite želeni način preusmeritve, nato pa vnesite in potrdite ciljno številko.
- $\bullet$  Če ima vaš telefon nameščeni dve kartici SIM, konfigurirajte ločene nastavitve za kartico SIM 1 in kartico SIM 2.

Ta funkcija se lahko razlikuje glede na vašega operaterja.

#### **Onemogočanje preusmeritve klicev**

- **1** Odprite aplikacijo **Telefon** in se v razdelku > **Nastavitve** dotaknite možnosti **Preusmerjanje klicev**.
- **2** Izberite način preusmeritve in ga onemogočite.

## **Filtriranje in blokiranje neželenih klicev**

Nastavite različna pravila blokiranja, da blokirate prodajne, goljufive in druge vrste neželenih klicev.

## **Filtriranje neželenih klicev**

- **1** Pojdite v razdelek **Telefon** > > **Blokirano**. Pomaknete se lahko tudi v razdelek **Upravitelj sistema** > **Blokirano**.
- **2** Dotaknite se možnosti **Pravila za blokiranje klicev** in vklopite stikala ustreznih pravil blokirania.

#### **Nastavitev prejemanja obvestil za blokirane klice**

V razdelku **Telefon** > > **Blokirano** > > **Prejemanje obvestil** nastavite, ali želite prejemati obvestila za blokirane klice.

## **Upravljanje blokiranih klicev**

Na zaslonu blokiranih klicev lahko upravljate blokirane klice. Na voljo so povratni klici, brisanje zapisov in pošiljanje pritožb za napačno označeno številko.

Pojdite v razdelek **Telefon** > > **Blokirano**. Nato so na voljo naslednje možnosti:

- Dotaknite se zapisa in izberite možnost **Klic** za povratni klic, izberite možnost **Dodaj na seznam zaupanja vrednih** ali **Dodaj stik**, za izbris vseh zapisov pa se dotaknite možnosti **Izbriši**.
- Za hkratno brisanje več blokiranih klicev se dotaknite možnosti **Počisti**.
- Za spremembo pravil blokiranja se dotaknite možnosti **Pravila blokiranja**.

## **Uporaba funkcije Klic na pomoč**

V nujnem primeru lahko svojim stikom za nujne primere hitro in skrivoma pošljete sporočilo SOS.

- **1** V razdelku **Nastavitve** > **Varnost in nujen primer** > **Klic na pomoč** se dotaknite ikone **Stiki v sili** za dodajanje stika za nujne primere.
- **2** Omogočite možnosti **Pošlji tudi sporočilo na pomoč** in **Samodejni klic SOS** in ob pozivu nastavite ustrezna dovoljenja.

Če omogočite funkcijo klica na pomoč, boste lahko v nujnih primerih petkrat pritisnili gumb za vklop/izklop v hitrem zaporedju in naprava bo vašim stikom za nujne primere samodejno poslala sporočilo z vašo trenutno lokacijo. Funkcija samodejno po vrsti pokliče vaše stike v sili in predvaja vnaprej posneto sporočilo SOS, nato pa samodejno konča klic.

Če je onemogočena možnost **Samodejni klic SOS**, bo naprava po pošiljanju sporočila prikazala zaslon za klic v sili, na katerem lahko hitro pokličete službe za nujne primere ali enega od stikov za nujne primere.

## **Samodejno pošiljanje podatkov o lokaciji v nujnih primerih**

Če na cesti naletite na nesrečo, pokličite številko 112 (številka za pomoč v sili), telefon pa bo samodejno pridobil podatke o lokaciji in jih posredoval klicnemu centru ter tako zagotovil učinkovito nujno pomoč.

**Vklop te funkcije:** Odprite razdelek **Nastavitve** > **Varnost in nujen primer** > **Klic na pomoč** in potrdite, da je možnost **Pošlji tudi sporočilo na pomoč** omogočena.

Če nimate omrežja, sta na zaslonu klicev prikazana samo zemljepisna širina in dolžina. Preverite lahko kraje, v katerih je ta funkcija na voljo v nastavitvah.

## **Izvajanje dejanj med klicem**

Med klicem bo prikazan poseben meni.

• Dotaknite se ikone ((1)), da preklopite zvočni kanal na zvočnik.

- Dotaknite se ikone  $\Box$  za pričetek drugega klica. To funkcijo mora podpirati vaš operater. Za podrobnosti se obrnite na operaterja.
- $\cdot$  Za uporabo klicalnika se dotaknite ikone  $\dddot{\bullet}$ .
- Med klicem lahko skrijete zaslon klica in dostopate do drugih aplikacij tako, da se vrnete na prejšnji zaslon ali začetni zaslon z uporabo trenutnega načina pomikanja v napravi. Dotaknite se zelene ikone v vrstici stanja, da se vrnete na zaslon klica.
- $\cdot$  Za končanja klica se dotaknite ikone $\bullet$ .

# **Koledar**

## **Uporaba dogodkov**

Dogodki vam pomagajo pri načrtovanju dejavnosti v zasebnem in poslovnem življenju, kot so udeleževanje službenih sestankov, prirejanje družabnih srečanj in odplačevanje porabe na kreditni kartici. Svoj urnik si lahko predhodno določite z dodanimi dogodki in nastavljenimi opomniki.

## **Skupna raba urnikov**

- **1** Izberite **Koledar** in se nato dotaknite možnosti $\left( + \right)$
- **2** Vnesite podrobnosti, kot so naslov, lokacija, začetni in končni čas urnika.
- **3** Dotaknite se možnosti **Dodaj opomnik**, da nastavite opomnik za urnik.
- **4** Dotaknite se ikone , da shranite urnik.

## **Uvoz opomnikov o sestankih**

- **1** Izberite **Koledar** > > **Upravljaj račune**.
- **2** Dotaknite se možnosti in upoštevajte navodila na zaslonu, da dodate svoje službene e-poštne naslove (iz računa Exchange) v koledar in si ogledate opomnike o sestankih.

## **Iskanje dogodka**

- **1** Na zaslonu **Koledar** se dotaknite ikone .
- **2** V iskalno polje vnesite ključne besede za svoj dogodek, kot sta naslov ali lokacija.

#### **Skupna raba dogodka**

**1** Odprite aplikacijo **Koledar**, nato pa se dotaknite dogodka na zaslonu koledarja ali zavihku urnika.

**2** Dotaknite se ikone  $\cdot$  > **Dai v skupno rabo**, da dogodek daste v skupno rabo na želeni način, ko ste k temu pozvani.

## **Brisanje dogodka**

Dogodek lahko izbrišete na naslednja načina:

• Na zaslonu **Koledar** se dotaknite dogodka, ki ga želite izbrisati, nato pa se dotaknite

```
ikone > Izbriši.
```
• Na zaslonu **Urnik** se dotaknite dogodka in ga zadržite, izberite dogodke, ki jih želite izbrisati, nato pa se dotaknite ikone **Izbriši dogodek**.

## **Pomembni dogodki**

Dodajte prednostne dogodke, da jih boste razlikovali od drugih, in jih označite, da se lahko osredotočite na pomembne dogodke in jih učinkovito upravljate.

## **Dodajanje pomembnih dogodkov**

Omogočite **Koledar**, dotaknite se ikone  $\overline{+}$  in se dotaknite možnosti **Prednost**, da dogodku v vmesniku s podrobnostmi dodate oznako **Pomembno**. Vnesite podrobnosti, kot

so naslov, lokacija, čas začetka in konca dogodka itd. ter se dotaknite ikone  $\checkmark$ , da jih shranite.

## **Nastavitev članov VIP za dogodke**

Ko dogodkom dodate člane VIP, bo **Koledar** pametno označil dogodke, da nikoli ne boste zgrešili pomembnih dogodkov.

## **Dodajanje članov VIP iz nastavitev dogodka**

Omogočite **Koledar**, odprite razdelek > **Nastavitve** > **VIP** v zgornjem desnem kotu, da dodate ali odstranite člane VIP glede na vaše potrebe. Koledar bo prav tako priporočil člane VIP na podlagi njihove pogostosti sodelovanja pri prejšnjih dogodkih.

## **Dodajanje članov VIP iz udeležencev dogodka**

Omogočite **Koledar** in izberite dogodke, katerim želite dodati člane VIP. V vmesniku s podrobnostmi odprite razdelek **Nastavitve** > **VIP**, izberite udeležence, ki jih želite dodati, in izberite potrditveno polje ali se na dnu dotaknite možnosti **Izberi vse** in se v zgornjem

levem kotu dotaknite ikone  $\checkmark$ , da jih shranite ob potrditvi.

## **Odstranjevanje članov VIP**

Omogočite Koledar, odprite razdelek  $\cdot$  > Nastavitve > VIP v zgornjem desnem kotu, na seznamu **VIP** izberite udeležence, ki jih želite odstraniti, dotaknite se možnosti **Odstrani** desno od udeležencev in nato potrdite.

## **Nastavitev obvestil koledarja**

Nastavite vrsto obvestil koledarja v skladu z lastnimi potrebami. Nastavite lahko obvestila v vrstici stanja, obvestila v pasici in obvestila za melodijo zvonjenja. Ko nastavite privzeti čas opomnika, bo naprava ob določenem času poslala obvestilo.

## Izberite **Koledar** > > **Nastavitve**.

- Dotaknite se možnosti **Privzeti čas opomnika** ali **Čas opomnika za celodnevne dogodke**, da nastavite čas opomnika.
- Dotaknite se možnosti **Obvestila** in omogočite možnost **Omogoči obvestila**. Upoštevajte navodila na zaslonu, da nastavite vrsto obvestila.

## **Prilagoditev nastavitev pogleda koledarja**

Nastavitve pogleda koledarja lahko prilagodite, npr. določite lahko začetni dan tedna in nastavite, ali želite prikazati števila tednov.

- **1** Izberite **Koledar** > > **Nastavitve**.
- **2** Izberite začetni dan tedna ali onemogočite stikalo za prikaz številk tednov.

#### **Nastavitev nadomestnih koledarjev**

Preklopite lahko na druge koledarje, kot sta kitajski lunarni koledar ali islamski koledar.

Izberite **Koledar** > > **Nastavitve** > **Nadomestni koledarji** in nato še koledar, ki ga želite uporabljati.

## **Ogled državnih/regionalnih praznikov**

V koledarju si oglejte državne/regionalne praznike za lažje načrtovanje potovanj.

- **1** Odprite razdelek **Koledar** > > **Nastavitve** > **Državni/regionalni prazniki**.
- **2** Vklopite stikalo države/regije, telefon pa bo samodejno prenesel podatke o praznikih za izbrano državo/regijo in jih prikazal v Koledarju.

## **Ura**

#### **Nastavitev alarmov**

Nastavite lahko alarme, ki predvajajo zvok ali vibrirajo ob izbranem času.

## **Dodajanje alarma**

- **1** V razdelku **Ura > Budilka** se dotaknite ikone  $\left(\frac{+}{+}\right)$ , da dodate alarm.
- **2** Upoštevajte pozive, da nastavite melodijo zvonjenja, interval ponavljanja in drugo.
- **3** Dotaknite se ikone  $\checkmark$ , da shranite nastavitve.

## **Spreminjanje ali brisanje alarma**

Dotaknite se obstoječega alarma, da ga spremenite ali izbrišete.

#### **Nastavitev dremeža za alarm**

Če ne želite vstati, ko zazvoni alarm, se enostavno dotaknite gumba za dremež ali pritisnite gumb za vklop/izklop.

Dolžino dremeža nastavite takrat, ko ustvarite alarm.

#### **Izklop alarma**

Ko alarm zazvoni, podrsnite levo ali desno po gumbu, ki se prikaže na dnu zaslona, da ga izklopite.

## **Uporaba časovnika ali štoparice**

Časovnik vam omogoča odštevanje od izbranega trenutka. Štoparico lahko uporabite tudi za merjenje trajanja dogodka.

## **Časovnik**

Izberite **Ura > Časovnik**, nastavite čas trajanja in se dotaknite možnosti  $\odot$ , da zaženete

časovnik. Za zaustavitev se dotaknite možnosti $\begin{pmatrix} \mathbf{\mathsf{II}} \end{pmatrix}$ 

## **Štoparica**

Izberite **Ura** > Štoparica in se dotaknite možnosti (D), da zaženete štoparico. Za

zaustavitev se dotaknite možnosti  $\overline{u}$ 

## **Prikaz dvojne ure na zaklenjenem zaslonu**

Ko niste na območju domačega časovnega pasu, izberite **Dvojne ure**, da na zaklenjenem zaslonu hkrati prikažete čas v domačem mestu in na trenutni lokaciji.

Izberite **Nastavitve** > **Sistem in posodobitve** > **Datum in ura**, omogočite **Dvojne ure** in nastavite **Domače mesto**. Na zaklenjenem zaslonu bo zdaj hkrati prikazan čas v domačem mestu in na trenutni lokaciji.

Če trenutna lokacija spada pod enak časovni pas kot domače mesto, bo na zaklenjenem zaslonu prikazana le ena ura.

# **Beležka**

## **Ustvarjanje zapiska**

Za sprotno zapisovanje svojih misli in idej lahko ustvarite beležke z načinoma za pisanje z roko (za pisanje ali risanje vsebine) in optično branje dokumentov.

## **Dodajanje vsebine v zapisek**

- **1** V razdelku **Zapiski** se dotaknite možnosti $\left(\frac{+}{+}\right)$ .
- **2** Vnesite naslov in vsebino zapiska. Nato lahko storite naslednje:
	- Dotaknite se ikone  $\bigcirc$ , da dodate kontrolni seznam.
	- Dotaknite se ikone  $\overline{\Delta} =$ , da spremenite slog besedila, poravnavo odstavkov in ozadje.
	- Dotaknite se ikone  $\tilde{\triangle}$ , da vstavite sliko. Dotaknite se slike in jo zadržite, nato pa jo povlecite na želeno mesto znotraj zapiska.
	- Če želite organizirati svoje zapiske, da boste do njih lahko lažje dostopali in jih pregledovali, se na koncu dotaknite ikone **Ni kategorije**, da jim dodate oznako.
- **3** Dotaknite se ikone  $\checkmark$ , da shranite zapisek.

## **Sinhronizacija zapiskov**

Sinhronizirajte lokalne podatke o zapiskih v druge telefone za enostavno pregledovanje prek storitve Exchange Mail ali Oblak HONOR.

## **Sinhronizacija računa Exchange**

Sinhronizirajte podatke iz službenega e-poštnega naslova v računu Exchange v aplikacijo **Zapiski** in spremljajte pomembne službene dogodke vedno in povsod.

- **1** Prijavite se v račun Exchange v telefonu.
- **2** Podatke o zapiskih in opravilih v računu Exchange lahko sinhronizirate v aplikacijo **Zapiski** tako, da podrsate navzdol po seznamu e-pošte v računu Exchange in ga osvežite, s čimer ustvarite ustrezne zapiske in opravila.

V aplikaciji **Zapiski** se samodejno ustvari mapa z imenom računa Exchange za lažje upravljanje.

## **Prenos starih zapiskov**

Zapiske lahko prenesete v **Zapiski** iz starega telefona v novega na različne načine, kot so sinhronizacija računa HONOR ID, Device Clone, varnostno kopiranje podatkov in HONOR Share.

- **Sinhronizacija računa HONOR ID**: V starem telefonu se prijavite v račun HONOR ID in sinhronizirajte podatke zapiskov iz starega telefona v oblak. V novem telefonu se prijavite v isti račun HONOR ID, da sinhronizirate podatke aplikacije **Zapiski**.
- **Device Clone**:

Storitev Device Clone lahko uporabite za prenos podatkov aplikacije **Zapiski** in drugih podatkov iz starega telefona v novega.

- **Varnostno kopiranje podatkov**: Z varnostnim kopiranjem podatkov prek zunanje naprave za shranjevanje lahko varnostno kopirate podatke na zunanjo pomnilniško kartico ali napravo za shranjevanje USB ter jih obnovite v zunanji shrambi telefona, ko je varnostno kopiranje dokončano.
- **HONOR Share**: Izberite zapiske, ki jih želite deliti in jih hitro prenesite v nov telefon prek funkcije HONOR Share.

## **Pretvorba zapiskov v stari obliki zapisa**

Ko prenesete zapiske iz starega telefona v novega, so zapiski v stari obliki zapisa podprti samo za ogled in jih je mogoče urejati po pretvorbi v novo obliko.

Odprite razdelek **Zapiski** > **Zapiski**, dotaknite se spustnega menija za **Vse opombe** in si oglejte **zapiske v stari obliki zapisa**.

- **Pretvorba vseh**: Odprite razdelek **Zapiski v stari obliki zapisa** > **Pretvori vse** > **Pretvori**, katalog za **Zapiski v stari obliki zapisa** bo samodejno izginil, ko bo pretvorba dokončana.
- **Pretvorba enega**: Ko prvič odprete zapisek v stari obliki zapisa, se bo na zaslonu pojavilo obvestilo **Ali želite pretvoriti ta zapisek?**. Za pretvorbo se dotaknite možnosti **Pretvori**. Če prvič prejmete poziv za nepretvorjeno obliko zapisa, odprti zapisek podpira samo možnosti **Izbriši** in **Pretvori obliko zapisa** ter ne podpira urejanja. Za urejanje ga je treba pretvoriti.

## **Upravljanje aplikacije Beležka**

Elemente aplikacije Beležka lahko razvrstite po kategoriji in jih premaknete v različne mape, izbrišete neželene elemente in daste elemente v skupno rabo.

Ko si v aplikaciji Beležka ogledujete seznam elementov ali posamezni element, se dotaknite vrstice stanja na vrhu zaslona, da se hitro vrnete na prvi element ali začetek elementa, ki si ga ogledujete.

## **Uporaba funkcije zaklepanja aplikacij za Beležko ali zaklepanje zapiskov**

**Omogočanje zaklepanja aplikacij za Beležko**: izberite **Nastavitve** > **Varnost in zasebnost** > **Zaščita naprave in podatkov** > **Zaklepanje aplikacij**, ob pozivu vnesite geslo za zaklenjen zaslon ali prilagodite geslo za zaklepanje aplikacij in nato vklopite stikalo zraven Beležke.

## **Razvrščanje elementov v aplikaciji Zapiski po kategorijah**

Za razvrščanje zapiskov v različne mape po kategorijah lahko dodate oznake različnih barv za razlikovanje med kategorijami in mape urejate, da bodo vaši zapiski jasneje razvrščeni in jih boste z lahkoto našli.

#### **Prikaz vseh zapiskov**:

- V vmesniku seznama **Vse opombe** so prikazani različni zapiski v različnih barvah, želene zapiske pa lahko hitro poiščete tudi z vnosom ključnih besed v iskalnem polju.
- Dotaknite se desnega spustnega menija seznama **Vse opombe** za prikaz različnih zapiskov, kot so **Vse opombe**, **Priljubljene**, **Nedavno izbrisano** itd.

#### **Ustvarjanje/urejanje map**:

- Odprite **Moja mapa**, dotaknite se možnosti  $\boxed{+}$  > **Nova mapa**, da izberete želeno barvo mape, vnesite ime mape in se dotaknite možnosti **Shrani**.
- Če želite mapo pripeti, premakniti, urediti ali jo izbrisati, lahko podrsate po njej v levo.

## **Premikanje/zaklepanje zapiskov ali dodajanje zapiskov med priljubljene**:

- V vmesniku seznama zapiskov pritisnite in zadržite zapisek, ki ga želite urediti, in se dotaknite možnosti **Premakni**, da izberete mapo, v katero želite shraniti zapisek.
- Dotaknite se možnosti **Več** > **Priljubljeni**, da shranite ali pripnete zapisek.
- Odprite zapisek, ki ga želite zakleniti, in se dotaknite možnosti **Več** > **Zakleni** v spodnjem desnem kotu.
- V vmesniku seznama **Vse opombe** lahko podrsate po zapisku v levo, da ga pripnete, premaknete, uredite ali izbrišete.
- Zapiskov v mapi računa Exchange ni mogoče urejati.

## **Skupna raba elementov v aplikaciji Beležka**

Elemente iz aplikacije Beležka lahko daste v skupno rabo z drugimi na naslednja načina:

• Za deljenje posamezne beležke ali opravila na zaslonu **Vse opombe** ali **Vsa opravila**

odprite element, ki ga želite dati v skupno rabo, dotaknite se ikone o in nato upoštevajte navodila v pozivu.

Beležke je mogoče dati v skupno rabo z dotikom možnosti **Kot slika**, **Kot besedilo**, **Izvozi kot dokument** ali **V drugo napravo**.

- Po dotiku možnosti **Izvozi kot dokument** lahko beležko izvozite kot datoteko TXT ali HTML, ki se privzeto shrani v razdelku **Datoteke** > **Brskanje** > **Telefon** > **Documents** > **NotePad**.
- Za skupno rabo več beležk se na zaslonu **Vse opombe** dotaknite beležke in jo pridržite, nato pa izberite tiste, ki jih želite dati v skupno rabo. Nato se ob pozivu dotaknite ikone

 $\overline{\mathcal{L}}$ o, da jih date v skupno rabo.

#### **Tiskanje elementov znotraj aplikacije Beležka**

- **1** Na zaslonu **Vse opombe** odprite element, ki ga želite natisniti.
- **2** Pojdite v razdelek  $\cdot$  > **Natisni**, izberite tiskalnik in ob pozivu konfigurirajte nastavitve za tiskanje.

#### **Brisanje elementov v aplikaciji Beležka**

Elemente v aplikaciji Beležka lahko izbrišete na naslednja načina:

- Na zaslonu **Vse opombe** ali **Vsa opravila** podrsnite levo po elementu in se dotaknite
	- ikone **in da ga izbrišete.**
- Dotaknite se beležke ali opravila, ki jo/ga želite izbrisati, in jo/ga zadržite. Izberite potrditvena polja za druge beležke ali opravila, ki jih želite izbrisati, ali povlecite čeznje, in

se nato dotaknite ikone $\overline{\mathop{\bigsqcup}}$  .

Če želite obnoviti izbrisan element v aplikaciji Beležka, se dotaknite možnosti **Vse opombe** ali **Vsa opravila**, v mapi **Nedavno izbrisano** izberite element, ki ga želite obnoviti, nato pa

se dotaknite ikone $\bigcirc$ 

## **Snemalnik zvoka**

## **Snemalnik zvoka**

Snemalnik zvoka omogoča, da shranite zvok in ga poslušate kadar koli.

#### **Snemanje zvoka**

- **1** Odprite Snemalnik zvoka v mapi Orodja. Dotaknite se ikone (e), da začnete snemanje.
- **2** Dotaknete se lahko ikone  $\Box$ , da med snemanjem označite ključne točke.
- **3** Dotaknete se lahko tudi ikone  $\widehat{X}^{(n)}$ . Če se ikona spremeni v  $\widehat{X}^{(n)}$ , pomeni, da je funkcija **Ojačitev glasu** omogočena. Pri snemanju je zmanjšan hrup iz okolice, zato so človeški glasovi jasnejši.
- **4** Dotaknite se ikone  $\bigcup$ , da končate snemanje.
- **5** Datoteko posnetka lahko pritisnite in zadržite, če jo želite dati v skupno rabo, preimenovati ali izbrisati.

Posnete datoteke si lahko ogledate tudi v razdelku **Datoteke** > **Brskanje** > **Telefon** > **Sounds** .

## **Predvajanje zvočnega posnetka**

Datoteke s posnetki bodo prikazane kot seznam na začetni strani aplikacije **Snemalnik zvoka** in jih lahko predvajate z dotikom.

Na zaslonu predvajalnika so na voljo naslednje možnosti:

- Dotaknite se ikone  $\widehat{\mathbb{Q}_{\times}}$ , če želite samodejno preskočiti dele brez zvoka.
- Dotaknite se ikone $\overleftarrow{1.0}$ , če želite spremeniti hitrost predvajanja.
- Dotaknite se ikone  $\left| \right\rangle$ , če želite označiti ključne točke.
- Dotaknite se imena oznake, da jo preimenujete.

## **Urejanje datotek z zvočnimi posnetki**

**1** Pomaknite se na začetno stran aplikacije **Snemalnik zvoka**. Dotaknite se datoteke s posnetkom.

- **2** Dotaknite se ikone . Prikaže se celotna valovna oblika posnetka.
- **3** Povlecite drsnika začetnega in končnega časa snemanja, da izberete odsek. Z dvema prstoma lahko tudi povečate območje valovne oblike, da prilagodite območje in nato izberete odsek.

**4** Dotaknite se ikone . Izberite možnost **Ohrani izbrani del** ali **Izbriši izbrani del**.

## **Skupna raba datotek z zvočnimi posnetki**

Pomaknite se na začetno stran aplikacije **Snemalnik zvoka**. Datoteke z zvočnimi posnetki lahko delite na katerega koli od naslednjih načinov:

- Pritisnite in zadržite datoteko s posnetkom, da preklopite v način za izbiro več elementov, označite eno ali več datotek s posnetki, ki jih želite dati v skupno rabo, dotaknite se ikone **Skupna raba** in nato izberite način skupne rabe.
- Dotaknite se ene od datotek s posnetki, ki jih želite dati v skupno rabo, da odprete

vmesnik za predvajanje, nato se dotaknite se možnosti **>> Skupna raba** in izberite način skupne rabe.

# **E-pošta**

## **Dodajanje e-poštnih računov**

Dodajte e-poštni račun v možnost **E-pošta**, da napravo začnete uporabljati za priročen dostop do e-pošte.

#### **Dodajanje osebnega e-poštnega računa**

- **1** V telefonu odprite **E-pošta** in nato izberite enega od razpoložljivih ponudnikov poštnih nabiralnikov.
- **2** Vnesite e-poštni naslov in geslo, dotaknite se možnosti **Prijava** in upoštevajte navodila na zaslonu, da dokončate konfiguracijo. Sistem bo samodejno vzpostavil povezavo s strežnikom in preveril njegove nastavitve.

#### **Dodajanje računa Exchange**

Microsoft Exchange omogoča pošiljanje digitalnih sporočil v podjetju. Če vaš službeni epoštni nabiralnik uporablja strežnik Exchange, se lahko v službeni e-poštni račun prijavite v svoji napravi.

- **1** Obrnite se na skrbnika strežnika službene e-pošte, da pridobite ime domene, naslov strežnika, številko vrat in vrsto zaščite.
- **2** Odprite aplikacijo **E-pošta** in izberite **Exchange**.
- **3** Vnesite e-poštni naslov, uporabniško ime in geslo.
- **4** Dotaknite se možnosti **Ročna namestitev**. Na zaslonu **Nastavitve računa** vnesite ime domene, naslov strežnika, številko vrat in vrsto zaščite e-pošte.
- **5** Dotaknite se možnosti  $\checkmark$  in nato upoštevajte navodila na zaslonu za dokončanje konfiguracije. Sistem se bo nato samodejno povezal s strežnikom in preveril njegove nastavitve.

## **Nastavitev e-poštnih obvestil**

Po potrebi nastavite način obveščanja za e-poštna sporočila.

- **1** V razdelku **E-pošta** > > **Nastavitve** > **Splošno** > **Obvestila** omogočite možnost **Omogoči obvestila**.
- **2** Izberite e-poštni račun, za katerega želite nastaviti obvestila, vklopite stikalo **Omogoči obvestila** in nato izberite način obvestil.

# **Kalkulator**

## **Kalkulator**

Kalkulator v svoji napravi uporabite za izvajanje osnovnih matematičnih izračunov ter računanje eksponentnih, logaritemskih in kotnih funkcij.

#### **Uporaba osnovnega kalkulatorja**

Kalkulator lahko odprete na enega od naslednjih načinov:

- Aplikacijo **Kalkulator** poiščite v mapi **Orodja**.
- Podrsnite navzgor s spodnjega dela zaklenjenega zaslona, da prikažete podokno z

bližnjicami, in se dotaknite možnosti $\left(\begin{smallmatrix} + \ - \ \end{smallmatrix}\right)$ , da odprete kalkulator.
### **Kopiranje, brisanje ali čiščenje števil**

- Kopiranje rezultata izračuna: dotaknite se rezultata izračuna in ga zadržite, nato pa se dotaknite možnosti **Kopiraj** in rezultat prilepite drugam, npr. v beležko ali sporočilo.
- $\cdot$  Brisanje zadnje števke: dotaknite se možnosti $\overline{\textbf{X}}$ .
- $\cdot$  Čiščenje prikaza: dotaknite se možnosti  $\textsf{C}\,$  . Prav tako se lahko dotaknete možnosti  $\overline{\textsf{C}}\,$

za čiščenje prikaza po dotiku možnosti **za dokončanje izračuna**.

## **Svetilka**

### **Svetilka**

Svetilko lahko vklopite na naslednja načina:

• Podrsnite navzdol z desnega vrha zaslona, da odprete Nadzorno središče, in se dotaknite

ikone  $\left(\overline{\mathbb{U}}\right)$ , da vklopite ali izklopite svetilko.

• Podrsnite navzgor s spodnjega dela zaklenjenega zaslona, da prikažete podokno z

bližnjicami, in se dotaknite ikone  $\textcircled{7}$ , da vklopite ali izklopite svetilko.

Ko jo vklopite, se na zaklenjenem zaslonu prikaže obvestilo o vklopu svetilke. Dotaknite se

ikone  $\bigcup_{n=1}^{\infty}$ , da izklopite svetilko.

## **Kompas**

### **kompas**

Kompas prikazuje usmerjenost telefona ter geografsko širino in dolžino trenutne lokacije.

- **1** Kompas lahko odprete na naslednja načina:
	- S sredine začetnega zaslona podrsnite navzdol, da odprete iskalno polje, in vnesite **Kompas**. Prvi rezultat iskanja je sistemski **Kompas**.
	- Odprite **Kompas** v mapi **Orodja**.
- **2** Ogled usmerjenosti in koordinat.
	- Telefon držite vodoravno, na zaslonu pa bodo prikazane trenutna usmerjenost ter geografska dolžina in širina.
	- Telefon držite pokončno, na zaslonu pa bodo prikazane trenutna usmerjenost ter geografska dolžina in širina prizora v živo.
- **3** Za zaklepanje trenutne usmerjenosti se dotaknite plošče s stopinjsko številčnico kompasa. Ko usmerjenost odstopa od prvotne, se prikaže modro stopinjsko območje.

Za pridobivanje točnejših podatkov o usmerjenosti poskusite kompas držati vodoravno ali pokončno glede na tla, brez odstopanja v kotu držanja.

# **Ogledalo**

### **Uporaba telefona kot ogledala**

Telefon lahko uporabite kot ogledalo, ko želite preveriti, kako ste videti.

Odprite razdelek **Orodja** > **Ogledalo**. Nato so na voljo možnosti:

- Povečava ali pomanjšava: Povlecite drsnik za povečavo spodaj. Za povečavo se lahko tudi dvakrat dotaknete zaslona in se nato znova dvakrat dotaknete za vrnitev v prvotni prikaz.
- Shranjevanje slike: Dotaknite se zaslona za začasno ustavitev na trenutni sliki. Za nadaljevanje se znova dotaknite zaslona. Ko je slika začasno ustavljena, se dotaknite možnosti , da sliko shranite. Shranjene slike lahko najdete v **Galerija**.
- $\overline{\phantom{a}}$  Prilagajanje svetlosti ogledala: Na vrhu zaslona se dotaknite možnosti  $\overline{\phantom{a}}$  ali  $\overline{\phantom{a}}$  .
- Zameglitev zaslona: Dotaknite se možnosti in omogočite **Pihnite**. Nato pihajte v mikrofon, da zameglite zaslon. Obrišite zaslon, da odstranite zamegljenost.
- $\cdot$  Spreminjanje okvira ogledala: Za preklop na drug okvir se dotaknite možnosti  $\mathbb L$
- Ustvarjanje učinka razbitega ogledala: Dotaknite se zaslona in ga zadržite, da »razbijete« ogledalo ob spremljajočem zvočnem učinku. Znova se dotaknite zaslona, da »popravite« ogledalo.

# **Dvojnik aplikacije**

### **Omogočanje funkcije Dvojnik aplikacije**

Prijavite se v dva računa WhatsApp ali Facebook hkrati za ločevanje službenega in zasebnega življenja.

Funkcijo **Dvojnik aplikacije** podpirajo le nekatere aplikacije.

Če je v telefonu omogočen prostor PrivateSpace ali je v njem dodanih več uporabnikov, je funkcija Dvojnik aplikacije na voljo le v prostoru MainSpace ali za lastnika naprave.

Odprite razdelek **Nastavitve** > **Aplikacije** > **Dvojnik aplikacije** in vklopite stikalo želene aplikacije. Dvojnik te aplikacije bo prikazan na začetnem zaslonu.

## **Upravitelj sistema**

### **Sprostitev shrambe v telefonu**

Funkcija **Čiščenje** aplikacije **Upravitelj sistema** bo poiskala morebitne odvečne in velike datoteke v shrambi, kot so ostanki aplikacij, odvečne namestitveni paketi in podatki, ki jih ustvari aplikacija WeChat, ter vam podala predloge za čiščenje za sprostitev prostora.

- **1** V razdelku **Upravitelj sistema** se dotaknite možnosti **Čiščenje**.
- **2** Po končanem pregledu se dotaknite možnosti **Počisti** ali **Počisti** za elementi, ki jih želite počistiti, in upoštevajte navodila za izbris odvečnih datotek.

*i* Podrsnite navzdol z vrha zaslona in telefon bo znova pregledal shrambo.

### **Čiščenje podvojenih datotek**

**Upravitelj sistema** lahko prepozna podvojene datoteke v vaši napravi.

Na zaslonu **Čiščenje** se dotaknite možnosti **Podvojene datoteke** in nato izberite neželene datoteke, da jih izbrišete.

### **Filtriranje in blokiranje neželenih klicev**

Nastavite različna pravila blokiranja, da blokirate prodajne, goljufive in druge vrste neželenih klicev.

### **Filtriranje neželenih klicev**

- **1** Pojdite v razdelek **Telefon** > > **Blokirano**. Pomaknete se lahko tudi v razdelek **Upravitelj sistema** > **Blokirano**.
- **2** Dotaknite se možnosti **Pravila za blokiranje klicev** in vklopite stikala ustreznih pravil blokiranja.

### **Nastavitev prejemanja obvestil za blokirane klice**

V razdelku **Telefon** > > **Blokirano** > > **Prejemanje obvestil** nastavite, ali želite prejemati obvestila za blokirane klice.

### **Upravljanje blokiranih klicev**

Na zaslonu blokiranih klicev lahko upravljate blokirane klice. Na voljo so povratni klici, brisanje zapisov in pošiljanje pritožb za napačno označeno številko.

Pojdite v razdelek **Telefon** > > **Blokirano**. Nato so na voljo naslednje možnosti:

- Dotaknite se zapisa in izberite možnost **Klic** za povratni klic, izberite možnost **Dodaj na seznam zaupanja vrednih** ali **Dodaj stik**, za izbris vseh zapisov pa se dotaknite možnosti **Izbriši**.
- Za hkratno brisanje več blokiranih klicev se dotaknite možnosti **Počisti**.
- Za spremembo pravil blokiranja se dotaknite možnosti **Pravila blokiranja**.

## **Device Clone**

### **Prenos podatkov v novo napravo z aplikacijo Device Clone**

Aplikacija **Device Clone** omogoča, da hitro in brez težav premaknete vse svoje osnovne podatke (vključno s stiki, koledarjem, slikami in videoposnetki) iz starega telefona v novi telefon.

### **Selitev podatkov iz naprave Android**

- **1** V novem telefonu odprite aplikacijo **Device Clone** . Lahko pa se v razdelku **Nastavitve** > **Sistem in posodobitve** > **Device Clone** dotaknete možnosti **To je nova naprava** in nato še možnosti **HONOR** ali **Drugi sistem Android**.
- **2** Za prenos in namestitev aplikacije **Device Clone** v stari napravi upoštevajte navodila na zaslonu.
- **3** V stari napravi odprite aplikacijo **Device Clone** in se dotaknite možnosti **To je stara naprava**. Upoštevajte navodila na zaslonu, da staro napravo povežete z novim telefonom z optičnim branjem kode ali ročno vzpostavitvijo povezave.
- **4** V stari napravi izberite podatke, ki jih želite podvojiti, nato pa se dotaknite možnosti **Prenesi**, da začnete podvajanje.
- Aplikacija **Device Clone** je na voljo samo v telefonih s sistemom Android 7.0 ali novejšo različico.

## **Nasveti**

### **Nasveti**

Storitev **Nasveti** ponuja izbor nasvetov in trikov, s katerimi se boste hitro naučili uporabljati telefon. Zagotavlja tudi polno različico uporabniškega priročnika, ki jo lahko kadar koli preprosto uporabite.

Uvod v razdelek **Nasveti**:

- Ilustrirani nasveti: Majhen videoposnetek ali slika z jasnim in jedrnatim besedilom, ki vam pomaga osvojiti postopek. Kartice so razvrščene po prizorih, kar vam olajša izbiro poglavja, ki vas zanima.
- Podrobni nasveti: Preprosto dostopna in razumljiva navodila o naprednih funkcijah telefona.

Glavne funkcije storitve **Nasveti**:

- Iskanje: Vnesite ključno besedo in prikličite vso povezano vsebino v storitvi **Nasveti**, kar vam omogoča hiter dostop do podatkov, ki jih potrebujete. Zagotavlja tudi priljubljene podatke, ki so vam na voljo za sklicevanje.
- Všečkanje in komentiranje: Podatke lahko pregledate in podate povratne informacije.
- Preizkus: Za tipke ali zapletene funkcije uporabite gumb **Preskusi zdaj**. Dotaknite se, da se premaknete v vmesnik funkcije.
- Razpoložljivost funkcije se pri posameznih napravah razlikuje.

# **Nastavitve**

# **Wi-Fi**

### **Predstavitev funkcije Wi-Fi**

Z vzpostavitvijo povezave z internetom prek povezave Wi-Fi lahko učinkovito varčujete z mobilnimi podatki. Omogočite lahko tudi varnostni nadzor Wi-Fi, da se izognete tveganim dostopnim točkam in zagotovite varen internetni dostop.

### **Dostop v omrežje Wi-Fi**

**D** Bodite previdni, ko dostopate v brezplačno omrežje Wi-Fi na javnih mestih, da se izognete morebitnim varnostnim tveganjem, kot je uhajanje zasebnosti ali izguba lastnine.

### **Vnesite PIN za vzpostavitev povezave z omrežjem Wi-Fi**

- **1** Pojdite v **Nastavitve** > **Wi-Fi** in vklopite možnost **Wi-Fi**.
- **2** V strani nastavitev lahko vzpostavite povezavo v omrežje Wi-Fi s katero koli od naslednjih metod:
	- Dotaknite se oznake omrežja Wi-Fi, v katerega se želite povezati, ko ste v možnosti **Razpoložljiva omrežja**. Če ste izbrali šifrirano omrežje, morate vnesti geslo.
	- Povlecite navzdol v dno menija, dotaknite se možnosti **Dodaj omrežje** in upoštevajte zaslonske pozive za vnos imena omrežja ter gesla, da vzpostavite povezavo.

Ko vrstica stanja prikaže ikono internet iko kaže, da je telefon/ dostopa v internet preko omrežja Wi-Fi.

### **Povezava z optičnim branjem kode QR**

- **1** Pojdite v **Nastavitve** > **Wi-Fi** in vklopite možnost **Wi-Fi**.
- **2** Pojdite v stran za nastavitve **Wi-Fi** v telefonu/, ki daje omrežje v skupno rabo, dotaknite se povezanega omrežja in pridobite kodo QR.
- **3** Če želite dostopiti v omrežje, s telefonom/ optično preberite kodo QR in upoštevajte pozive za dostop v omrežje.
- Nekatera šifrirana omrežja morda ne podpirajo povezave z optičnim branjem kode. Upoštevajte dejansko stanje.

### **Prenos podatkov prek povezave Wi-Fi Direct**

Povezava Wi-Fi Direct se uporablja za prenos podatkov med napravami HONOR. Prek povezave Wi-Fi Direct je omogočen prenos velikih datotek v naprave v bližini, ki je hitrejši od Bluetootha in ki ne zahteva seznanitve med napravama.

**1** V prejemnikovi napravi v razdelku **Nastavitve** > **Wi-Fi** omogočite omrežje **Wi-Fi**.

- **2** V razdelku **Več nastavitev** > **Wi-Fi Direct** poiščite naprave v bližini, ki imajo omogočeno povezavo Wi-Fi Direct.
- **3** V pošiljateljevi napravi se dotaknite želene datoteke in jo zadržite ter izberite morebitne

druge datoteke, ki jih želite deliti, nato se dotaknite ikone in izberite možnost **Wi-Fi Direct**.

Postopek se lahko razlikuje, če datoteke delite neposredno iz aplikacije.

- **4** Dotaknite se ikone prejemnikove naprave, da vzpostavite povezavo, nato pa delite datoteke.
- **5** V prejemni napravi sprejmite zahtevo za prenos prek povezave Wi-Fi Direct.

V razdelku **Datoteke** > **Brskanje** > **Telefon** > **Download** > **Wi-Fi Direct** si nato oglejte prejete datoteke.

## **Bluetooth**

### **Telefon Osnove Bluetootha**

Telefon lahko povežete s slušalkami, zvočniki in razvedrilnimi sistemi za avtomobil Bluetooth ali delite podatke iz telefona v druge naprave prek Bluetootha.

Predstavili bomo naslednje funkcije Bluetootha vašega telefona: ① vklop ali izklop Bluetootha; ② urejanje imena naprave Bluetooth; ③ seznanjanje naprav Bluetooth; ④ prenos datotek prek Bluetootha; ⑤ preklic seznanitve naprav.

Bluetooth deluje na razdalji desetih metrov. Funkcijo Bluetootha uporabljajte znotraj območja delovanja.

### **Vklop ali izklop Bluetootha**

- Podrsnite navzdol z desnega vrha zaslona, da odprete Nadzorno središče, in omogočite ali onemogočite **Bluetooth**. Pritisnite in pridržite možnost **Bluetooth**, da odprete zaslon z nastavitvami.
- Odprite razdelek **Nastavitve** > **Bluetooth** in vklopite ali izklopite stikalo za **Bluetooth**.

#### **Urejanje imena naprave Bluetooth**

- **1** Na zaslonu z nastavitvami za **Bluetooth** omogočite **Bluetooth**.
- **2** Dotaknite se možnosti **Ime naprave**, vnesite novo ime in se dotaknite možnosti **V redu**.

#### **Seznanjanje z napravo Bluetooth**

- **1** Omogočite Bluetooth v ciljni napravi in jo nastavite tako, da bo vidna. Podrobna navodila preberite v uporabniškem priročniku naprave.
- **2** V svoji napravi odprite zaslon z nastavitvami za **Bluetooth** in omogočite **Bluetooth**, da bo vaša naprava samodejno iskala naprave Bluetooth v bližini.

**3** Na seznamu **Razpoložljive naprave** izberite napravo, s katero želite seznaniti svojo napravo, in upoštevajte navodila na zaslonu, da dokončate seznanjanje.

Na zaslonu z nastavitvami za **Bluetooth** se dotaknite ikone  $\bigcirc$  in si oglejte nasvete za vzpostavljanje povezave z različnimi napravami Bluetooth.

#### **Prenos datotek prek povezave Bluetooth**

Povezavo Bluetooth lahko uporabljate za prenos videoposnetkov, slik, stikov, in drugih vsebin v drugo napravo, pri čemer morata biti obe napravi znotraj dosega delovanja povezave Bluetooth.

- **1** Pošiljateljevo in prejemnikovo napravo seznanite prek Bluetootha.
- **2** V pošiljateljevi napravi se dotaknite datoteke in jo zadržite. Nato izberite datoteke, ki jih želite deliti, se dotaknite možnosti , zatem pa izberite možnost **Bluetooth**. Postopek je lahko drugačen, če datoteke delite neposredno prek aplikacij.
- **3** Dotaknite se imena Bluetooth prejemnikove naprave, da začnete deljenje.
- **4** V prejemnikovi napravi sprejmite zahtevo za prenos prek povezave Bluetooth.

#### **Povezovanje slušnih aparatov prek Bluetootha**

Na ustrezni razdalji za delovanje prenosa lahko slušne aparate, ki podpirajo funkcijo Bluetooth, povežete z mobilnimi telefoni za telefonske klice, predvajanje glasbe itd. Slušne aparate je mogoče povezati na katerega koli od naslednjih načinov:

- **Hitra vzpostavitev povezave prek Nadzornega središča**: Podrsnite navzdol z zgornjega desnega kota zaslona, da odprete Nadzorno središče, dotaknite se možnosti **Slušni aparat** (če ni na voljo, se dotaknite ikone za urejanje zgoraj, dotaknite se možnosti **Uredi stikalo bližnjic** in dodajte **Slušni aparat** v Nadzorno središče v območje z več stikali spodaj) ter izberite slušni aparat, s katerim želite vzpostaviti povezavo.
- **Vzpostavitev povezave v razdelku Dostopnost Nastavitve**: Odprite **Nastavitve** > **Funkcije za dostopnost** > **Dostopnost** > **Slušni aparat**, omogočite **Bluetooth** in izberite slušni aparat, s katerim želite vzpostaviti povezavo.

Med klici in predvajanjem glasbe lahko hitro preklopite na druge naprave Bluetooth.

#### **Preklic seznanitve z napravo Bluetooth**

- **1** Na zaslonu z nastavitvami za **Bluetooth** omogočite stikalo za **Bluetooth**.
- **2** Na seznamu **Seznanjene naprave** se dotaknite ikone  $\{Q\}$  ob imenu naprave, za katero želite preklicati seznanitev, in se nato dotaknite možnosti **Prekliči seznanitev**.

## **Mobilno omrežje**

### **Vzpostavitev mobilne podatkovne povezave**

- **1** Prepričajte se, da vaša kartica SIM omogoča mobilne podatke.
- **2** Mobilno podatkovno povezavo lahko vzpostavite na naslednja načina:
	- Podrsnite navzdol z desnega vrha zaslona, da odprete Nadzorno središče. Vklopite možnost **Mobilni podatki**.
	- Odprite razdelek **Nastavitve** > **Mobilno omrežje** > **Mobilni podatki** in omogočite možnost **Mobilni podatki**.

Če želite zmanjšati porabo baterije in mobilnih podatkov, onemogočite storitev mobilnih podatkov, ko je ne potrebujete.

### **Omogočanje omrežja 5G**

- **U** · Storitve omrežja 5G so na voljo samo v nekaterih državah in regijah.
	- Nekatere naprave ne podpirajo omrežja 5G.

Peta generacija mobilnih omrežij, peta generacija brezžičnih sistemov ali peta generacija (5G) je peta generacija tehnologije mobilne komunikacije. V primerjavi z omrežjem 4G omrežje 5G ponuja hitrejši prenos podatkov in manjšo zakasnitev.

Če v primeru dveh vstavljenih kartic SIM samo ena podpira omrežje 5G in je izbrana kot privzeta kartica za mobilne podatke, samo privzeta kartica za podatke podpira omrežje 5G, druga kartica pa podpira 4G/3G/2G.

- **1** Preverite, ali kartica podpira omrežje 5G glede na omrežje operaterja in omogočanje povezanih storitev, in se za omogočanje omrežja 5G obrnite na svojega omrežnega operaterja.
- **2** Če sta v telefon vstavljeni dve kartici SIM, odprite razdelek **Nastavitve** > **Mobilno omrežje** > **Upravljanje kartice SIM** in SIM 1 ali SIM 2 nastavite kot privzeto kartico za podatke.

Funkcije omrežja 5G v nekaterih omrežnih okoljih in geografskih lokacijah morda niso na voljo zaradi motenj pasu omrežja operaterja.

### **Upravljanje kartic SIM**

Kartice SIM lahko omogočite ali onemogočite ter jih poimenujete, da jih boste nato lahko lažje prepoznali.

#### **Omogočanje ali onemogočanje kartice SIM**

V razdelku **Nastavitve** > **Mobilno omrežje** > **Upravljanje kartice SIM** po potrebi omogočite ali onemogočite kartico SIM.

Ko onemogočite kartico SIM, je ne boste več mogli uporabljati za klicanje, sporočanje ali dostop do interneta.

### **Imenovanje kartice SIM**

Svoji kartici SIM lahko za lažje prepoznavanje in upravljanje tudi imenujete. Eno izmed kartic SIM lahko na primer označite kot »Službena«, drugo pa kot »Zasebna«.

### V razdelku **Nastavitve** > **Mobilno omrežje** > **Upravljanje kartice SIM** se dotaknite ikone

 $\sum$ , da uredite ime kartice SIM.

### **Konfiguriranje nastavitev dvojne kartice SIM**

Če v napravo vstavite dve kartici SIM, lahko nastavite privzeto kartico SIM za mobilno podatkovno povezavo in privzeto kartico SIM za klicanje. Med karticama SIM lahko omogočite tudi preusmeritev klicev.

**Ta funkcija je na voljo samo v napravah z dvema karticama SIM.** 

### **Nastavitev privzete kartice SIM za mobilno podatkovno povezavo in privzete kartice SIM za klicanje**

V razdelku **Nastavitve** > **Mobilno omrežje** > **Upravljanje kartice SIM** kartico SIM 1 ali SIM 2 nastavite kot privzeto kartico SIM za mobilno podatkovno povezavo oz. klicanje.

### **Omogočanje preusmeritve klicev med karticama SIM**

Če omogočite preusmeritev klicev med karticama SIM, bodo dohodni klici na nerazpoložljivo kartico SIM preusmerjeni na drugo kartico.

To funkcijo mora podpirati vaš operater. Za podrobnosti se obrnite na operaterja.

- **1** Odprite razdelek **Nastavitve** > **Mobilno omrežje** > **Upravljanje kartice SIM** > **Preusmeritev klicev med karticama SIM**.
- **2** Izberite način preusmeritve klicev in vklopite ustrezno stikalo. Preusmeritev klicev med dvema karticama SIM bo omogočena, ko bo konfigurirana za obe kartici SIM.

#### **Hitra zamenjava privzete kartice SIM za mobilne podatke**

Če sta v telefonu nameščeni dve kartici SIM, lahko za hitro zamenjavo privzete kartice SIM za mobilne podatke uporabite bližnjico.

- **1** Podrsnite navzdol z desnega vrha zaslona, da odprete Nadzorno središče. Vklopite možnost **Mobilni podatki**.
- **2** Dotikajte se besedila pod ikono (1), dokler se ne prikaže poziv, nato pa izberite kartico SIM in se dotaknite možnosti **V redu**.

Ko se prikaže poziv, se dotaknite možnosti **Nastavitve**, da odprete zaslon **Upravljanje kartice SIM**.

### **eSIM**

Vgrajena kartica SIM (eSIM) je navidezna kartica SIM, ki jo lahko uporabite namesto fizične kartice SIM. Kartica eSIM deluje na enak način kot fizična kartica SIM, vendar ne zaseda prostora in jo je mogoče povezati z več številkami kartic. Brez težav lahko preklapljate med operaterji ter tako poiščete tistega, ki vam najbolj ustreza.

- **1** · Ta funkcija se lahko razlikuje glede na vašega operaterja.
	- Ta funkcija je na voljo samo v nekaterih državah in regijah.
	- Ta funkcija se lahko razlikuje glede na napravo.

#### **Prijava za kartico eSIM**

Če se želite prijaviti za kartico eSIM, se obrnite na operaterja.

Ob prijavi za kartico eSIM morate posredovati podatke o ID-ju vgrajene kartice SIM (EID). Ti podatki so povezani s tem, ali ima vaša naprava vgrajen pametni nabor čipov za eSIM. Za prikaz podatkov odprite razdelek **Nastavitve** > **O telefonu** > **Prikaži EID**. Če podatki o EIDju niso prikazani, vaša naprava ne podpira te funkcije.

- **U** · Lahko se prijavite za več kartic eSIM, največje število kartic pa določa zmogljivost nabora čipov za eSIM v vaši napravi. Če število kartic eSIM, za katere ste se prijavili, preseže omejitev, bo v napravi prikazano sporočilo, da dodatnih kartic eSIM ni mogoče dodati.
	- Naenkrat je mogoče uporabljati samo eno kartico eSIM.

#### **Dodajanje kartice eSIM**

**1** Odprite razdelek **Nastavitve** > **Mobilno omrežje** > **Upravljanje kartice SIM**.

- Če vaša naprava podpira le eno kartico SIM, se na zaslonu **Upravljanje kartice SIM** vseeno prikažeta dve možnosti: SIM 1 in SIM 2. Kartica eSIM je privzeto nameščena v reži za kartico SIM 2.
	- Če vaša naprava podpira dve kartici SIM in je v reži 2 že vstavljena fizična kartica SIM, boste ob dodajanju kartice eSIM pozvani, da kartico SIM 2 onemogočite. Vstavljanje oz. odstranitev kartice SIM 2 ne vpliva na storitve eSIM.
- **2** Dotaknite se ikone  $\geq$  ob kartici SIM 2. Kartico eSIM lahko aktivirate z enim od naslednjih dejanj:
	- Optično branje kode QR: ko zaprosite za številko kartice eSIM, bo operater posredoval kodo QR. Ko optično preberete kodo QR, bo vaša naprava prenesla in namestila konfiguracijsko datoteko ter privzeto omogočila novo kartico eSIM.
	- Optično branje slike: če kode QR, ki jo je posredoval operater, ne morete optično prebrati s kamero (npr. če zaprosite za kartico eSIM prek aplikacije operaterja), potem kodo QR shranite kot sliko. Med optičnim branjem kode QR se dotaknite

možnosti **Izberite v Galeriji** in izberite shranjeno sliko kode QR. Vaša naprava bo samodejno prepoznala kodo QR ter prenesla in namestila konfiguracijsko datoteko.

• Vnos kode za aktiviranje: dotaknite se možnosti **Ročni vnos** nato pa upoštevajte navodila na zaslonu, da vnesete kodo za aktiviranje, ki jo je posredoval operater.

#### **Omogočanje kartice eSIM**

Če želite znova uporabiti kartico eSIM, jo omogočite.

Na zaslonu **Upravljanje kartice SIM** se dotaknite ikone > ob kartici SIM 2. Ob pozivu omogočite kartico eSIM.

#### **Onemogočanje kartice eSIM**

Če ne želite uporabljati kartice eSIM ali želite preklopiti na drugo kartico eSIM, jo lahko brez težav onemogočite.

Ko onemogočite kartico eSIM, prek nje ne morete komunicirati z drugimi. Vendar pa mesečni strošek ne bo začasno ali trajno preklican. Ko onemogočite kartico eSIM, bodo podatki o kartici eSIM še vedno na seznamu eSIM in kartico eSIM lahko znova omogočite.

Na zaslonu **Upravljanje kartice SIM** se dotaknite ikone  $\geq$  ob kartici SIM 2. Ob pozivu onemogočite kartico eSIM.

Če želite s kartice SIM 2 preklopiti na fizično kartico, se dotaknite možnosti **Izmenljiva kartica SIM**. Naprava bo samodejno onemogočila kartico eSIM.

Nekaterih kartic eSIM ni več mogoče onemogočiti, ko jih enkrat omogočite. Za podrobnosti se obrnite na operaterja.

#### **Imenovanje kartice eSIM**

Svoje kartice eSIM lahko različno poimenujete, npr. »Poslovna« ali »Zasebna«.

Na zaslonu **Upravljanje kartice SIM** se dotaknite ikone  $\geq$  ob kartici SIM 2, nato pa upoštevajte navodila na zaslonu, da uredite ime kartice eSIM.

#### **Brisanje kartice eSIM**

Kartico eSIM, ki je ne uporabljate več, lahko izbrišete. Izbrisane kartice eSIM ni mogoče obnoviti in ne bo prikazana na seznamu kartic eSIM.

Preden kartico eSIM izbrišete, jo onemogočite.

Na zaslonu **Upravljanje kartice SIM** se dotaknite ikone  $\geq$  ob kartici SIM 2. Upoštevajte navodila na zaslonu, da izbrišete kartico eSIM.

- Ko izbrišete kartico eSIM, se ne prekliče pogodba z operaterjem. Operater vam bo še naprej zaračunal za kartico eSIM. Če želite prekiniti obračunavanje, se obrnite na operaterja, da prekličete registracijo storitve za kartico eSIM.
	- Nekaterih kartic eSIM ni več mogoče izbrisati. Za podrobnosti se obrnite na operaterja.

### **Ponastavitev kartice eSIM na tovarniške nastavitve**

- Če med ponastavitvijo naprave na tovarniške nastavitve izberete možnost **Ponastavi, vendar obdrži kartice eSIM**, lahko kartico eSIM uporabljate tudi po ponovnem vklopu naprave.
- Če izberete možnost **Ponastavi**, bodo podatki o kartici eSIM izbrisani in kartice eSIM ne bo več mogoče uporabljati. Ob tem pa se ne prekliče pogodba z operaterjem. Operater vam bo še naprej zaračunal za številko kartice. Če želite prekiniti obračunavanje, se obrnite na operaterja, da prekličete registracijo storitve za kartico eSIM.

**D** Podatki o kartici eSIM so osebni podatki, zato z njimi ravnajte previdno.

### **Skupna raba omrežne povezave z drugimi napravami**

Ko omogočite funkcijo **Osebna dostopna točka**, lahko mobilne podatke ali omrežje Wi-Fi, s katerim je trenutno povezana vaša naprava, delite z drugimi napravami.

### **Skupna raba omrežne povezave prek osebne dostopne točke**

Nekaterih omrežij Wi-Fi, za katera je potrebno preverjanje pristnosti, ni mogoče dati v skupno rabo.

V razdelku **Nastavitve** > **Mobilno omrežje** > **Osebna dostopna točka** omogočite možnost **Osebna dostopna točka**. Vaša naprava nato da v skupno rabo z drugimi napravami mobilne podatke ali omrežno povezavo Wi-Fi.

Za osebno dostopno točko lahko izvedete tudi naslednja dejanja:

- Nastavite možnost **Ime naprave**.
- Nastavite možnost **Geslo**.
- Za ogled povezanih naprav in seznama blokiranih se dotaknite možnosti **Priključene naprave**. Dotaknite se naprave na seznamu **Priključene naprave**, da jo ob pozivu premaknete na seznam **Seznam blokiranih**. S seznama lahko tudi odstranite napravo.
- Če v skupno rabo dajete mobilno podatkovno omrežje, se lahko dotaknite možnosti **Več**, da nastavite možnost **Omejitev podatkov** in **Pas AP**.

#### **Skupna raba omrežne povezave prek Bluetootha**

- **1** V razdelku **Nastavitve** > **Bluetooth** omogočite možnost **Bluetooth**. Izberite napravo, nato pa upoštevajte navodila na zaslonu, da dokončate seznanitev med napravama.
- **2** V razdelku **Nastavitve** > **Mobilno omrežje** > **Osebna dostopna točka** > **Več** omogočite možnost **Skupna raba internetne povezave prek povezave Bluetooth**.

**60 3** Na zaslonu seznanjene naprave z nastavitvami za **Bluetooth** se dotaknite ikone poleg imena vaše naprave, nato pa omogočite možnost**Internetni dostop**, da vzpostavite internetno povezavo in omogočite skupno rabo omrežne povezave.

### **Skupna raba omrežne povezave prek USB**

- **1** Za priključitev naprave na računalnik uporabite kabel USB.
- **2** V napravi odprite razdelek **Nastavitve** > **Mobilno omrežje** > **Osebna dostopna točka** > **Več** in omogočite možnost **Deljenje internetne povezave prek USB**, da dovolite skupno rabo mobilnih podatkov ali trenutno povezanega omrežja Wi-Fi.

### **Omogočanje ali onemogočanje letalskega načina**

Ko potujete z letalom, lahko omogočite letalski način, če to zahteva letalska družba. V letalskem načinu ni mogoče opravljati klicev, pošiljati ali prejemati sporočil SMS in uporabljati mobilnih podatkov, vendar se lahko uporabljajo vse druge funkcije.

Letalski način lahko omogočite ali onemogočite na enega od naslednjih načinov:

• Podrsnite z vrstice stanja navzdol, da odprete podokno z obvestili, in nato znova

podrsnite navzdol, da se prikažejo vse bližnjice. Dotaknite se možnosti **198**. da omogočite ali onemogočite **Letalski način**.

• Izberite **Nastavitve** > **Mobilno omrežje** in omogočite ali onemogočite **Letalski način**.

Ko je letalski način omogočen, sta funkciji Wi-Fi in Bluetooth samodejno onemogočeni. Znova ju lahko omogočite, če vam to dovoli letalska družba.

### **Uporaba tehnologije VoLTE za opravljanje videoklicev HD**

Glasovna storitev VoLTE (Voice over LTE) označuje tehnologijo prenosa podatkov na podlagi IP-ja. Ko omogočite storitev VoLTE, ta omogoča krajši čas vzpostavljanja klicev ter višjo kakovost glasovnih klicev in videoklicev.

### **Omogočanje storitve VoLTE**

Za aktiviranje storitve VoLTE za svojo kartico SIM se obrnite na operaterja. Če storitev VoLTE podpirata tako primarni kot sekundarni nastavek za kartico SIM v telefonu z dvema karticama, lahko storitev omogočite za obe kartici SIM.

- **1** Ta funkcija se lahko razlikuje glede na vašega operaterja.
	- Storitve omrežja 5G so na voljo samo v nekaterih državah in regijah.
	- Če je podprto omrežje 5G, omogočite možnost **5G**. Funkcija VoLTE bo nato privzeto omogočena.

### **Opravljanje videoklica**

Videoklici so mogoči samo, če obe osebi uporabljata napravo z aktivirano storitev VoLTE.

**1** Odprite aplikacijo **Telefon**, dotaknite se zavihka **Stiki** na dnu zaslona in nato izberite stik, ki ga želite poklicati.

**2** Za opravljanje videoklica se dotaknite ikone  $\Box$ <sup>3</sup>.

Med glasovnim klicem se lahko dotaknete ikone  $\Box$ , da preklopite na videoklic.

## **Več povezav**

### **Predstavitev tehnologije NFC**

Komunikacija s tehnologijo bližnjega polja (NFC) je brezžična komunikacijska tehnologija kratkega dosega, ki omogoča številne načine povezovanja mobilnih in drugih elektronskih naprav za prenos podatkov in preprosto mobilno plačevanje.

- **1** Nekatere naprave ne podpirajo tehnologije NFC.
	- Na zaslonu z nastavitvami NFC omogočite možnost **Branje in zapisovanje/omrežje vsak z vsakim**, če je na voljo. Ta funkcija se lahko razlikuje glede na vašega operaterja.

### **Omogočanje in onemogočanje funkcije NFC**

Funkcijo NFC lahko omogočite ali onemogočite na naslednja načina:

- Podrsnite navzdol z desne strani vrha zaslona, da odprete Nadzorno središče, nato pa omogočite ali onemogočite možnost **NFC**. Za odpiranje zaslona z nastavitvami se lahko dotaknete možnosti **NFC** in jo zadržite.
- Odprite razdelek **Nastavitve** > **Več povezav** > **NFC** in nato omogočite ali onemogočite možnost **NFC**.

### **Brezžično projiciranje zaslona telefona**

Ko brezžično projicirate zaslon telefona na velik zaslon (npr. televizijski) zaradi službe ali razvedrila, bodo obvestila, kot so obvestila o dohodnih klicih, sporočila SMS in alarmi budilke, iz varnostnih razlogov prikazana samo v vašem telefonu.

- **1** Glede na model in funkcije velikega zaslona izvedite naslednje:
	- **Če velik zaslon podpira Miracast**, vklopite njegovo stikalo za brezžično projiciranje.
	- **Če velik zaslon ne podpira tehnologije Miracast**, ga povežite z brezžičnim vmesnikom HDMI. Poskrbite, da bo brezžični vmesnik HDMI priključen na vir napajanja.

 $(i)$  Če želite preveriti, ali velik zaslon podpira Miracast in kako omogočiti brezžično projiciranje nanj, glejte uporabniški vodnik ali pa se obrnite na službo za stranke pri proizvajalcu velikega zaslona.

- **2** V telefonu podrsnite navzdol z desnega vrha zaslona, da odprete Nadzorno središče in vklopite<sup>2</sup>
- **3** Znova podrsnite navzdol, da prikažete vse bližnjice, in omogočite možnost **Brezžična projekcija**. telefon bo začel iskati razpoložljive prikazne naprave.
- **4** Na seznamu naprav se dotaknite imena, ki ustreza velikemu zaslonu ali brezžičnemu vmesniku HDMI, da dokončate vzpostavitev povezave za projiciranje.

Ko je povezava vzpostavljena, lahko telefon postavite v ležeči način za boljši prikaz.

Lahko tudi podrsnete navzdol z vrha na sredini ali levi strani zaslona, da odprete središče za obvestila, in se dotaknite možnosti **Prekini povezavo**.

### **HONOR Share**

HONOR Share je brezžična tehnologija za deljenje, ki omogoča hiter prenos slik, videoposnetkov, dokumentov in drugih vrst datotek med napravami. Ta tehnologija uporablja Bluetooth za odkrivanje naprav v bližini, ki podpirajo HONOR Share in Wi-Fi Direct za prenos datotek brez uporabe mobilnih podatkov.

### **Omogočanje in onemogočanje funkcije HONOR Share**

HONOR Share lahko omogočite ali onemogočite na naslednja načina:

- Podrsnite navzdol z desnega vrha zaslona, da odprete Nadzorno središče, nato pa omogočite ali onemogočite možnost **HONOR Share**. Za dostop do zaslona z nastavitvami se lahko dotaknete možnosti **HONOR Share** in jo pridržite.
- Odprite razdelek **Nastavitve** > **Več povezav** > **HONOR Share**, da omogočite ali onemogočite **HONOR Share**.

### **Hitro deljenje datotek med napravami prek funkcije HONOR Share**

Funkcijo HONOR Share lahko uporabljate za hitro deljenje datotek med napravami HONOR. Prejemnik si lahko pred pošiljanjem datotek ogleda predogled, ko jih prejme, pa si lahko ogleda celotno vsebino datotek. Primer: prejemnik si lahko ogleda prejete slike ali videoposnetke v galeriji.

- **1** V prejemnikovi napravi omogočite funkcijo **HONOR Share**.
- **2** V pošiljateljevi napravi se dotaknite želene datoteke ali albuma in ga zadržite ter izberite morebitne druge datoteke in albume, ki jih želite deliti, in se dotaknite ikone

. Dotaknite se možnosti **HONOR Share** in nato ikone prejemnikove naprave, da pošljete datoteke.

Postopek se lahko razlikuje, če datoteke delite neposredno iz aplikacije.

**3** V prejemnikovi napravi se za sprejem prenosa dotaknite možnosti **Sprejmi**.

Za ogled prejetih datotek odprite aplikacijo **Datoteke**, dotaknite se zavihka **Brskanje** in pojdite v razdelek **Telefon** > **HONOR Share**.

Prejete slike in videoposnetke si lahko ogledate tudi v razdelku **Galerija** > **Albumi** > **HONOR Share**.

#### **Skupna raba datotek med telefonom in računalnikom s funkcijo HONOR Share**

HONOR Share lahko uporabite za preprosto brezžično skupno rabo datotek med telefonom in računalnikom.

Oglejte si in urejajte datoteke telefona v osebnem računalniku brez podatkovnega kabla ali pošiljajte datoteke iz računalnika v telefon.

#### **Iz telefona v osebni računalnik:**

- **1** V osebnem računalniku omogočite Bluetooth in Wi-Fi.
- **2** Podrsnite navzdol z desnega vrha zaslona, da v telefonu odprete Nadzorno središče. Pritisnite možnost **HONOR Share** in jo pridržite, da odprete zaslon z nastavitvami, ter vklopite **HONOR Share**.
- **3** V osebnem računalniku vklopite možnost **Upravitelj osebnega računalnika** > **HONOR Share** in potrdite, da je omogočena možnost **Dovoli, da napravo odkrijejo druge naprave**.
- **4** V telefonu pritisnite in pridržite datoteko, ki jo želite dati v skupno rabo, dotaknite se ikone cometa in izberite možnost **HONOR Share**. Ko je prejemna naprava odkrita, se

dotaknite njenega imena, da daste datoteko v skupno rabo.

#### **Iz osebnega računalnika v telefon:**

- **1** V osebnem računalniku omogočite Bluetooth in Wi-Fi.
- **2** V telefonu vklopite funkcijo **HONOR Share**.
- **3** Izberite datoteko, ki jo v osebnem računalniku želite dati v skupno rabo, in z desno tipko miške kliknite možnost **Prikaži več možnosti** > **HONOR Share**. Osebni računalnik bo poiskal telefone, ki imajo omogočeno funkcijo **HONOR Share**. Izberite telefon, ki bo prejel datoteko.
- **4** Upoštevajte navodila na zaslonu, da prejmete datoteko v telefonih.
- Podprti so samo prenosniki HONOR z različico Upravitelja osebnega računalnika 15.0 ali novejšo. Ta funkcija se lahko razlikuje glede na izdelek, zato preverite dejansko stanje.

### **Tiskanje z enim dotikom z aplikacijo HONOR Share**

Ko je v bližini tiskalnik, ki podpira aplikacijo HONOR Share, lahko to aplikacijo uporabite za iskanje tiskalnika in tiskanje slik ali datotek PDF iz svoje naprave.

- **1** Glede na vrsto tiskalnika poskrbite za naslednje:
	- Tiskalniki, ki podpirajo tiskanje prek omrežja Wi-Fi: tiskalnik mora biti vklopljen in povezan z istim omrežjem kot vaša naprava.
	- Tiskalniki, ki podpirajo WiFi Direct: tiskalnik mora biti vklopljen in imeti omogočeno omrežje WiFi Direct.
- Tiskalniki, ki podpirajo tiskanje prek Bluetootha: tiskalnik mora biti vklopljen in viden prek Bluetootha.
- **2** V napravi si oglejte predogled datoteke, ki jo boste natisnili, nato pojdite v razdelek **Skupna raba** > **HONOR Share**.
- **3** Ko naprava odkrije tiskalnik, se dotaknite njegovega imena v napravi in prilagodite nastavitve na zaslonu predogleda. Nato se dotaknite možnosti **NATISNI** za tiskanje. Če prvič vzpostavljate povezavo med tiskalnikom Bluetooth in napravo, v napravi poiščite tiskalnik, se dotaknite njegovega imena in nato pritisnite gumb za vklop/izklop na tiskalniku ter ga zadržite 1 sekundo, da potrdite povezavo.
- Za seznam podprtih tiskalnikov se dotaknite možnosti **Pomoč** na zaslonu za deljenje HONOR Share, izberite možnost **Tiskalniki**, nato se dotaknite možnosti **Kateri tiskalniki so podprti?**.

### **Prenos podatkov med telefonom in računalnikom s kablom USB**

- **1** telefon priključite v računalnik s kablom USB. Po samodejni namestitvi gonilnika v računalnik se prikaže ime pogona, ki ustreza telefonu.
- **2** V telefonu podrsnite navzdol z vrha na sredini ali levi strani zaslona, da odprete središče za obvestila, in odprite možnost **Dotak. se za prikaz dod. možnosti** ter izberite način povezave USB, da prenesete podatke.
	- **Prenos fotografij**: Za prenos fotografij med telefonom in računalnikom uporabite protokol Picture Transfer Protocol (PTP). Na novem pogonu, prikazanem v računalniku, si lahko ogledate fotografije, shranjene v telefonu, ali pa fotografije kopirate in prilepite iz naprave v računalnik.
	- **Prenos datotek**: Za prenos datotek med telefonom in računalnikom uporabite protokol Media Transfer Protocol (MTP). Na novem pogonu, prikazanem v računalniku, si lahko ogledate datoteke, shranjene v telefonu, ali pa datoteke kopirate in prilepite iz naprave v računalnik.
		- *D* Za ogled predstavnostnih datotek v telefonu namestite predvajalnik Windows Media Player 11 ali novejšo različico v računalnik.
	- **Vhod MIDI**: telefon lahko uporabite kot vhodno zvočno napravo digitalnega vmesnika za glasbila (MIDI) in glasbo predvajajte v računalniku.

## **Začetni zaslon in slika za ozadje**

### **Prikaz datuma in ure pri izklopljenem zaslonu**

Če je možnost **Vedno vklopljen zaslon** omogočena, bodo na zaklenjenem zaslonu prikazani datum, ura in drugo, ko je zaslon izklopljen.

### **Omogočanje vedno vklopljenega zaslona**

**1** V razdelku **Nastavitve** > **Začetni zaslon in slog** > **Vedno vklopljen zaslon** omogočite možnost **Vedno vklopljen zaslon**.

**2** Ob pozivu nastavite način **Način prikaza**.

### **Omogočanje animiranega vedno vklopljenega zaslona**

Dodajte prilagojene slike ali animacije, ko je zaslon izklopljen, da bo vaš telefon še vedno živahen in zanimiv.

Odprite razdelek **Vedno vklopljen zaslon**. V razdelku **Slike** izberite sliko ali animacijo, ki vam je všeč, in se dotaknite možnosti **Uporabi**.

Če izberete animacijo polarnega medveda, se bo ob izklopljenem zaslonu položaj polarnega medveda spreminjal glede na raven napolnjenosti baterije. Za interakcijo s polarnim medvedom se ga dotaknite.

Ko vklopite odklepanje z obrazom, se lahko telefon nenamerno odklene, ko poskušate vklopiti zaslon, zaradi česar zgrešite funkcijo vedno vklopljenega zaslona. Prosimo, da obraza nimate neposredno pred zaslonom telefona.

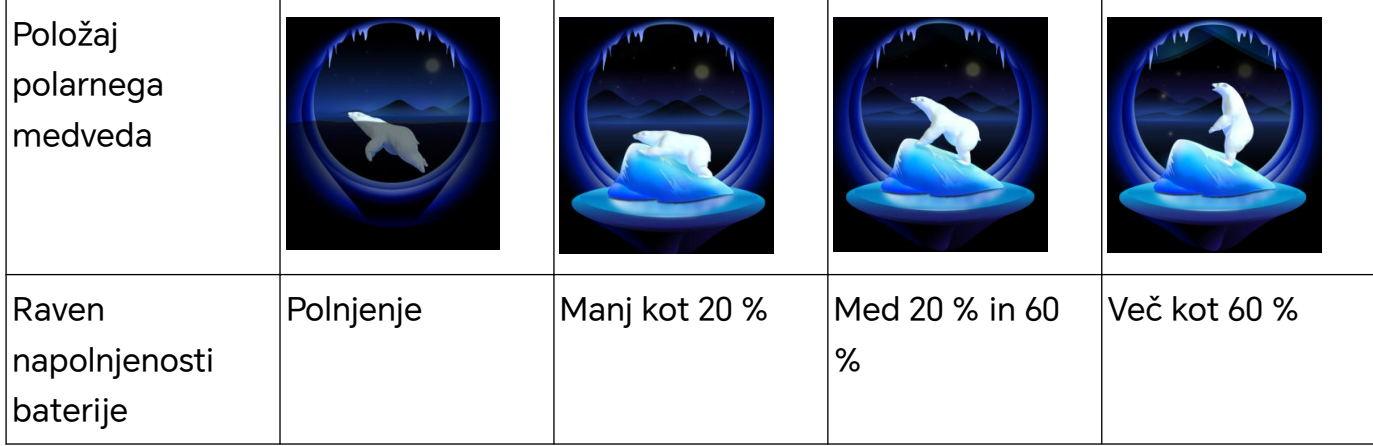

### **Izbira slik GIF ali animiranih fotografij**

Ko je zaslon izklopljen, lahko prikažete lokalno sliko (na primer sliko GIF ali animirano fotografijo), da je vedno vklopljen zaslon živahen in zanimiv.

- 1 Odprite razdelek **Vedno vklopljen zaslon**. V razdelku Slike se dotaknite ikone
- **2** Dotaknite se možnosti **Izberi sliko**, izberite sliko in se dotaknite ikone . Če ste že nastavili lokalno sliko, se dotaknite možnosti **Sprememba slike**. Izberite sliko

in se dotaknite možnosti $\sqrt{}$ 

- **3** Če je izbrana slika GIF, se lahko za urejanje dotaknete tudi možnosti **Urejanje**.
- **4** Nastavite druge možnosti v skladu z navodili na zaslonu in se dotaknite možnosti **Uporabi**.

### **Dodajanje umetniškega podpisa**

Dodate lahko različne pisave, barve in okrasne nalepke ter tako prilagodite vedno vklopljen zaslon.

**1** Odprite razdelek **Vedno vklopljen zaslon**. V razdelku **Grafiti** se dotaknite sloga podpisa.

**2** Vnesite besedilo v razdelku **Vnesite besedilo** in nastavite slog podpisa, na primer **Barva** in **Velikost besedila**.

Podpisu lahko dodate tudi **Nalepke**. Povlecite rob, da prilagodite položaj in velikost

elementov, ter se dotaknite ikone  $\left(\frac{1}{2}\right)$  ali  $\left(\frac{1}{2}\right)$ , da spremenite usmeritev ali izbrišete elemente.

**3** Dotaknite se možnosti **Uporabi**.

### **Ustvarjanje umetniške slike za vedno vklopljen zaslon**

Izbirate lahko med več umetniškimi slogi (kot je mondrijanski slog). Barvno shemo umetniške slike lahko določite tudi tako, da posnamete fotografijo ali jo izberete med priljubljenimi fotografijami. Barve na fotografiji ustvarijo barvno paleto za umetniško sliko.

- **1** V razdelku **Umetniško** na zaslonu **Vedno vklopljen zaslon** se dotaknite želenega sloga.
- **2** Nastavite povezane možnosti za slog **Umetniško**, kot je **Postavitev**. Ko nastavite **Barva**, lahko naprava razčleni barve posamezne fotografije in na umetniški sliki uporabi abstraktno barvno paleto.

Dotaknite se ikone in posnemite fotografijo ali jo izberite iz galerije ter se

pomaknite v razdelek > **Pridobi barve**.

**3** Dotaknite se možnosti **Uporabi**.

### **Slog ure**

Za vedno vklopljen zaslon lahko izberete slog ure **Analogno** ali **Digitalno**.

- **1** Pod možnostjo **Analogno** ali **Digitalno** na zaslonu **Vedno vklopljen zaslon** podrsnite levo ali desno, da pobrskate med slogi ure, in izberite želeni slog ure.
- **2** Za izbrani slog ure nastavite povezane možnosti, kot je **Prikaži datum**.
- **3** Dotaknite se možnosti **Uporabi**.

### **Upravljanje postavitve začetnega zaslona**

Postavitev začetnega zaslona lahko prilagodite tako, da ustreza navadam glede uporabe naprave.

### **Sprememba postavitve ikon na začetnem zaslonu**

Dotaknite se ikone in jo zadržite, dokler se ne poveča, nato pa jo povlecite na želeno mesto na začetnem zaslonu.

### **Poravnava ikon začetnega zaslona**

Na začetnem zaslonu približajte dva prsta, da dostopate do načina **Nastavitve začetnega zaslona**, nato pa omogočite možnost **Samodejna poravnava**. Ko je ta funkcija omogočena, bodo prazni prostori po odstranitvi aplikacij samodejno zapolnjeni.

### **Zaklepanje položajev ikon začetnega zaslona**

Na začetnem zaslonu približajte dva prsta, da dostopate do načina **Nastavitve začetnega zaslona**, nato pa omogočite možnost **Zakleni postavitev**.

#### **Izbira vzorca za postavitev začetnega zaslona**

Na začetnem zaslonu približajte dva prsta, izberite **Nastavitve začetnega zaslona** > **Postavitev**, nato pa izberite želeni vzorec postavitve.

### **Uporaba dinamičnega ozadja zaklenjenega zaslona**

Dinamično ozadje zaklenjenega zaslona bo spremenilo sliko, prikazano na zaklenjenem zaslonu vsakič, ko vklopite zaslon. V podoknu z bližnjicami lahko hitro dostopate do orodij, prikažete podpis in odčitate število korakov na zaklenjenem zaslonu.

#### **Omogočanje dinamičnega ozadja zaklenjenega zaslona**

Odprite razdelek **Nastavitve** > **Začetni zaslon in slog** > **Dinamično ozadje zakl. zaslona** in omogočite možnost **Dinamično ozadje zaklen. zaslona**.

Ko telefon vzpostavi povezavo z omrežjem Wi-Fi, se dinamično ozadje zaklenjenega zaslona samodejno prenese.

#### **Naročanje na slike dinamičnega ozadja zaklenjenega zaslona**

Izberite **Nastavitve** > **Začetni zaslon in slog** > **Dinamično ozadje zakl. zaslona**, nato pa izberite želene vrste slik **Dinamično ozadje zaklen. zaslona** ali prekličite njihov izbor.

#### **Nastavitev lokalne slike kot slike dinamičnega ozadja zaklenjenega zaslona**

Izberite **Nastavitve** > **Začetni zaslon in slog** > **Dinamično ozadje zakl. zaslona** > **Dodano iz**

**Galerije**, se dotaknite ikone  $\overline{\phantom{a}}$ , izberite lokalno sliko, nato pa se dotaknite ikone

### **Zaklepanje ali odstranjevanje slik dinamičnega ozadja zaklenjenega zaslona**

Vklopite zaslon, nato podrsnite navzgor s spodnjega dela zaklenjenega zaslona, da odprete podokno z bližnjicami.

Dotaknite se možnosti » na vrhu zaslona. Nato so na voljo naslednje možnosti:

• Dotaknite se ikone **Pripni** in tako preprečite, da bi se slika dinamičnega ozadja

zaklenjenega zaslona spremenila vsakič, ko vklopite zaslon. Znova izberite > **Odpni**, da znova omogočite preklapljanje med slikami.

• Dotaknite se možnosti **Odstrani**, da odstranite trenutno sliko iz knjižnice za slike dinamičnega ozadja zaklenjenega ozadja. Slika ne bo več prikazana na zaklenjenem zaslonu.

Če je funkcija odklepanja z obrazom omogočena, ne glejte neposredno v napravo, ko vklapljate zaslon. Preden podrsnete navzgor za odpiranje podokna z bližnjicami, poskrbite, da je naprava še vedno zaklenjena.

### **Izbris slik dinamičnega ozadja zaklenjenega zaslona, shranjenih med priljubljene**

Zaženite aplikacijo **Galerija**, dotaknite se zavihka **Albumi** in izberite **Drugo** > **Dinamično ozadje zakl. zaslona**. Dotaknite se slike in jo zadržite, da izberete tisto, ki jo želite izbrisati. Po potrebi lahko izberete več slik.

### **Onemogočanje dinamičnega ozadja zaklenjenega zaslona**

Odprite razdelek **Nastavitve** > **Začetni zaslon in slog** > **Dinamično ozadje zakl. zaslona** onemogočite možnost **Dinamično ozadje zaklen. zaslona**.

telefon ne bo več samodejno preklapljal dinamičnih ozadij zaklenjenega zaslona. Slike, shranjene med priljubljene, in lokalne slike, dodane v knjižnico dinamičnega ozadja zaklenjenega zaslona, se ne bodo izbrisale.

### **Uporaba funkcije Predal za aplikacije za shranjevanje aplikacij**

Aplikacije lahko postavite v predal in na začetnem zaslonu prikazujete samo pogosto uporabljene aplikacije, da zaslon izboljšate.

### **Omogočanje funkcije Predal za aplikacije**

### Izberite **Nastavitve** > **Začetni zaslon in slog** > **Slog začetnega zaslona** in nato še možnost **Predal**.

Ko je možnost omogočena, lahko podrsnete navzgor po začetnem zaslonu, da dostopate do vseh aplikacij v predalu.

#### **Ustvarjanje bližnjic na začetnem zaslonu**

V načinu predala podrsnite po začetnem zaslonu navzgor, da prikažete predal, dotaknite se aplikacije in jo zadržite, dokler se ne poveča, nato pa jo povlecite na želeno mesto na začetnem zaslonu.

### **Premikanje aplikacij nazaj v Predal**

Dotaknite se ikone aplikacije in jo zadržite, dokler naprava ne zavibrira, nato pa se dotaknite možnosti **Odstrani**. S tem boste ikono aplikacije samo odstranili z začetnega zaslona, še vedno pa bo nameščena.

Lahko jo poiščete v predalu za aplikacije.

### **Onemogočanje načina predala**

Za preklop na standardni začetni zaslon odprite razdelek **Nastavitve** > **Začetni zaslon in slog** > **Slog začetnega zaslona** in izberite možnost **Standardno**.

# **Prikaz in svetlost**

### **Prilagajanje pisave**

### **Prilagajanje sloga pisave**

- Za to funkcijo potrebujete internetno povezavo. Vzpostavite povezavo z omrežjem Wi-Fi, da preprečite nepotrebne stroške prenosa podatkov.
	- Nekatere pisave je treba kupiti.
- **1** Odprite razdelek **Nastavitve** > **Prikaz in svetlost** > **Pisave**.
- **2** Prenesite ali kupite pisavo, ki vam je všeč.

### **Prilagajanje velikosti in krepkosti pisave**

Odprite razdelek **Nastavitve** > **Prikaz in svetlost** > **Nastavitve pisave** in z vlečenjem upravljalnika lahko prilagodite naslednje:

- **Velikost besedila**: velikost besedila na zaslonu.
- **Poudarjenost besedila in ikone**: krepkost besedila in ikon na zaslonu.

### **Prilagajanje velikosti prikaza**

Odprite razdelek **Nastavitve** > **Prikaz in svetlost** > **Velikost prikaza** in z vlečenjem upravljalnika lahko prilagodite velikost slik ali drugih elementov na zaslonu.

### **Uporaba načina udobja za oči**

Način udobja za oči lahko učinkovito zmanjša raven škodljive modre svetlobe in prilagodi zaslon tako, da so prikazane barve toplejše, s čimer zmanjšuje utrujenost oči in ščiti vaš vid.

- **1** Vsake pol ure si vzemite vsaj 10-minutni premor za oči.
	- Za blaženje utrujenosti oči preusmerite pogled z zaslona v daljavo.
	- Z vzdrževanjem dobrih navad za nego oči boste zaščitili svoj vid in preprečili kratkovidnost.

### **Omogočanje in onemogočanje načina udobja za oči**

- Podrsnite navzdol z zgornjega desnega kota zaslona, da odprete Nadzorno središče in vklopite ali izklopite način **Udobje za oči**. Za odpiranje strani z nastavitvami se lahko dotaknete možnosti **Udobje za oči** in jo pridržite.
- Odprite razdelek **Nastavitve** > **Prikaz in svetlost** > **Udobje za oči in Spanje** in vklopite/ izklopite možnost **Omogoči za ves dan**.

Ko je omogočen način udobja za oči, se v vrstici stanja prikaže ikona  $\circledbullet$ , zaslon pa ima rumen odtenek zaradi nižje ravni modre svetlobe.

### **Nastavitev urnika za način udobja za oči**

Izberite **Nastavitve** > **Prikaz in svetlost** > **Udobje za oči in Spanje**, omogočite možnost **Načrtovano**, nato pa nastavite možnosti **Začetek** in **Konec** na želene vrednosti.

### **Prilagoditev načina udobja za oči**

Izberite **Nastavitve** > **Prikaz in svetlost** > **Udobje za oči in Spanje**, omogočite možnost **Omogoči za ves dan** ali nastavite možnost **Načrtovano**, nato pa prilagodite drsnik pod možnostjo **Raven filtra**, da izberete, kolikšen delež modre svetlobe želite filtrirati.

### **Vklop nočnega prikaza**

Odprite razdelek **Nastavitve** > **Prikaz in svetlost** in vklopite ali izklopite možnost **Nočni prikaz cirkadianega ritma**.

Ko je možnost vklopljena, bo naprava upoštevala vašo cirkadiano uro in zaslon bo imel ponoči samodejno toplejši odtenek.

### **Uporaba načina e-knjige**

Ko omogočite način e-knjige, zaslon telefona postane črno-bel, da zmanjša utrujenost oči. Način lahko omogočite ali onemogočite na enega od naslednjih načinov:

• Podrsnite navzdol z desne strani vrha zaslona, da odprete Nadzorno središče. Vklopite ali izklopite **Način e-knjige** (Če v podoknu ni prikazano hitro stikalo za **Način e-knjige**, se

dotaknite možnosti > **Uredi stikalo bližnjic** in stikalo za **Način e-knjige** lahko najdete v spodnjem podoknu).

- Odprite razdelek **Nastavitve** > **Prikaz in svetlost** in vklopite ali izklopite **Način e-knjige**.
- Če hkrati omogočite **Način e-knjige** in **Udobje za oči**, deluje samo **Način e-knjige**.
	- Če hkrati omogočite **Način e-knjige** in **Temni način**, ozadje zaslona potemni in besedilo postane bele barve.

### **Prilagajanje ločljivosti zaslona**

#### **Prilagajanje ločljivosti pametnega zaslona**

Odprite razdelek **Nastavitve** > **Prikaz in svetlost** in vklopite možnost **Pametna ločljivost**. Sistem bo prilagodil ločljivost zaslona navzgor ali navzdol glede na uporabljene aplikacije.

#### **Ročno prilagajanje ločljivosti zaslona**

Odprite razdelek **Nastavitve** > **Prikaz in svetlost** > **Ločljivost zaslona** ter izklopite možnost **Pametna ločljivost**. Nato ročno prilagodite ločljivost zaslona. Višja kot je ločljivost, ostrejša je slika zaslona, vendar zaslon porabi več energije.

### **Omogočanje funkcije Ojačevalec videoposnetkov**

Ko omogočite funkcijo Ojačevalec videoposnetkov, bo sistem med predvajanjem videoposnetka v celozaslonskem načinu samodejno optimiziral barvo in kontrast, zaradi česar bo slika živahnejša.

V razdelku **Nastavitve** > **Prikaz in svetlost** vklopite stikalo za **Ojačevalec videoposnetkov** ali ga izklopite.

Na seznamu **Podprte aplikacije** si lahko ogledate aplikacije, ki podpirajo to funkcijo.

### **Prikaz celotnega zaslona**

#### **Uporaba prikaza celotnega zaslona**

- Večina aplikacij, nameščenih v vaši napravi, se bo samodejno prilagodila in tako omogočila ustrezen prikaz na celotnem zaslonu.
- Pri aplikacijah, ki se ne prilagodijo samodejno, izberite **Nastavitve** > **Prikaz in svetlost** > **Več nastavitev zaslona** > **Prikaz na celotnem zaslonu** in vklopite ustrezna stikala. Če omogočite **Prikaz na celotnem zaslonu**, se bodo nekatere aplikacije morda prikazale nepravilno in se tako na primer neustrezno raztegnile na zaslonu.

### **Nastavitev območja prikaza na vrhu zaslona**

- **1** Odprite razdelek **Nastavitve** > **Prikaz in svetlost** > **Več nastavitev zaslona** > **Reža**.
- **2** Če želite nastaviti zgornje območje za posamezno aplikacijo, izberite aplikacijo in nastavite način prikaza zgornjega območja.
	- **Samodejno**
	- **Prikaži režo**
	- **Skrij režo**

## **Zvoki**

### **Prilagoditev nastavitev zvoka**

#### **Prilagoditev glasnosti s pritiskom tipke za glasnost**

Če želite prilagoditi glasnost, pritisnite tipko za zvišanje ali znižanje glasnosti.

#### **Preklapljanje načina zvoka prek Nadzornega središča**

- **1** Podrsnite navzdol z zgornjega desnega kota zaslona, da odprete Nadzorno središče.
- **2** Dotaknite se ikone **Zvok**, **Tiho** ali **Vibriranje**, da preklopite med različnimi načini zvoka.

V načinu zvoka telefon predvaja vse zvoke.

V tihem načinu telefon utiša ton zvonjenja komunikacije, sporočila, obvestila in nekatere opomnike aplikacij drugih ponudnikov. To ne vpliva na budilke, klice, glasbo, videoposnetke in igre.

V načinu vibriranja je telefon utišan in bo namesto zvonjenja vibriral, tako da ne boste zgrešili pomembnih klicev ali sporočil.

Preklop med načini **Zvok**, **Vibriranje** in **Tiho** lahko izvedete tudi v razdelku **Nastavitve** > **Zvoki in vibriranje**.

### **Nastavitev privzete glasnosti**

V razdelku **Nastavitve** > **Zvoki in vibriranje** lahko nastavite glasnost za naslednje elemente:

- **Zvonjenje, obvestila**
- **Alarmi**
- **Glasba, videoposnetki, igre**
- **Klici**

### **Izklop zvoka naprave med zvonjenjem s pritiskom gumba za vklop/izklop**

Ko naprava zvoni med dohodnim klicem ali alarmom, lahko pritisnete gumb za vklop/izklop in izklopite zvok.

#### **Izklop zvoka z obračanjem telefona**

Ko prejmete klic, obrnite telefon, da izklopite zvok.

Pred uporabo te funkcije odprite razdelek **Nastavitve** > **Funkcije za dostopnost** > **Bližnjice in poteze** > **Izklop tona zvonjenja/zmanjšanje glasnosti** in se prepričajte, da je omogočena možnost **Izklopi ton zvonjenja, ko obrnem telefon**.

#### **Dvignite telefon, da zmanjšate glasnost**

Ko prejmete klic, dvignite telefon, da zmanjšate glasnost zvonjenja.

Pred uporabo te funkcije odprite razdelek **Nastavitve** > **Funkcije za dostopnost** > **Bližnjice in poteze** > **Izklop tona zvonjenja/zmanjšanje glasnosti** in se prepričajte, da je omogočena možnost **Dvig za zmanjšanje glasnosti zvonjenja**.

#### **Zamenjava melodije zvonjenja in vibriranja**

Za besedilna sporočila, obvestila in dohodne klice lahko zamenjate melodijo zvonjenja ter prilagodite vibriranje.

- **1** V razdelku **Nastavitve** > **Zvoki in vibriranje** se dotaknite možnosti **Melodija zvonjenja telefona** ali **Zvok obvestila**.
- **2** Izvedete lahko naslednja dejanja:
	- Nastavitev melodije zvonjenja Izberite melodijo zvonjenja sistema ali se dotaknite možnosti **Glasba v napravi**, da kot melodijo zvonjenja za besedilna sporočila izberete lokalno skladbo.

Za telefon z dvema karticama SIM izberite SIM 1 in nato SIM 2, da nastavite melodijo zvonjenja za vsako posebej.

• Nastavitev načina vibriranja Dotaknite se možnosti **Vibriranje** in izberite želeni način vibriranja.

Če izberete način **Sinhronizirano (privzeto)**, se vibriranje sinhronizira z melodijo zvonjenja.

Če izberete kateri koli drug način vibriranja, je vibriranje neusklajeno z melodijo zvonjenja.

#### **Sistemska haptika**

Sistem uporablja haptiko za pošiljanje povratnih informacij ob zaključku nekaterih dejanj, npr. pri dotiku in zadržanju besedila, stika ali kakega drugega elementa na zaslonu.

V razdelku **Nastavitve** > **Zvoki in vibriranje** > **Več nastavitev** po želji omogočite ali onemogočite možnost **Haptika sistema**.

### **Nastavitev funkcije Več nastavitev**

Odprite razdelek **Nastavitve** > **Zvoki in vibriranje** > **Več nastavitev** in raziščite več načinov opozarjanja. Na primer: **Zaklepanje zaslona**, **Posnetek zaslona**.

Ta funkcija se lahko razlikuje glede na napravo.

### **Nastavitev načina »Ne moti«**

Način **Ne moti** preprečuje motnje v času, ko morate biti zbrani. Ko je omogočen ta način, so zvoki klicev in sporočil izklopljeni, obvestila v pasici pa ne bodo prikazana.

### **Omogočanje in onemogočanje načina Ne moti**

Način Ne moti lahko omogočite ali onemogočite na enega od naslednjih načinov:

- Podrsnite navzdol z zgornjega desnega kota zaslona, da odprete Nadzorno središče in vklopite ali izklopite način **Ne moti**. Dotaknite se ga in zadržite, da odprete stran z nastavitvami za način **Ne moti**.
- Odprite razdelek **Nastavitve** > **Zvoki in vibriranje** > **Ne moti** in vklopite ali izklopite možnost **Ne moti**.

Če ste omogočili možnost Ne moti, bo v vrstici stanja prikazana ikona . Za ogled obvestil načina Ne moti odprite središče za obvestila tako, da podrsnete navzdol s sredine vrha zaslona ali zgornjega levega kota zaslona. Vrstico z obvestili podrsnite v levo in se

dotaknite možnosti  $\{0\}$ , da nastavite opomnik.

V primeru dohodnih klicev, obvestil in sporočil telefon ne bo samodejno zasvetil ali prikazal obvestil v pasici, zvok pa bo izklopljen.

#### **Nastavitev urnika za način Ne moti**

- **1** Izberite **Nastavitve** > **Zvoki in vibriranje** > **Ne moti** in onemogočite možnost **Ne moti**.
- **2** Omogočite možnost **Načrtovano**. Naprava se bo privzeto preklopila v način Ne moti ob določeni uri ob sobotah in nedeljah.
- **3** Dotaknite se možnosti **Načrtovano**, da nastavite časovno obdobje in cikel ponavljanja.
- **4** Prav tako se lahko dotaknete možnosti **Dodaj** in nastavite več začetnih časov.

#### **Sprejemanje klicev ali sporočil v načinu Ne moti**

Dovolite lahko klice ali sporočila od nekaterih oseb v načinu Ne moti.

Odprite razdelek **Nastavitve** > **Zvoki in vibriranje** > **Ne moti** in vklopite možnost **Ne moti** ali **Načrtovano**. Na voljo so naslednje možnosti:

- Dotaknite se ikone **Klici** ali **Sporočila** in izberite posamezno kategorijo stikov. V načinu **Ne moti** se melodija zvonjenja predvaja, ko prejmete klic ali sporočilo od oseb v kategoriji.
- Vklopite možnost **Ponavljajoči klicatelji**. Melodija zvonjenja se predvaja pri ponavljajočih se klicih z iste številke v 15 minutah.

## **Obvestila**

### **Značke aplikacij**

Ko so za poljubno aplikacijo na voljo nova obvestila, se bo poleg ikone aplikacije pojavila značka s številko. Kot značko lahko nastavite tudi piko ali pa značko skrijete za nekatere ali vse aplikacije.

#### **Izklop značk aplikacij**

- **1** Izberite **Nastavitve** > **Obvestila in vrstica stanja** in se dotaknite možnosti **Značke ikon aplikacij**.
- **2** Izklopite stikalo za nekatere ali vse aplikacije.

#### **Sprememba načina prikaza značke**

Na zaslonu **Značke ikon aplikacij** se dotaknite možnosti **Način prikaza značke** in glede na lastne želje izberite **Številke** oz. **Pike**.

### **Onemogočanje obvestil aplikacij**

#### **Onemogočanje obvestil posamezne aplikacije**

Če ne želite, da vas zmoti obvestilo posamezne aplikacije, izberite enega izmed postopkov:

- Ko prejmete obvestilo aplikacije, ga v podoknu z obvestili podrsnite v levo in odprite razdelek > **Onemogoči obvestila**.
- V razdelku **Nastavitve** > **Obvestila in vrstica stanja** poiščite aplikacijo, za katero želite onemogočiti obvestila, in se je dotaknite, nato pa onemogočite možnost **Omogoči obvestila**.
- Ta funkcija ni na voljo v nekaterih aplikacijah.

### **Hkratno onemogočanje obvestil več aplikacij**

Za onemogočanje obvestil za več aplikacij hkrati v razdelku **Nastavitve** > **Obvestila in vrstica stanja** > **Upravljaj vse** izklopite stikalo ob vsaki posamezni aplikaciji.

### **Skrivanje vsebine obvestil na zaklenjenem zaslonu**

Preprečite, da bi druge osebe videle vsebino obvestil, tako, da jo skrijete z zaklenjenega zaslona.

V razdelku **Nastavitve** > **Obvestila in vrstica stanja** > **Vsebina obvestil na zaklenjenem zaslonu** omogočite možnost **Skrij vsebino obvestila**.

### **Več nastavitev za obvestila aplikacij**

### **Čisti način vrstice stanja**

Odprite razdelek **Nastavitve** > **Obvestila in vrstica stanja** > **Vrstica stanja** in omogočite možnost **Čisti način**. Ko je možnost **Čisti način** vklopljena, so v vrstici stanja prikazani le čas, Wi-Fi, mobilni signal in stanje baterije.

### **Nastavitev načinov opominjanja za obvestila aplikacij**

Odprite razdelek **Nastavitve** > **Obvestila in vrstica stanja**. Izberite aplikacijo, da nastavite način opominjanja za obvestila aplikacij.

- Omogočite možnost **Omogoči obvestila**: opomnjeni boste, ko bodo na voljo nova obvestila za aplikacijo.
- Ko aplikacija ustvari obvestila, lahko nastavite dodatne načine opominjanja. Ko na primer aplikacija **Koledar** ustvari obvestila, lahko nastavite tudi možnosti **Opomnik na dogodek z alarmom**, **Obvestilo o dogodku (opomni pozneje)** ali **Privzeto obvestilo o dogodku**.
- Načini opominjanja, ki jih podpira posamezna aplikacija, se lahko razlikujejo.

### **Vklop zaslona ob prejemu obvestil**

V razdelku **Nastavitve** > **Obvestila in vrstica stanja** omogočite možnost **Bujenje zaslona ob obvestilih**. Ko prejmete obvestilo, se bo zaklenjen zaslon naprave vklopil samodejno.

#### **Prikaz ikon obvestil v vrstici stanja**

V razdelku **Nastavitve** > **Obvestila in vrstica stanja** > **Vrstica stanja** omogočite možnost **Prikaz ikone za obvestila**.

## **Biometrija in geslo**

### **Uporaba ID-ja za prstni odtis**

ID prstnega odtisa lahko uporabite za odklepanje zaslona, samodejno vnašanje številk in gesel računov ali dostop do zasebnih podatkov, kot je aplikacija Zaklepanje aplikacij.

#### **Dodajanje ID-ja za prstni odtis na zaslonu**

- **1** Odprite razdelek **Nastavitve** > **Biometrični podatki in geslo** > **ID za prstni odtis**. Upoštevajte pozive na zaslonu za nastavitev ali vnos gesla za zaklenjen zaslon.
- **2** Dotaknite se ikone **Nov prstni odtis** > **Registriraj prstni odtis**. Registrirajte prstni odtis.
- **3** Prst položite na območje zaznavanja za prstne odtise na zaslonu. Pritisnite na območje, dokler telefon ne zavibrira, nato pa prst odmaknite. Ta postopek ponovite z različnimi deli istega prsta, dokler ni registracija dokončana.
- **4** Nato se dotaknite možnosti **V redu**.

Ko je zaslon zaklenjen, dvignite telefon. Na zaslonu se bo pojavilo območje zaznavanja za prstne odtise na zaslonu. Za odklepanje zaslona se območja dotaknite s prstom, ki ste ga uporabili za registracijo.

#### **Preimenovanje ali brisanje prstnega odtisa**

- **1** Izberite **Nastavitve** > **Biometrični podatki in geslo** > **ID za prstni odtis** in vnesite geslo za zaklenjen zaslon.
- **2** V razdelku **Seznam prstnih odtisov** se dotaknite registriranega prstnega odtisa, da ga preimenujete ali izbrišete.

#### **Prepoznavanje prstnega odtisa**

Funkcija prepoznavanja prstnega odtisa vam omogoča ujemanje prstov z registriranimi prstnimi odtisi.

- **1** Izberite **Nastavitve** > **Biometrični podatki in geslo** > **ID za prstni odtis** in vnesite geslo za zaklenjen zaslon.
- **2** V razdelku **Seznam prstnih odtisov** se dotaknite možnosti **Prepoznaj prstni odtis**.
- **3** S prstom se dotaknite senzorja za prstne odtise. Prepoznani prstni odtis bo označen.

### **Prepoznavanje obraza**

Funkcija prepoznavanja obraza omogoča, da s podatki o obrazu odklenete napravo in dostopate do zaklenjenih aplikacij.

#### **Registracija podatkov o obrazu**

- **1** Izberite **Nastavitve** > **Biometrični podatki in geslo** > **Prepoznavanje obraza** in vnesite geslo za zaklenjen zaslon.
- **2** Izberite možnost **Omogoči funkcijo bujenja z dvigom**.

 $\dot{\bm{v}}$  Elementi nastavitve se razlikujejo glede na napravo. Če vaša naprava ne zagotavlja posameznega elementa, ustrezna funkcija ni podprta.

**3** Dotaknite se možnosti **REGISTRIRAJ OBRAZ** in upoštevajte navodila na zaslonu, da registrirate podatke o svojem obrazu.

#### **Nastavitev nadomestnega videza**

Za natančnejše in boljše delovanje funkcije za prepoznavanje obraza lahko dodate tudi nadomestni videz.

Na zaslonu **Prepoznavanje obraza** se dotaknite možnosti **Nastavite nadomestni videz** in upoštevajte navodila na zaslonu, da registrirate nadomestne podatke o obrazu.

#### **Omogočanje odklepanja z obrazom**

Na zaslonu **Prepoznavanje obraza** se dotaknite možnosti **Odkleni napravo** in izberite način odklepanja.

Če ste v telefonu omogočili prostor PrivateSpace ali dodali več uporabnikov, lahko funkcijo odklepanja z obrazom uporabite le v prostoru MainSpace ali z računom lastnika.

#### **Dostop do zaklepanja aplikacij z možnostjo prepoznavanja obraza**

Na zaslonu **Prepoznavanje obraza** omogočite **Dostop do zaklepanja aplikacij** in upoštevajte navodila na zaslonu, da v funkcijo zaklepanja aplikacij dodate podatke o obrazu.

Za dostop do aplikacije se nato lahko dotaknete zaklenjene aplikacije na začetnem zaslonu in uporabite funkcijo prepoznavanja obraza.

#### **Pametna obvestila na zaklenjenem zaslonu**

Na zaklenjenem zaslonu bodo podrobnosti obvestil v pasici aplikacij WeChat, QQ in Weibo samodejno skrite in bodo prikazane šele po prepoznavi vašega obraza. Na ta način se prepreči uhajanje sporočil in zaščiti zasebnost, če napravo uporabljajo druge osebe ali če ste obkroženi z drugimi osebami.

- **1** Odprite **Nastavitve** > **Biometrični podatki in geslo** > **Prepoznavanje obraza**, izpolnite geslo za zaklenjen zaslon, da odprete funkcijo **Prepoznavanje obraza**, in vklopite stikalo za možnost **Prikaz obvestil**.
- **2** Dotaknite se možnosti **Odkleni napravo** in izberite način odklepanja možnosti **Odklepanje s podrsanjem**.

Če želite izbrisati podatke o obrazu, izklopite stikalo **Prikaz obvestil**. Ko zagotovite, da ste registrirali geslo za zaklenjen zaslon, vklopite možnost **Skrij vsebino obvestila**, da skrijete podrobnosti obvestil na zaklenjenem zaslonu.

### **Onemogočanje ali brisanje podatkov o obrazu**

Na zaslonu **Prepoznavanje obraza** so na voljo naslednje možnosti:

- Onemogočanje podatkov o obrazu za nekatere funkcije: po potrebi onemogočite možnost **Odkleni napravo** ali **Dostop do zaklepanja aplikacij**. S tem ne boste izbrisali podatkov o svojem obrazu.
- Brisanje podatkov o obrazu: dotaknite se možnosti **Izbriši podatke o obrazu** in upoštevajte navodila na zaslonu, da izbrišete podatke o obrazu.

### **Geslo za zaklenjen zaslon**

Kot geslo za zaklenjen zaslon lahko nastavite številsko geslo, vzorec ali hibridno geslo.

### **Nastavitev gesla za zaklenjen zaslon**

- **1** Izberite **Nastavitve** > **Biometrični podatki in geslo** in se dotaknite možnosti **Geslo za zaklenjen zaslon**.
- **2** Vnesite geslo, ki ima 6 števk.
- **3** Lahko pa se dotaknete možnosti **Spremeni način zaklepanja** in izberete vrsto gesla, nato pa upoštevate navodila na zaslonu za vnos novega gesla.

### **Sprememba gesla za zaklenjen zaslon**

- **1** Odprite razdelek **Nastavitve** > **Biometrični podatki in geslo** in se dotaknite možnosti **Spremeni geslo za zaklenjen zaslon**.
- **2** Vnesite trenutno geslo za zaklenjen zaslon.
- **3** Vnesite novo geslo ali se dotaknite možnosti **Spremeni način zaklepanja**, da izberete in vnesete novo geslo.

### **Izklop gesla za zaklenjen zaslon**

V razdelku **Nastavitve** > **Biometrični podatki in geslo** se dotaknite možnosti **Onemogoči geslo zaklepanja zaslona**.

# **Aplikacija**

### **Omogočanje funkcije Dvojnik aplikacije**

Prijavite se v dva računa WhatsApp ali Facebook hkrati za ločevanje službenega in zasebnega življenja.

Funkcijo **Dvojnik aplikacije** podpirajo le nekatere aplikacije.

Če je v telefonu omogočen prostor PrivateSpace ali je v njem dodanih več uporabnikov, je funkcija Dvojnik aplikacije na voljo le v prostoru MainSpace ali za lastnika naprave.

Odprite razdelek **Nastavitve** > **Aplikacije** > **Dvojnik aplikacije** in vklopite stikalo želene aplikacije. Dvojnik te aplikacije bo prikazan na začetnem zaslonu.

### **Prikaz ali sprememba nastavitev aplikacije**

V razdelku **Nastavitve** > **Aplikacije** > **Aplikacije** se dotaknite aplikacije. Prisilno jo lahko zaustavite, jo odstranite, prikažete in spreminjate dovoljenja aplikacije, nastavite načine obvestil in še več.

Nekaterih aplikacij ni mogoče odstraniti.

## **Baterija**

### **Upravljanje porabe energije**

Na zaslonu **Baterija** lahko preverite predviden preostali čas delovanja baterije in omogočite način za varčevanje z energijo, da podaljšate čas delovanja baterije naprave.

### **Omogočanje načina za varčevanje z energijo**

Če je v vaši napravi omogočena nastavitev **Način za varčevanje z energijo** in je napolnjenost baterije višja od 10 %, bodo za zmanjšanje porabe energije nekatere funkcije onemogočene, aplikacije v ozadju bodo omejene, vizualni učinki pa ošibljeni. Če je napolnjenost baterije enaka ali nižja od 10 %, bodo za kar najdaljši čas pripravljenosti naprave sprejeti strožji ukrepi za varčevanje z energijo. Priporočamo, da omogočite nastavitev **Način za varčevanje z energijo** , ko je napolnjenost baterije enaka ali nižja od 20 %.

To storite v razdelku **Nastavitve** > **Baterija** (ali **Upravitelj sistema** > **Baterija**), kjer omogočite nastavitev **Način za varčevanje z energijo** . V vrstici stanja se nato prikaže

 $ikona$ <sup> $\Box$ </sup>

Za ogled podrobnosti o ukrepih za varčevanje z energijo se lahko dotaknete možnosti > **Več informacij**.

### **Omogočanje načina učinkovitega delovanja**

**Način delovanja** prilagodi nastavitve napajanja za telefon tako, da zagotavlja največjo učinkovitost delovanja. Baterija se bo s tem hitreje izpraznila, zlasti ko uporabljate aplikacije z veliko grafične obdelave.

Ko je baterija dovolj napolnjena, odprite **Nastavitve** > **Baterija** (ali **Upravitelj sistema** > **Baterija**) in omogočite **Način delovanja**.

V vrstici stanja bo nato prikazana ikona  $\mathcal{C}$ .

**Način delovanja** je na voljo samo pri nekaterih napravah. Če možnost **Način delovanja** ni prikazana v razdelku **Baterija** , to pomeni, da vaša naprava ne podpira te funkcije.

### **Omogočanje pametnega polnjenja**

Funkcija pametnega polnjenja se uči na podlagi vaših navad glede polnjenja telefona in nato postopek polnjenja pametno upravlja. S tem funkcija skrajša čas, ko je vaša naprava popolnoma napolnjena, in s tem zmanjša tudi obrabo baterije in podaljša njeno življenjsko dobo. Priporočamo, da imate to funkcijo omogočeno.

Če ste na primer navajeni naprave polniti čez noč ali dalj časa, funkcija pametnega polnjenja ustavi polnjenje, ko baterija doseže določeno stopnjo napolnjenosti. Preden zjutraj vstanete, pa funkcija nadaljuje polnjenje, dokler ni vaša naprava popolnoma napolnjena. To skrajša čas, v katerem je naprava povsem napolnjena, s čimer se bo zmanjšala obraba baterije in podaljšala njena življenjska doba.

Podatki o vaših navadah pri polnjenju se uporabljajo zgolj v vaši napravi in ne bodo varnostno kopirani ali naloženi v oblak.

Če želite omogočiti to funkcijo, izberite **Nastavitve** > **Baterija** > **Več nastavitev baterije** in omogočite možnost **Pametno polnjenje**.

### **Omogočanje pametne zmogljivosti baterije**

Funkcija pametne zmogljivosti baterije inteligentno prilagaja največjo zmogljivost baterije na osnovi trenutnega stanja baterije, da upočasni obrabo baterije in podaljša njeno življenjsko dobo. Priporočamo, da imate to funkcijo omogočeno.

Če želite omogočiti to funkcijo, izberite **Nastavitve** > **Baterija** > **Več nastavitev baterije** in omogočite možnost **Pametna zmogljivost baterije**.

### **Prilagajanje nastavitev baterije**

Nastavite lahko tudi, ali želite v vrstici stanja prikazati odstotek napolnjenosti baterije in ali želite ohraniti vzpostavljeno omrežno povezavo tudi, ko je zaslon naprave izklopljen.

### **Prikaz odstotka napolnjenosti baterije v vrstici stanja**

Pojdite v razdelek **Nastavitve** > **Baterija** (ali **Upravitelj sistema** > **Baterija**) in se dotaknite možnosti **Odstotek napolnjenosti baterije** ter izberite možnost prikaza odstotka napolnjenosti baterije znotraj ali zunaj ikone baterije v vrstici stanja.

#### **Ohranitev povezave v načinu spanja naprave**

Če želite, da naprava še naprej prejema sporočila ali prenaša podatke, ko je v načinu spanja, jo nastavite tako, da bo med spanjem ohranila vzpostavljeno povezavo. Upoštevajte, da se bo zato morda povečala poraba energije.

Na zaslonu **Baterija** se dotaknite možnosti **Več nastavitev baterije** in nato po potrebi omogočite ali onemogočite možnost **Ne prekini povezave, ko je naprava v stanju spanja**.

## **Shramba**

### **Preverjanje uporabe pomnilnika**

Izberite **Nastavitve** > **Pomnilnik**, da preverite, koliko pomnilnika se trenutno uporablja, in optimizirate porabo, ko se vam to zdi potrebno.

### **Sprostitev shrambe v telefonu**

Funkcija **Čiščenje** aplikacije **Upravitelj sistema** bo poiskala morebitne odvečne in velike datoteke v shrambi, kot so ostanki aplikacij, odvečne namestitveni paketi in podatki, ki jih ustvari aplikacija WeChat, ter vam podala predloge za čiščenje za sprostitev prostora.

- **1** V razdelku **Upravitelj sistema** se dotaknite možnosti **Čiščenje**.
- **2** Po končanem pregledu se dotaknite možnosti **Počisti** ali **Počisti** za elementi, ki jih želite počistiti, in upoštevajte navodila za izbris odvečnih datotek.

*i* Podrsnite navzdol z vrha zaslona in telefon bo znova pregledal shrambo.

### **Čiščenje podvojenih datotek**

**Upravitelj sistema** lahko prepozna podvojene datoteke v vaši napravi.

Na zaslonu **Čiščenje** se dotaknite možnosti **Podvojene datoteke** in nato izberite neželene datoteke, da jih izbrišete.

## **Varnost**

### **Vzporedni prostor**

**Vzporedni prostor** je ločen varni prostor, namenjen zaščiti podatkov v telefonu, ki je neodvisen od prostora MainSpace, saj ju je mogoče uporabljati hkrati. Pomembne podatke in aplikacije lahko shranite v **Vzporedni prostor**, da jih dodatno ločite, zavarujete in zaščitite.

### **Omogoči Vzporedni prostor**

- **1** Odprite razdelek**Nastavitve** > **Varnost in zasebnost** > **Zaščita naprave in podatkov** > **Vzporedni prostor** se dotaknite možnosti **Omogoči**.
- **2** Ko možnost omogočite, nastavite ali vnesite geslo in vprašanje za zaščito z geslom, ter ustvarite **Vzporedni prostor**. Nato bo bližnjica funkcije **Vzporedni prostor** ustvarjena tudi na začetnem zaslonu.

### **Vlečenje datotek v Vzporedni prostor in iz njega**

Odprite razdelek **Nastavitve** > **Varnost in zasebnost** > **Zaščita naprave in podatkov** > **Vzporedni prostor**, nato so na voljo naslednje možnosti:

- Dotaknite se možnosti **Vnesi datoteke** za premik pomembnih podatkov, kot so slike, videoposnetki, zvoki in dokumenti, v **Vzporedni prostor**.
- Dotaknite se možnosti **Odstrani datoteke** za premik pomembnih podatkov, kot so slike, videoposnetki, zvoki in dokumenti, iz funkcije **Vzporedni prostor**.

Datoteke iz prostora MainSpace lahko povlečete v **Vzporedni prostor** tudi v načinu razdeljenega zaslona ali plavajočega okna.

#### **Upravljanje aplikacij v Vzporednem prostoru**

V **Vzporedni prostor** lahko dodate aplikacije, ki jih potrebujete. Posamezno aplikacijo lahko uporabljate tudi v prostoru MainSpace **Vzporedni prostor**z drugim imenom računa in aplikacija se bo v MainSpace **Vzporedni prostor**izvajala ločeno.

Dodajanje aplikacij v **Vzporedni prostor**:

Odprite razdelek **Nastavitve** > **Varnost in zasebnost** > **Zaščita naprave in podatkov** > **Vzporedni prostor** > **Dodajanje aplikacij** in upoštevajte navodila za dodajanje aplikacij iz prostora MainSpace v **Vzporedni prostor**.

Odstranjevanje aplikacij iz funkcije **Vzporedni prostor**:

Odprite razdelek **Nastavitve** > **Varnost in zasebnost** > **Zaščita naprave in podatkov**, dotaknite se aplikacije in jo zadržite, nato pa se dotaknite možnosti **Odstrani**. Ko odstranite aplikacijo v funkciji **Vzporedni prostor**, to na aplikacijo v prostoru MainSpace ne bo vplivalo.

#### **Brisanje podatkov v Vzporednem prostoru**

Odprite razdelek **Nastavitve** > **Varnost in zasebnost** > **Zaščita naprave in podatkov** > **Vzporedni prostor** > **Nastavitve**, dotaknite se možnosti **Uniči Vzporedni prostor**, potrdite svojo identiteto in upoštevajte navodila za izbris vseh podatkov v funkciji **Vzporedni prostor**. Če med pozivi izberete možnost **Vzporedni prostor**, bodo podatki iz Vzporednega prostora premaknjeni v prostor MainSpace.

### **Nastavitev zaklepanja kartice SIM s kodo PIN**

Koda PIN je koda identitete kartice SIM in jo je mogoče nastaviti za zaklepanje kartice SIM. Po končani nastavitvi boste morali pravilno kodo PIN za odklepanje kartice SIM vnesti vsakič, ko vklopite napravo ali preklopite na novo napravo, da tako preprečite nepooblaščen dostop.

Če ste vnesli napačno kodo PIN in prekoračili največje dovoljeno število poskusov vnosa kode PIN, boste morali vnesti ključ za odklepanje kode PIN (PUK) in nato ponastaviti kodo PIN. Če prekoračite največje dovoljeno število poskusov vnosa kode PUK, bo vaša kartica SIM trajno blokirana.
Kodi PIN in PUK za vašo kartico SIM priskrbi operater. Število mest in največje dovoljeno število poskusov vnosa kod PIN in PUK določa operater.

- **1** Odprite razdelek **Nastavitve** > **Varnost in zasebnost** > **Več nastavitev varnosti in zasebnosti** > **Več nastavitev varnosti in zasebnosti** > **Nastavi zaklepanje kartice SIM**, da se odpre zaslon z nastavitvami za zaklepanje kartice SIM.
- **2** Omogočite možnost **Zakleni kartico SIM**, vnesite kodo PIN in se nato dotaknite možnosti **V redu**. Če želite spremeniti kodo PIN, se dotaknite možnosti **Spremeni kodo PIN kartice SIM** in upoštevajte navodila na zaslonu.

# **Dostopnost**

# **Uporaba aplikacij za branje zaslona**

Aplikacije za branje zaslona so zasnovane, da slabovidnim uporabnikom pomagajo pri uporabi naprave.

# **Omogočanje popravljanja barv za prilagajanje barve zaslona**

Popravljanje barv osebam s slabšim vidom omogoča, da lažje vidijo vsebino zaslona.

Izberite **Nastavitve** > **Funkcije za dostopnost** > **Dostopnost** > **Popravljanje barv** in omogočite možnost **Popravljanje barv**.

# **Poteze za povečavo**

Zaslon lahko povečate s potezami za povečavo.

Odprite razdelek **Nastavitve** > **Funkcije za dostopnost** > **Dostopnost** > **Povečava** in vklopite stikalo za možnost **Povečava**.

Z enim prstom se 2-krat hitro dotaknite zaslona, nato pa:

- skupaj oziroma narazen povlecite 2 ali več prstov, da povečate zaslon,
- povlecite 2 ali več prstov za pomikanje po zaslonu.

# **Omogočanje inverzije barv**

Barvna inverzija se uporablja za spreminjanje barve besedila in ozadja na zaslonu. Če je funkcija omogočena, je v telefonu prikazano belo besedilo na črnem ozadju.

Odprite razdelek **Nastavitve** > **Funkcije za dostopnost** > **Dostopnost** in vklopite stikalo za možnost **Inverzija barv**.

# **Omogočanje visokokontrastnega besedila**

Ta funkcija lahko poudari barvo pisave in izboljša kontrast med besedilom in ozadjem, kar olajša branje slabovidnim uporabnikom.

Odprite razdelek **Nastavitve** > **Funkcije za dostopnost** > **Dostopnost** in omogočite možnost **Visokokontrastno besedilo**.

# **Omogočanje funkcij za dostopnost z bližnjicami**

Poljubno funkcijo za dostopnost lahko omogočite z bližnjico tipke za glasnost.

- **1** Odprite razdelek **Nastavitve** > **Funkcije za dostopnost** > **Dostopnost** > **Bližnjica dostopnosti**.
- **2** Dotaknite se možnosti **Izberite funkcije** in izberite funkcijo, ki jo naj omogoči bližnjica.
- **3** Omogočite možnost **Bližnjica dostopnosti**. Hkrati se dotaknite tipk za zvišanje in znižanje glasnosti ter ju zadržite 3 sekunde, da omogočite funkcijo za dostopnost.

### **Prilagajanje odzivnega časa dotika**

Ta funkcija omogoča prilagoditev odzivnega časa zaslona, kadar se dotaknete zaslona ali ga pritisnete in zadržite.

V razdelku **Nastavitve** > **Funkcije za dostopnost** > **Dostopnost** > **Nastavitve dotika** po želji prilagodite možnosti **Trajanje dotika** in **Trajanje dolgega dotika**.

# **Nastavitev načrtovanega vklopa in izklopa**

Za vklop ali izklop naprave ob nastavljenih urah, varčevanje energije in preprečevanje motenj med počitkom uporabite funkcijo **Načrtovan vklop in izklop**.

- **1** Izberite **Nastavitve** > **Funkcije za dostopnost** > **Načrtovan vklop in izklop** in omogočite možnost **Načrtovan vklop in izklop**.
- **2** Nastavite uro za vklop in izklop ter cikel ponavljanja. Naprava se bo ob določenih urah samodejno vklopila in izklopila.

Če želite prenehati uporabljati to funkcijo, onemogočite možnost **Načrtovan vklop in izklop**.

# **Nastavitev več uporabnikov**

# **Dodajanje uporabniškega računa ali računa za gosta**

- **1** Izberite **Nastavitve** > **Uporabniki in računi** > **Uporabniki**, dotaknite se možnosti **Dodaj uporabnika** ali **Dodaj gosta** in upoštevajte navodila na zaslonu za dodajanje računa.
- **2** Dotaknite se možnosti **Preklopi**, da preklopite na uporabniški račun ali račun za gosta. Ob pozivu konfigurirajte nastavitve za nov račun.
- **3** Po potrebi namestite aplikacije. Če je drug uporabnik namestil novejšo različico aplikacije, namestitev aplikacije ne bo uspela.

Dodate lahko največ tri uporabniške račune in en račun za gosta.

### **Pooblastitev uporabniškega računa ali računa za gosta za izvajanje klicev in pošiljanje sporočil**

Nastavite lahko, ali želite uporabniškemu računu ali računu za gosta dovoliti klicanje, pošiljanje sporočil SMS in še več.

- **1** Ko uporabljate napravo kot lastnik, izberite **Nastavitve** > **Uporabniki in računi** > **Uporabniki**.
- **2** Dotaknite se povezanega računa in izberite dovoljenja, ki jih želite omogočiti.

#### **Preklop med načini lastnika, uporabnika in gosta**

Med različnimi računi lahko preklapljate na naslednja načina:

• Podrsnite navzdol z desnega vrha zaslona, da odprete Nadzorno središče, dotaknite se

ikone  $\heartsuit$ , nato pa se dotaknite slike profila računa, na katerega želite preklopiti.

• Odprite razdelek **Nastavitve** > **Uporabniki in računi** > **Uporabniki** > **Trenutni uporabnik** in se dotaknite imena računa, na katerega želite preklopiti.

#### **Izbris uporabniškega računa ali računa za gosta**

Če izbrišete uporabniški račun ali račun za gosta, boste izbrisali vse podatke, povezane z njim. Bodite previdni.

Ko uporabljate telefon kot lastnik, lahko za brisanje uporabniškega računa ali računa za gosta uporabite naslednja načina:

- Odprite razdelek **Nastavitve** > **Uporabniki in računi** > **Uporabniki** > **Trenutni uporabnik** in se dotaknite imena računa, ki ga želite izbrisati, nato pa upoštevajte navodila na zaslonu za brisanje.
- Podrsnite navzdol z desnega vrha zaslona, da odprete Nadzorno središče, izberite

možnost > **Več nastavitev** in se dotaknite imena računa, ki ga želite izbrisati, nato pa upoštevajte navodila na zaslonu za brisanje.

# **Sistem in posodobitve**

# **Sprememba jezika sistema in regije**

- **1** Odprite razdelek **Nastavitve** > **Sistem in posodobitve** > **Jezik in vnos** > **Jezik in regija** in izberite jezik.
- **2** Če želenega jezika ni na seznamu, se dotaknite možnosti **Dodajanje jezika**, ga poiščite in dodajte na seznam jezikov, nato pa ga izberite.
	- $\bullet$  · Sistem podpira veliko jezikov, vendar ne vseh. Morda želenega jezika ne boste našli.
		- Podrsnite po zaslonu navzgor do dna seznama jezikov in se tam dotaknite možnosti **Seznam posodobitev**, da posodobite jezike, ki jih podpira sistem.
- **3** Dotaknite se možnosti **Regija** in izberite svojo državo/regijo. Sistemski vmesnik se bo prilagodil glede na kulturne navade izbrane države ali regije.

# **Nastavitev sistemskega datuma in ure**

Naprava se lahko prek mobilnega omrežja sinhronizira z lokalnim datumom, uro in časovnim pasom. V napravi lahko tudi ročno nastavite datum, uro in časovni pas.

Izberite **Nastavitve** > **Sistem in posodobitve** > **Datum in ura**, nato pa možnosti nastavite v skladu s svojimi potrebami.

#### **Samodejna ali ročna nastavitev datuma in ure**

- Omogočite možnost **Nastavi samodejno** in naprava se bo prek mobilnega omrežja sinhronizirala z lokalnim datumom in uro.
- Če želite datum in uro nastaviti ročno, onemogočite možnost **Nastavi samodejno**.

#### **Sprememba časovnega pasu**

- Omogočite možnost **Nastavi samodejno** in naprava se bo prek mobilnega omrežja sinhronizirala z lokalnim časovnim pasom.
- Če želite časovni pas nastaviti ročno, onemogočite možnost **Nastavi samodejno**.

#### **Sprememba oblike zapisa ure**

- Omogočite možnost **24-urna oblika zapisa ure** in naprava bo uro prikazovala v 24-urni obliki zapisa.
- Onemogočite možnost **24-urna oblika zapisa ure** in naprava bo uro prikazovala v 12-urni obliki zapisa.

# **Prenos podatkov v novo napravo z aplikacijo Device Clone**

Aplikacija **Device Clone** omogoča, da hitro in brez težav premaknete vse svoje osnovne podatke (vključno s stiki, koledarjem, slikami in videoposnetki) iz starega telefona v novi telefon.

#### **Selitev podatkov iz naprave Android**

- **1** V novem telefonu odprite aplikacijo **Device Clone** . Lahko pa se v razdelku **Nastavitve** > **Sistem in posodobitve** > **Device Clone** dotaknete možnosti **To je nova naprava** in nato še možnosti **HONOR** ali **Drugi sistem Android**.
- **2** Za prenos in namestitev aplikacije **Device Clone** v stari napravi upoštevajte navodila na zaslonu.
- **3** V stari napravi odprite aplikacijo **Device Clone** in se dotaknite možnosti **To je stara naprava**. Upoštevajte navodila na zaslonu, da staro napravo povežete z novim telefonom z optičnim branjem kode ali ročno vzpostavitvijo povezave.
- **4** V stari napravi izberite podatke, ki jih želite podvojiti, nato pa se dotaknite možnosti **Prenesi**, da začnete podvajanje.
- Aplikacija **Device Clone** je na voljo samo v telefonih s sistemom Android 7.0 ali novejšo različico.

# **Varnostno kopiranje podatkov v zunanjo napravo za shranjevanje**

### **Varnostno kopiranje podatkov v naprave za shranjevanje USB**

Če v shrambi v telefonu ni veliko prostora, velike datoteke ali pomembne podatke redno varnostno kopirajte v napravo za shranjevanje USB (npr. bliskovni pogon USB, bralnik kartic).

- **1** Telefon in napravo za shranjevanje USB povežite s kablom USB OTG.
- **2** V telefonu odprite razdelek **Nastavitve** > **Sistem in posodobitve** > **Varnostno kopiranje in obnovitev** > **Varnostno kopiranje podatkov** > **Zunanja shramba** in na zaslonu **Zunanja shramba** izberite možnost **Pomnilnik USB**.
- **3** Dotaknite se možnosti **VARNOSTNO KOPIRANJE**, označite podatke, ki jih želite varnostno kopirati, in se dotaknite možnosti **Varnostno kopiraj**.
- **4** Pri prvem varnostnem kopiranju upoštevajte navodila na zaslonu, da nastavite geslo in namig za geslo. Podatki bodo pri varnostnem kopiranju šifrirani. Zapomnite si geslo za varnostno kopijo: ko je geslo nastavljeno, ga pri nadaljnjih varnostnih kopijah ne bo treba vnašati, ga pa potrebujete pri preverjanju za obnovitev datotek. Za ponastavitev gesla v napravi odprite zaslon varnostnega kopiranja **Pomnilnik USB**,

dotaknite se razdelka > **Ponastavi geslo** in upoštevajte navodila na zaslonu, da dokončate ponastavitev.

Ponastavitev gesla je veljavna samo za nadaljnje varnostne kopije in ne za prejšnje.

#### **Obnovitev varnostne kopije podatkov iz naprave za shranjevanje USB**

- **1** Telefon in napravo za shranjevanje USB povežite s kablom USB OTG.
- **2** V telefonu odprite razdelek **Nastavitve** > **Sistem in posodobitve** > **Varnostno kopiranje in obnovitev** > **Varnostno kopiranje podatkov** > **Zunanja shramba** in na zaslonu **Zunanja shramba** izberite možnost **Pomnilnik USB**.
- **3** Izberite ustrezen vnos zapisa varnostne kopije na seznamu **OBNOVI IZ VARNOSTNE KOPIJE** in ga odprite.
- **4** Izberite podatke, ki jih želite obnoviti, dotaknite se možnosti **Obnovitev**, upoštevajte pozive za vnos gesla in nato obnovite podatke.

# **Obnovitev telefona na privzete nastavitve ali ponastavitev na tovarniške nastavitve**

#### **Ponastavitev nastavitev omrežja**

S tem postopkom boste ponastavili nastavitve za povezavo Wi-Fi, omrežje mobilnih podatkov in povezavo Bluetooth. Druge nastavitve v napravi ne bodo spremenjene in nobeni podatki ne bodo izbrisani.

Izberite **Nastavitve** > **Sistem in posodobitve** > **Ponastavi** in se dotaknite možnosti **Ponastavitev nastavitev omrežja**, nato pa sledite navodilom na zaslonu, da ponastavite nastavitve omrežja.

#### **Obnovitev vseh nastavitev**

S tem postopkom boste ponastavili vse nastavitve omrežja, geslo za zaklenjen zaslon in postavitev začetnega zaslona. Če vaša naprava podpira prepoznavanje prstnih odtisov ali obraza, bodo izbrisani tudi registrirani podatki o prstnih odtisih in obrazu. Drugi podatki ali datoteke ne bodo izbrisani iz naprave. S tem postopkom prav tako ne bodo obnovljene nastavitve funkcije Najdi napravo, Uporabniki in računi, Upravitelj naprave in nastavitve aplikacij.

Če želite dokončati postopek, odprite **Nastavitve** > **Sistem in posodobitve** > **Ponastavi**, se dotaknite možnosti **Ponastavitev vseh nastavitev** in upoštevajte navodila na zaslonu.

#### **Ponastavitev na tovarniške nastavitve**

S tem postopkom boste izbrisali podatke v napravi, vključno z računi, podatki o aplikacijah, nastavitvami sistema, nameščenimi aplikacijami, glasbo, slikami, vsemi datotekami v notranjem pomnilniku, vsebino varnostnega čipa ter lokalno shranjenimi podatki o sistemu, podatki o aplikacijah in osebnimi podatki, povezanimi z računi HONOR ID. Pred ponastavitvijo naprave na tovarniške nastavitve varnostno kopirajte podatke.

Izberite **Nastavitve** > **Sistem in posodobitve** > **Ponastavi** > **Ponastavitev telefona**, dotaknite se možnosti **Ponastavitev telefona** in upoštevajte navodila na zaslonu za ponastavitev na tovarniške nastavitve.

# **Omogočanje ali zapiranje enostavnega načina**

Enostaven način uporablja bolj jedrnato postavitev, ki omogoča enostavno krmarjenje, ikone in pisave na začetnem zaslonu so povečane, glasnost pa največja.

#### **Omogočanje enostavnega načina**

# Izberite **Nastavitve** > **Sistem in posodobitve** > **Enostaven način** in se dotaknite možnosti **Omogoči**.

Dotaknite se katere koli ikone in jo zadržite, da jo povlečete na želeno mesto ali odstranite aplikacijo, ki ni zahtevana.

#### **Zapiranje enostavnega načina**

Odprite **Nastavitve** in se dotaknite možnosti **Zapri enostaven način**.

#### **Posodobitev sistema naprave v spletu**

Ko je na voljo posodobitev, vas bo naprava pozvala, da paket posodobitev prenesete in namestite.

- $\bullet$  · Pred posodabljanjem se prepričajte, da je v napravi nameščena uradna različica sistema. V nasprotnem primeru je lahko posodobitev neuspešna in lahko pride do neznanih težav v napravi.
	- Pred posodobitvijo varnostno kopirajte svoje uporabniške podatke.
	- Aplikacije drugih ponudnikov, ki niso združljive z novo različico sistema, morda ne bodo na voljo po posodobitvi. V nekaterih primerih lahko nekaj časa traja, da izide združljiva različica aplikacije.
	- Med posodobitvijo naprave ne izklapljajte in je ne zaganjajte znova, pomnilniške kartice pa ne vstavljajte in ne odstranjujte.
- **1** Izberite **Nastavitve** > **Sistem in posodobitve** > **Posodobitev programske opreme** in se dotaknite možnosti **Posodobitev programske opreme**.
- **2** Ko je na voljo posodobitev, lahko paket posodobitev ročno prenesete in namestite ali pa napravo samodejno posodobite ponoči.
	- Prenesite in namestite paket posodobitev: izberite **Nova različica** > **PRENESI IN NAMESTI**. Da se izognete porabi podatkov, med prenašanjem paketa posodobitev povežite napravo z omrežjem Wi-Fi. Ko bo posodobitev končana, se bo naprava samodejno znova zagnala.
	- Posodobite ponoči: dotaknite se možnosti in omogočite možnost **Samodeini prenos prek povezave Wi-Fi** in **Posodobi ponoči**. Naprava bo samodejno posodobljena in se bo znova zagnala med 2.00 in 4.00. Za uspešno posodobitev ponoči se prepričajte, da je naprava vklopljena, zaslon zaklenjen, da ni nastavljenih alarmov za to časovno obdobje ter da je raven napolnjenosti baterije višja od 35 %. Po potrebi napravo priključite v polnilnik.

Če želite onemogočiti samodejne posodobitve, se dotaknite možnosti • na zaslonu **Posodobitev programske opreme** in nato onemogočite možnost **Samodejni prenos prek povezave Wi-Fi**.

# **O telefonu**

# **Pravno obvestilo**

**Avtorske pravice © Honor Device Co., Ltd. 2024. Vse pravice pridržane.**

Ta priročnik je zgolj referenčen. Dejanski izdelek, vključno z barvo, velikostjo in postavitvijo zaslona je lahko drugačen. Nobene izjave, informacije in priporočila v tem priročniku ne predstavljajo garancij nobene vrste, pa naj bodo izrecne ali nakazane.

Model: BVL-N49

MagicOS 8.0\_01